# **GeoMax Zoom20/30/35 Pro Series**

User Manual

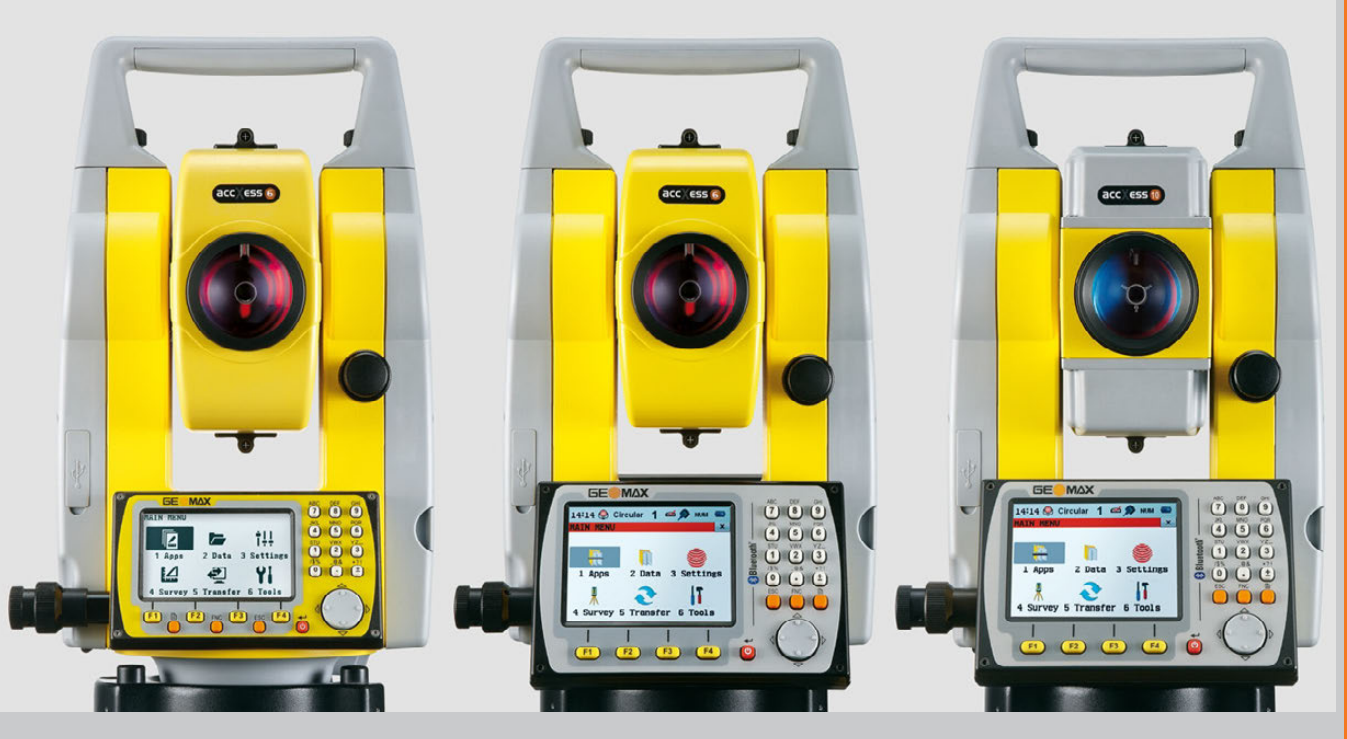

Version 2.0

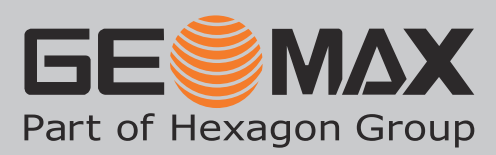

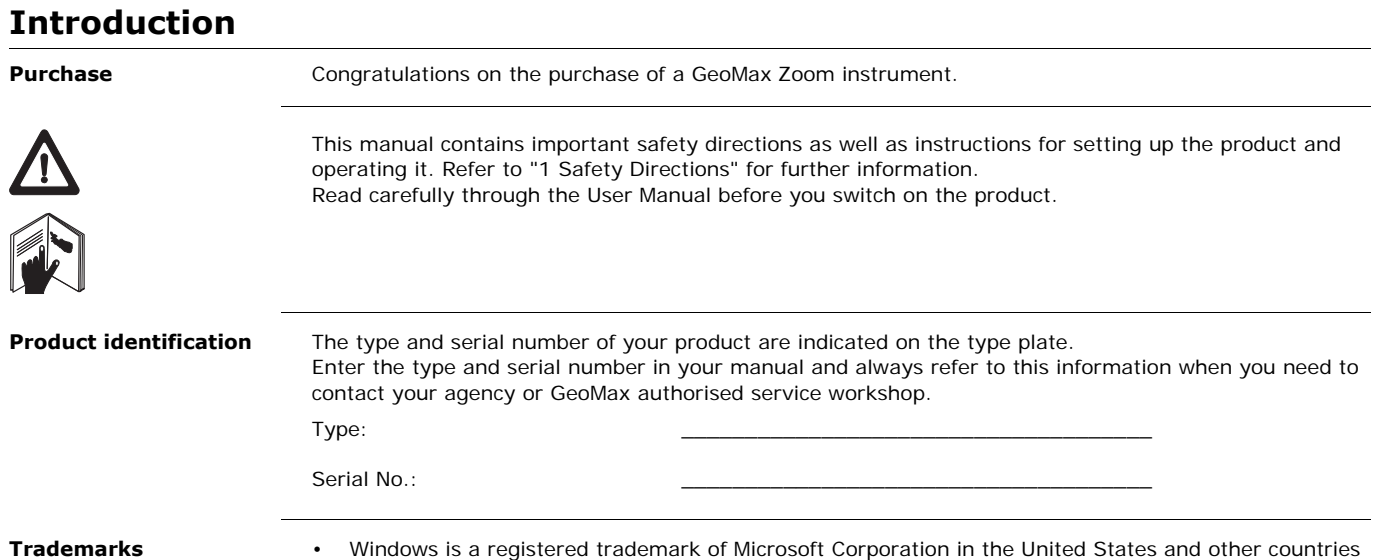

## • *Bluetooth*® is a registered trademark of Bluetooth SIG, Inc.

• SD Logo is a trademark of SD-3C, LLC.

All other trademarks are the property of their respective owners.

### **Validity of this manual**

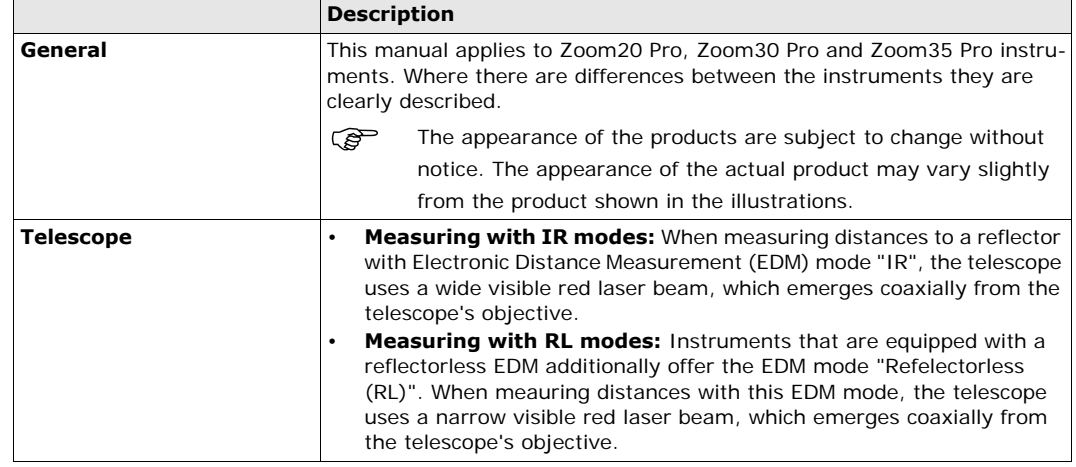

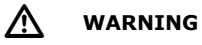

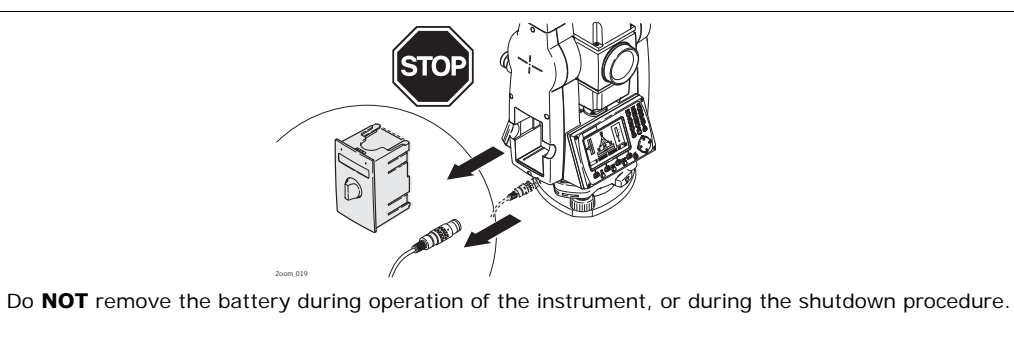

This can result in a file system error and data loss!

Always switch off the instrument by pressing the On/Off key, and wait until the instrument has shutdown completely before removing the battery.

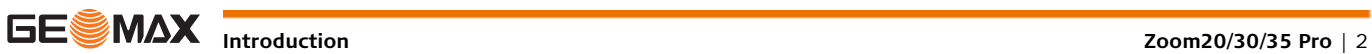

## **Table of Contents**

**In this manual Chapter Page**

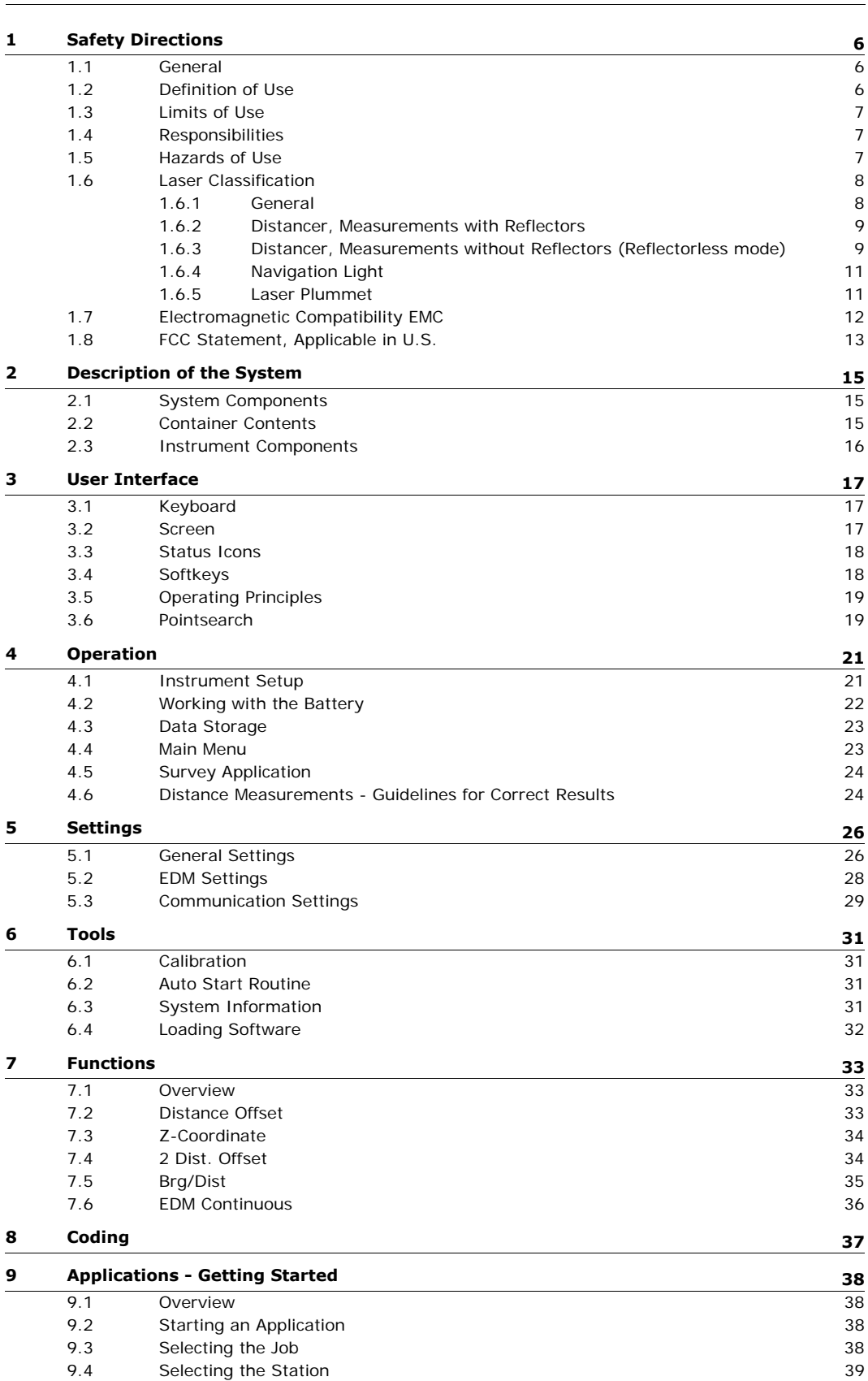

[9.5](#page-38-1) Selecting the Orientation [39](#page-38-1)

[9.5.1](#page-38-2) Overview [39](#page-38-2)

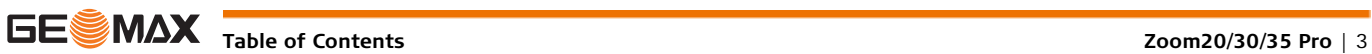

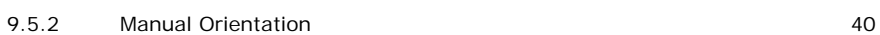

[9.5.3](#page-39-1) Orientation with Coordinates [40](#page-39-1)

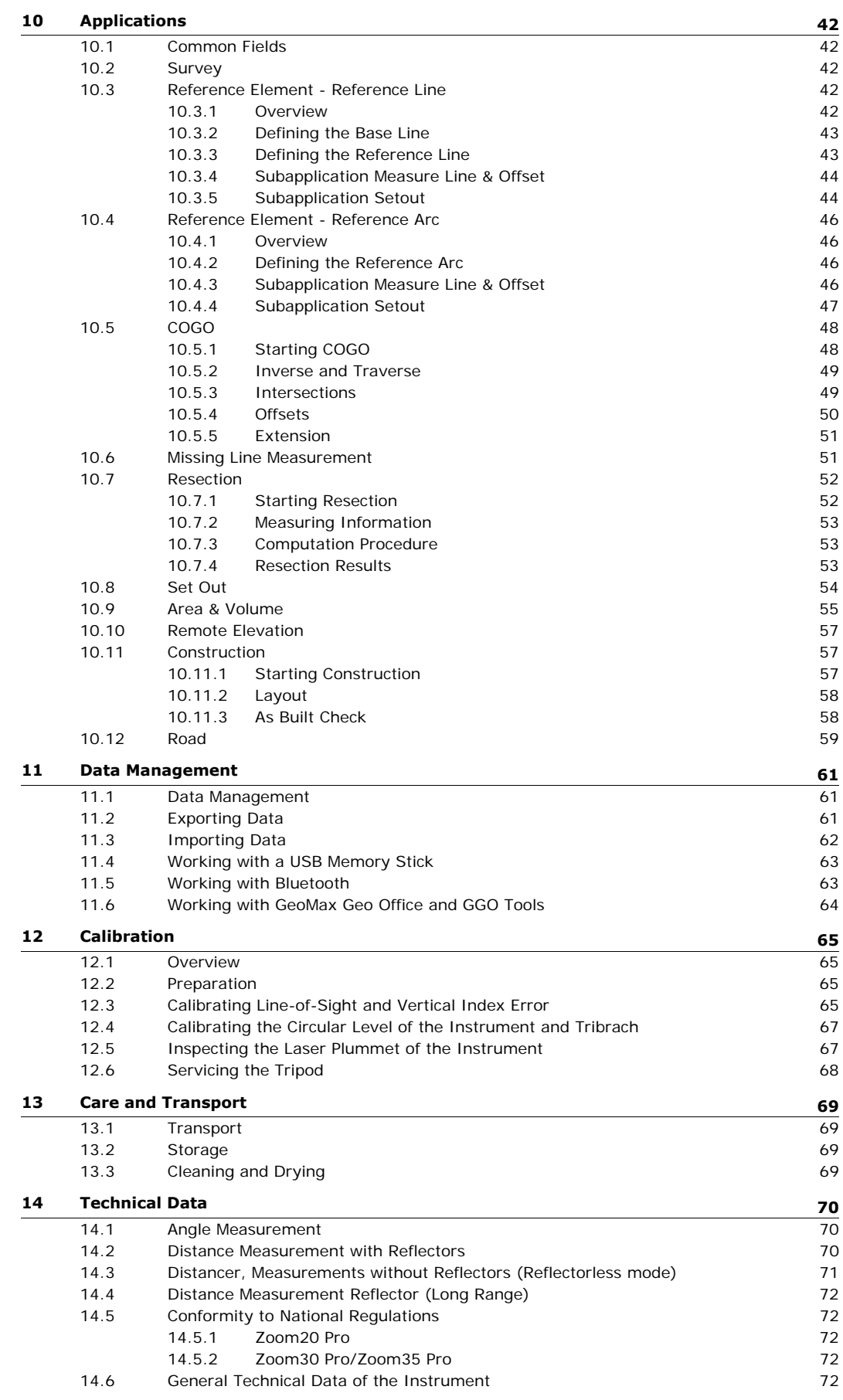

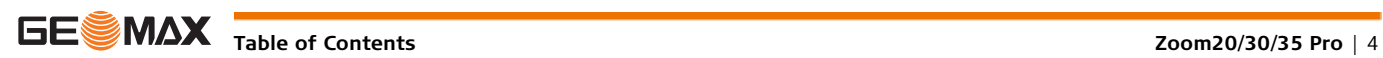

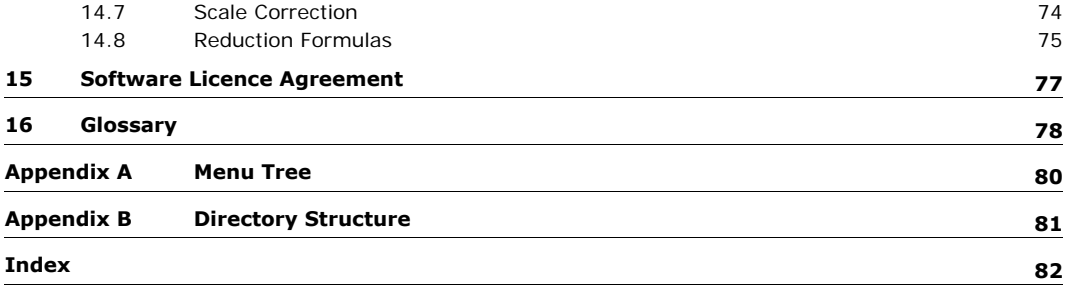

<span id="page-5-0"></span>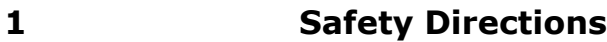

<span id="page-5-1"></span>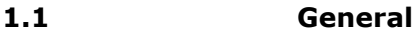

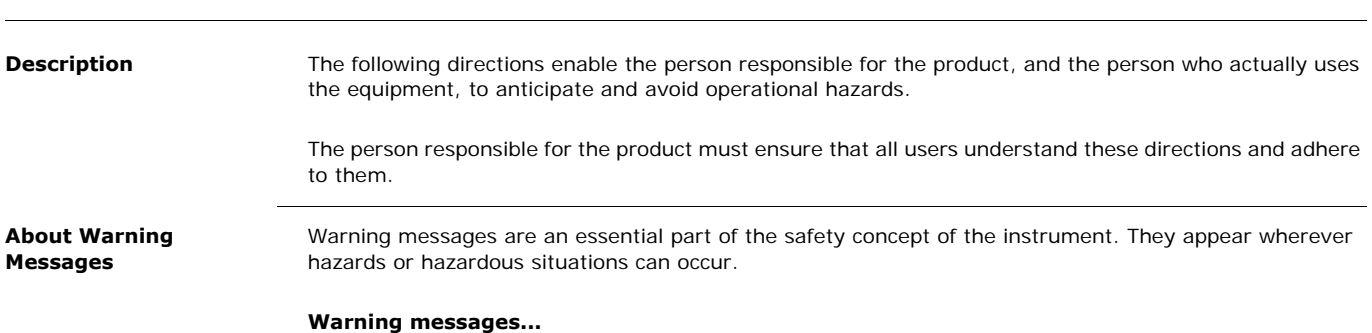

- make the user alert about direct and indirect hazards concerning the use of the product.
- contain general rules of behaviour.

For the users' safety, all safety instructions and safety messages shall be strictly observed and followed! Therefore, the manual must always be available to all persons performing any tasks described herein.

**DANGER**, **WARNING**, **CAUTION** and **NOTICE** are standardized signal words for identifying levels of hazards and risks related to personal injury and property damage. For your safety it is important to read and fully understand the table below with the different signal words and their definitions! Supplementary safety information symbols may be placed within a warning message as well as supplementary text.

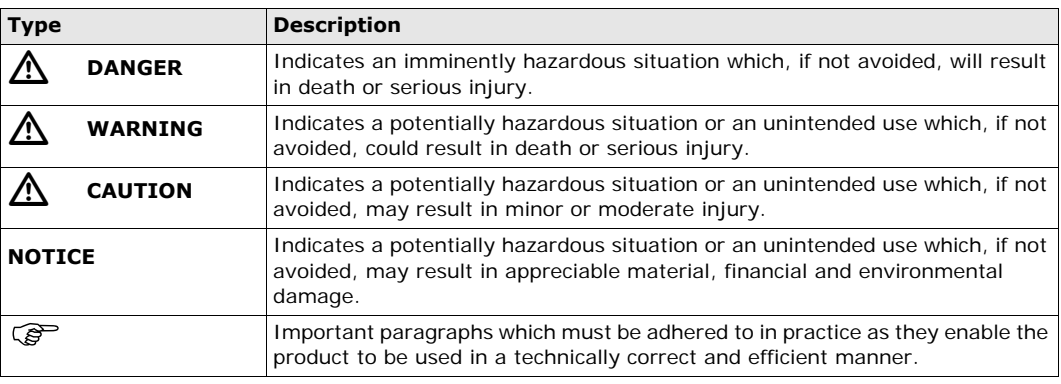

## <span id="page-5-2"></span>**1.2 Definition of Use**

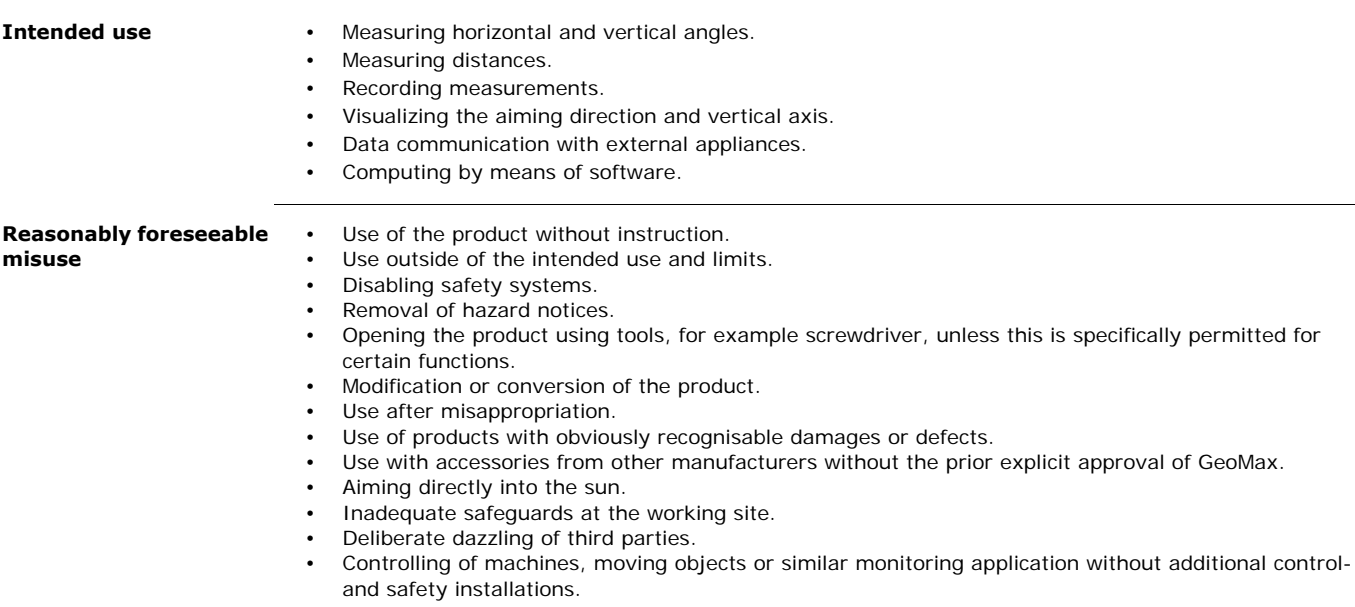

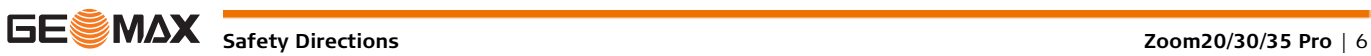

<span id="page-6-2"></span><span id="page-6-1"></span><span id="page-6-0"></span>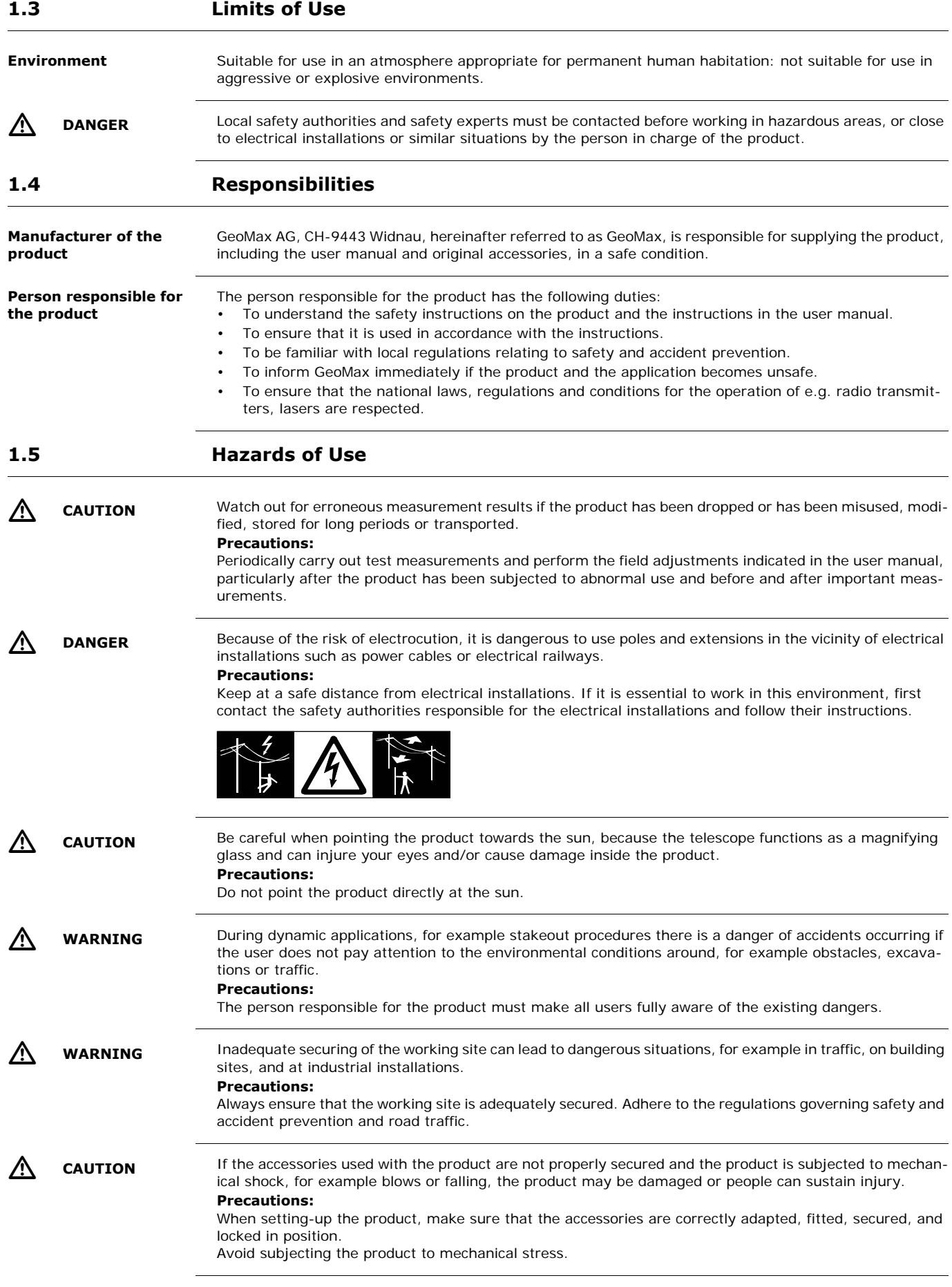

<span id="page-7-1"></span><span id="page-7-0"></span>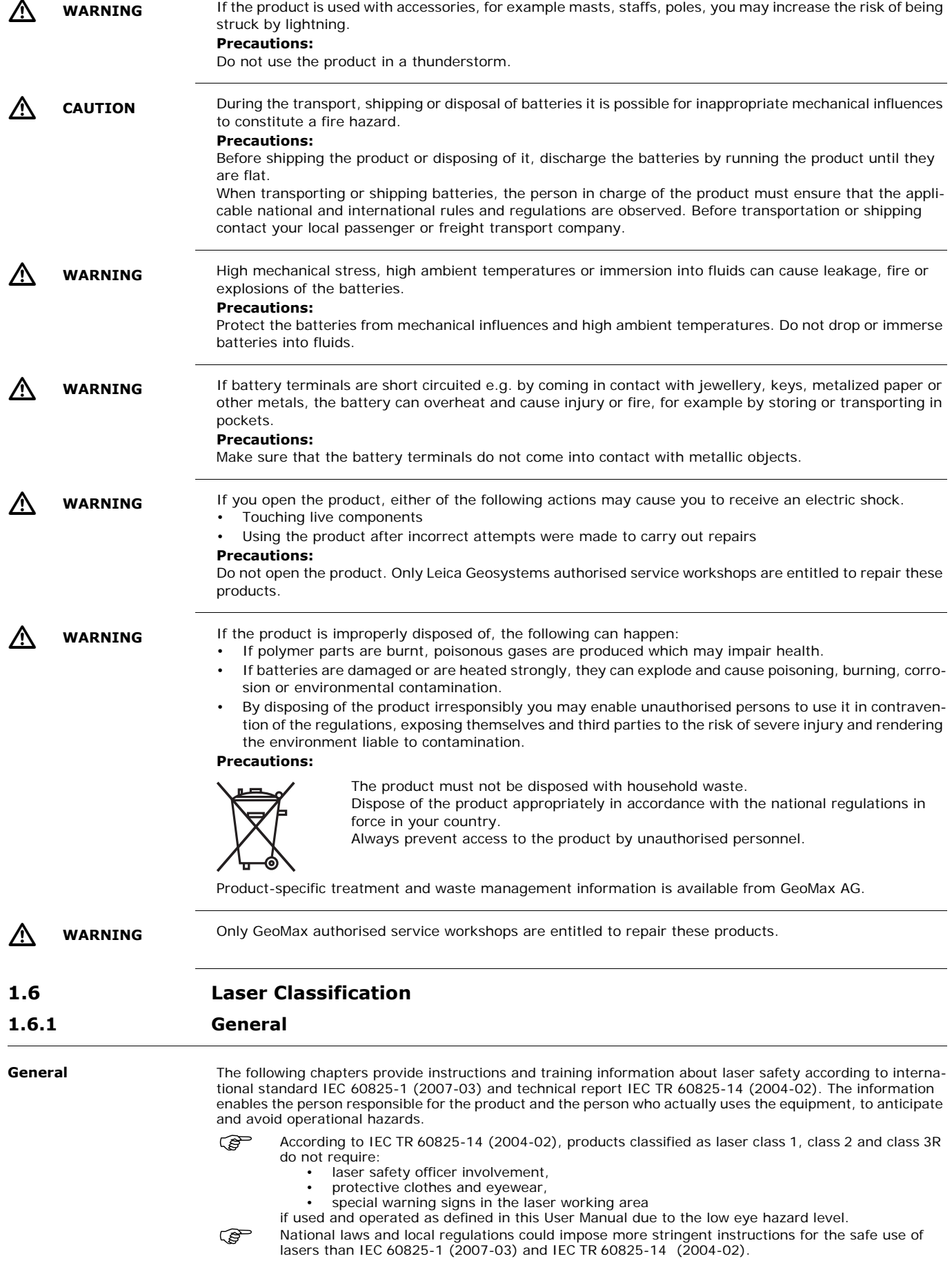

<span id="page-8-0"></span>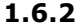

### **1.6.2 Distancer, Measurements with Reflectors**

General The EDM module built into the product produces a visible laser beam which emerges from the telescope objective.

The laser product described in this section is classified as laser class 1 in accordance with:

- IEC 60825-1 (2007-03): "Safety of laser products"
- EN 60825-1 (2007-10): "Safety of laser products"

These products are safe under reasonably foreseeable conditions of operation and are not harmful to the eyes provided that the products are used and maintained in accordance with this User Manual.

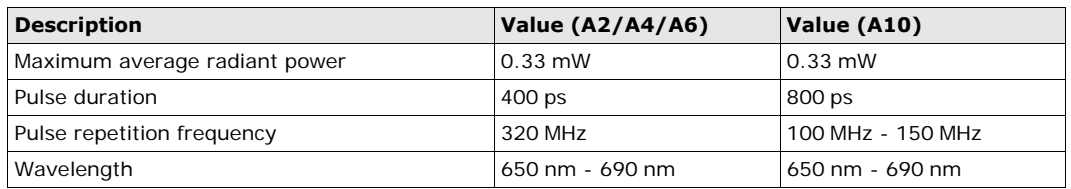

#### **Labelling**

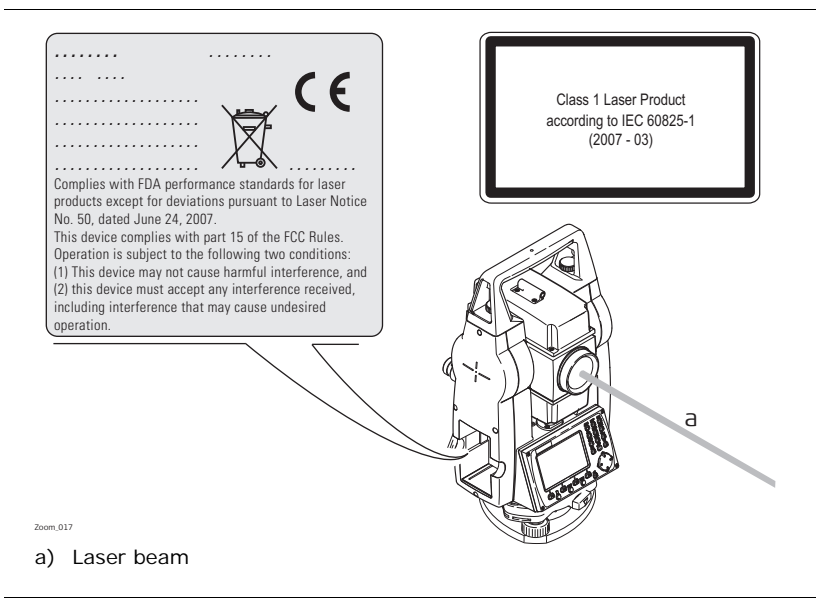

### <span id="page-8-1"></span>**1.6.3 Distancer, Measurements without Reflectors (Reflectorless mode)**

General The EDM module built into the product produces a visible laser beam which emerges from the telescope objective.

The laser product described in this section is classified as laser class 3R in accordance with:

- IEC 60825-1 (2007-03): "Safety of laser products"
- EN 60825-1 (2007-10): "Safety of laser products"

Direct intrabeam viewing may be hazardous (low eye hazard level), in particular for deliberate ocular exposure. The beam may cause dazzle, flash-blindness and after-images, particularly under low ambient light conditions. The risk of injury for laser class 3R products is limited because of:

- a) unintentional exposure would rarely reflect worst case conditions of (e.g.) beam alignment with the pupil, worst case accommodation,
- b) inherent safety margin in the maximum permissible exposure to laser radiation (MPE)
- c) natural aversion behaviour for exposure to bright light for the case of visible radiation.

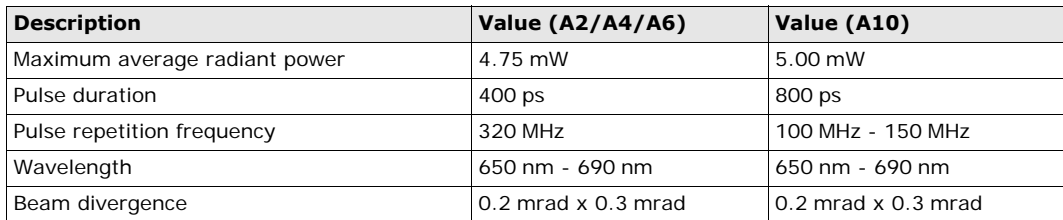

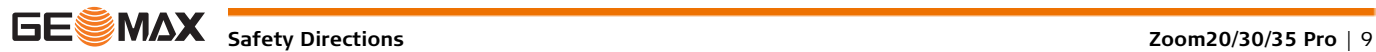

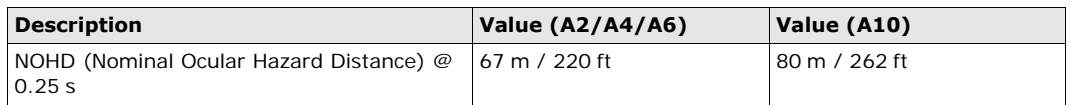

 $\bigwedge$ 

**CAUTION** From a safety perspective, class 3R laser products should be treated as potentially hazardous.

### **Precautions:**

- 1) Prevent direct eye exposure to the beam.
- 2) Do not direct the beam at other people or animals or into areas where people uninvolved in the laser work may be present.

∕∖

 **CAUTION** Potential hazards are not only related to direct beams but also to reflected beams aimed at reflecting surfaces such as prisms, windows, mirrors, metallic surfaces, etc.

## **Precautions:**

- 1) Do not aim at areas that are essentially reflective, such as a mirror, or which could emit unwanted reflections apart from the target areas.
- 2) Do not look through or beside the optical sight at prisms or reflecting objects when the laser is switched on, in laser pointer or distance measurement mode. Aiming at prisms is only permitted when looking through the telescope.

**Labelling**

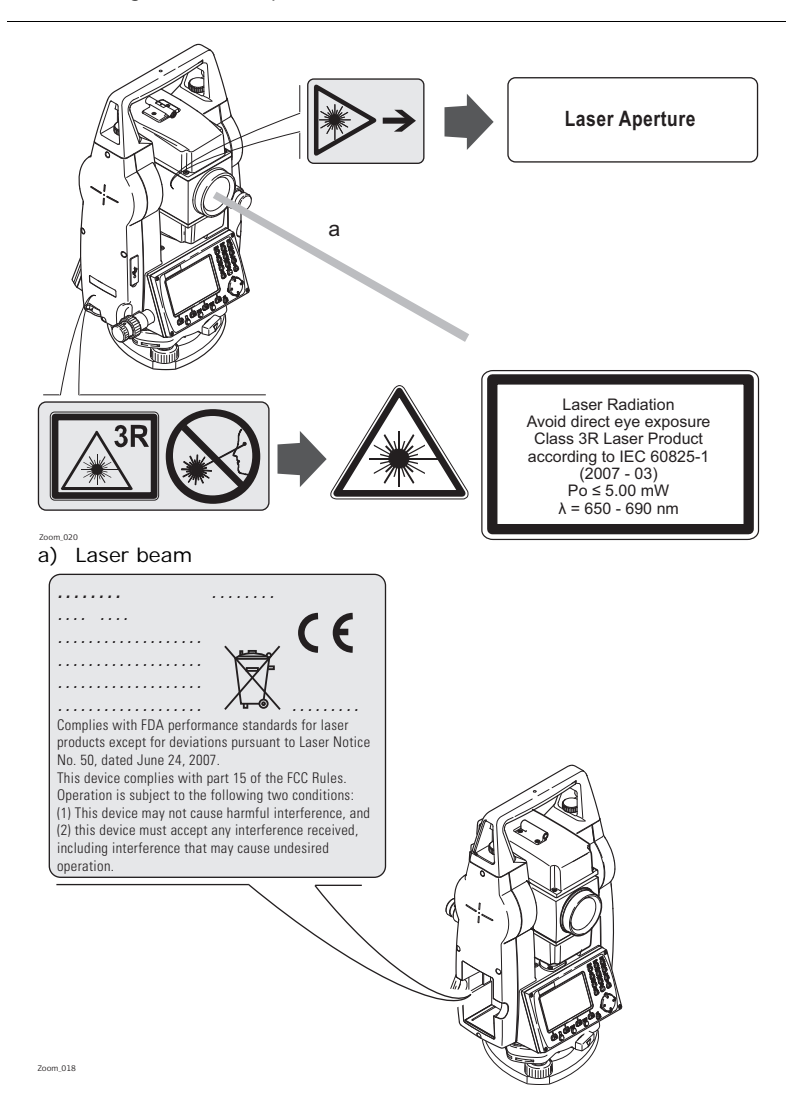

<span id="page-10-0"></span>General The integrated Navigation Light produces a visible LED beam from the front side of the telescope.

The product described in this section, is excluded from the scope of IEC 60825-1 (2007-03): "Safety of laser products".

The product described in this section, is classified as exempt group in accordance with IEC 62471 (2006-07) and does not pose any hazard provided that the product is used and maintained in accordance with this user manual.

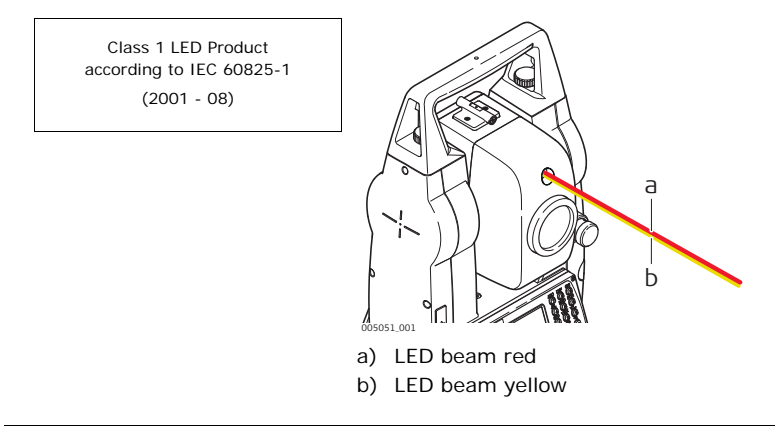

## <span id="page-10-1"></span>**1.6.5 Laser Plummet**

**General** The laser plummet built into the product produces a visible red laser beam which emerges from the bottom of the product.

The laser product described in this section is classified as laser class 2 in accordance with:

- IEC 60825-1 (2007-03): "Safety of laser products"
- EN 60825-1 (2007-10): "Safety of laser products"

These products are safe for momentary exposures but can be hazardous for deliberate staring into the beam. The beam may cause dazzle, flash-blindness and after-images, particularly under low ambient light conditions.

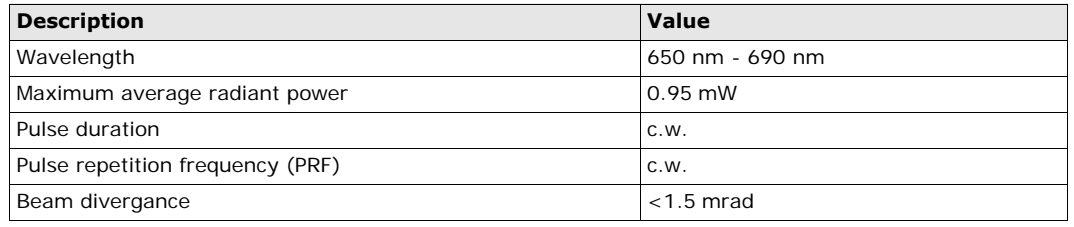

### $\sqrt{N}$

**CAUTION** From a safety perspective, class 2 laser products are not inherently safe for the eyes. **Precautions:**

- 1) Avoid staring into the beam.
- 2) Avoid pointing the beam at other people or animals.

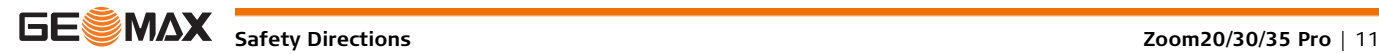

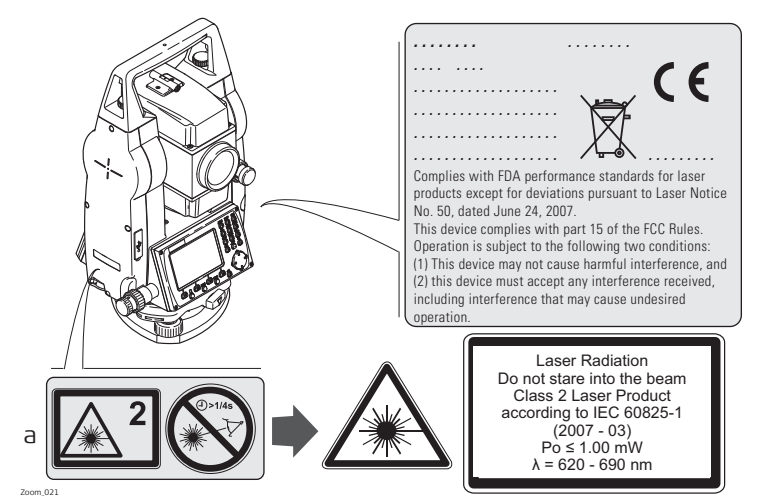

a) Will be replaced by a Class 3R warning label if applicable

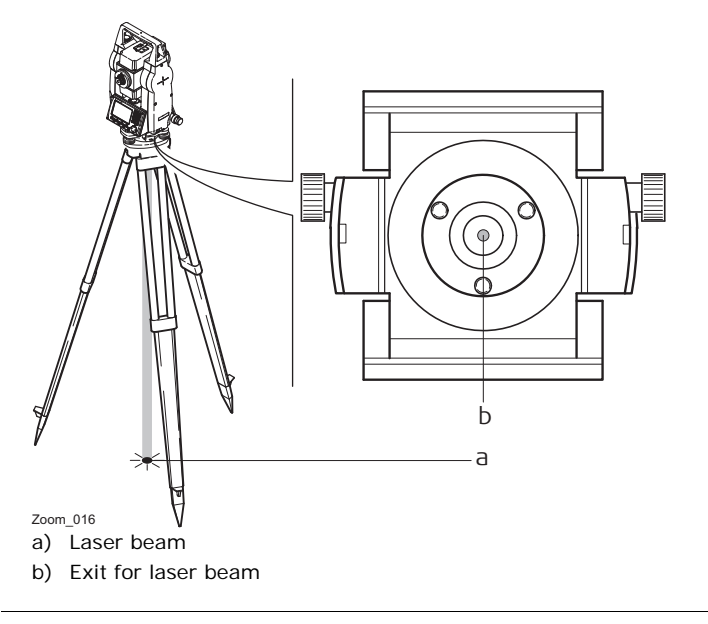

## <span id="page-11-0"></span>**1.7 Electromagnetic Compatibility EMC**

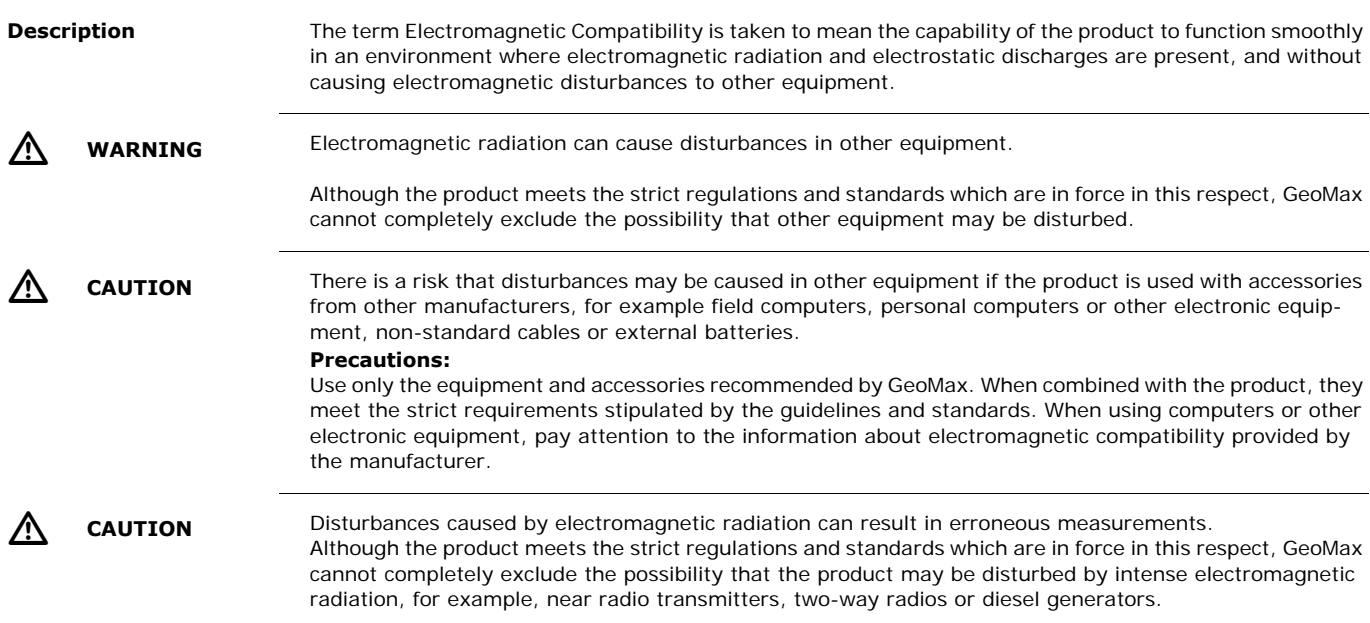

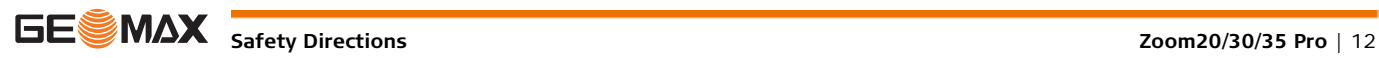

<span id="page-12-0"></span>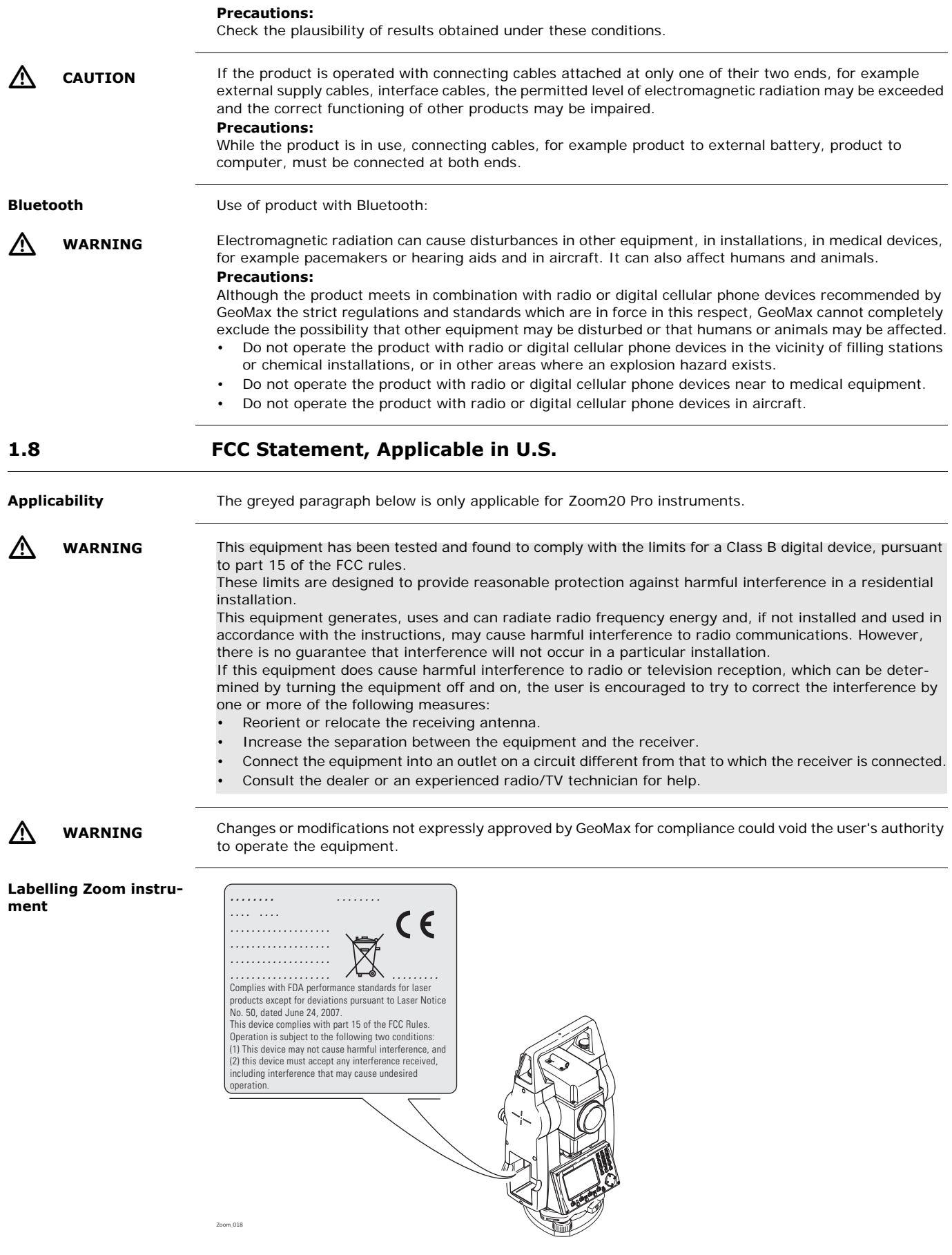

**Safety Directions CONDITED States And The Set of the Set of the Set of the Set of the Set of the Set of the Set of the Set of the Set of the Set of the Set of the Set of the Set of the Set of the Set of the Set of the S** 

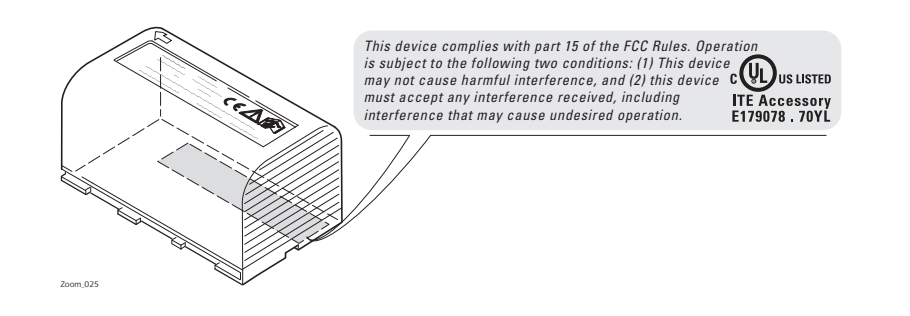

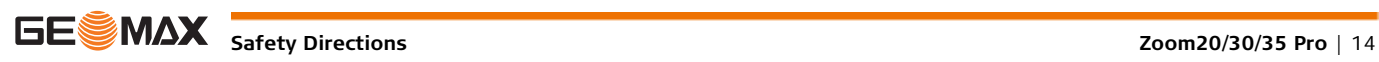

## <span id="page-14-1"></span><span id="page-14-0"></span>**2.1 System Components**

### **Main Components**

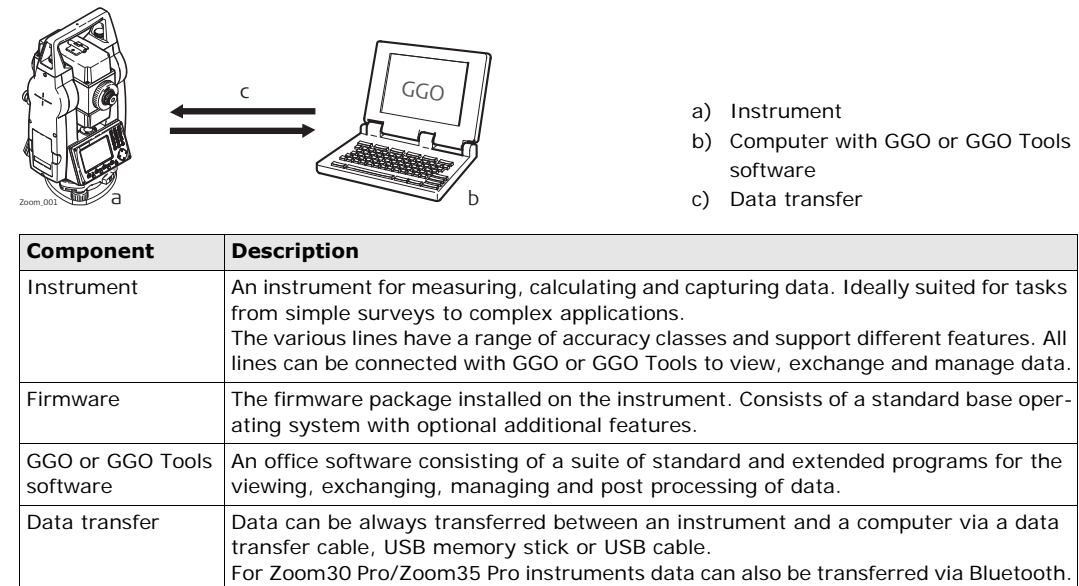

## <span id="page-14-2"></span>**2.2 Container Contents**

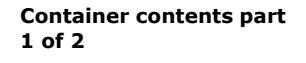

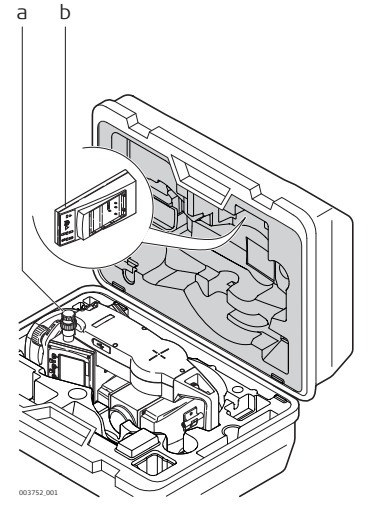

- a) Instrument with tribrach
- b) ZCH201 battery charger\*
- \* Optional

#### **Container contents part 2 of 2**

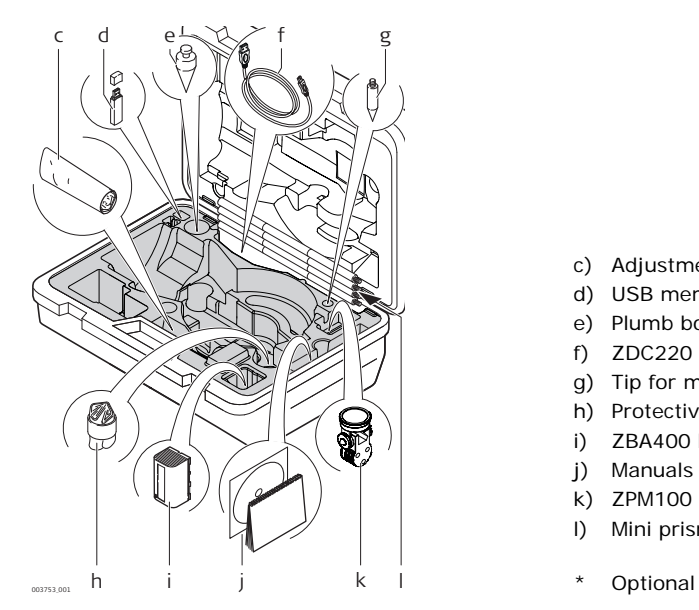

- c) Adjustment tools
- d) USB memory stick
- e) Plumb bob
- f) ZDC220 USB cable
- g) Tip for mini prism pole\*
- h) Protective cover
- i) ZBA400 battery\*
- j) Manuals
- k) ZPM100 mini prism\*
- l) Mini prism pole\*
- 

## <span id="page-15-0"></span>**2.3 Instrument Components**

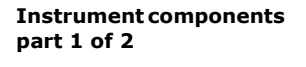

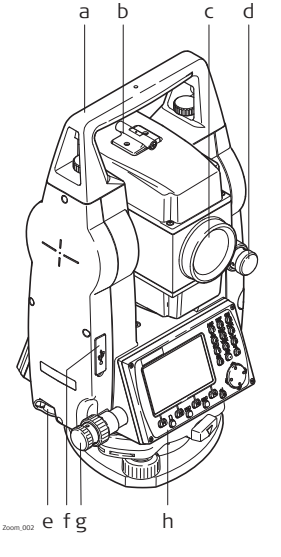

#### a) Detachable carrying handle

- b) Optical sight
- c) Objective with integrated Electronic Distance Measurement (EDM). Exit for EDM laser beam
- d) Vertical drive
- e) Interface RS232/USB f) USB host port
- g) Horizontal drive
- h) Second keyboard\*
- 
- \* Optional

#### **Instrument components part 2 of 2**

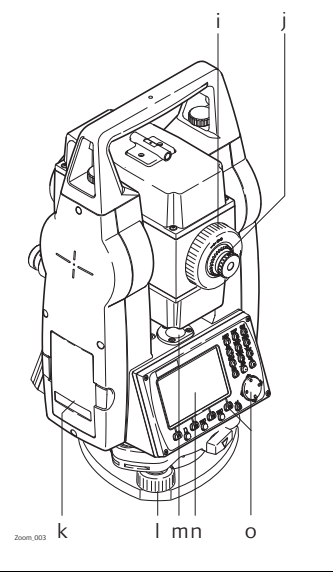

- i) Focusing telescope image
- j) Eyepiece; focusing graticule
- k) Battery cover
- l) Foot screw
- m) Circular level
- n) Display
- o) Keyboard

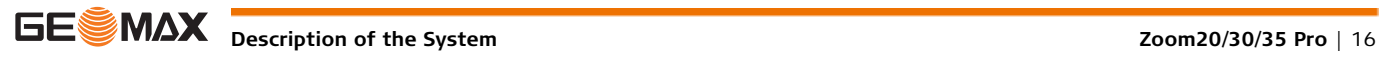

## <span id="page-16-1"></span><span id="page-16-0"></span>**3.1 Keyboard**

**Keyboard The keyboard layout may differ depending on the instrument model.** 

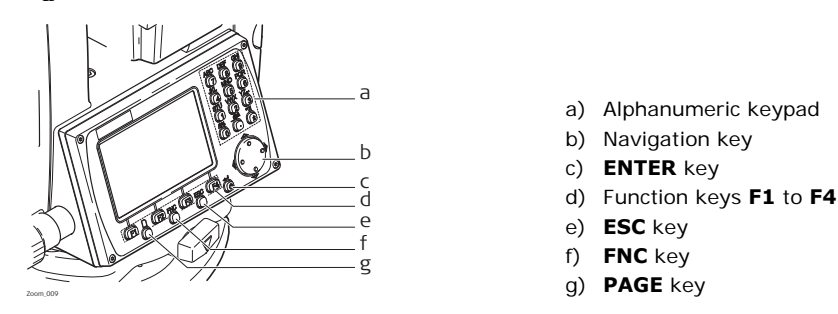

**Keys**

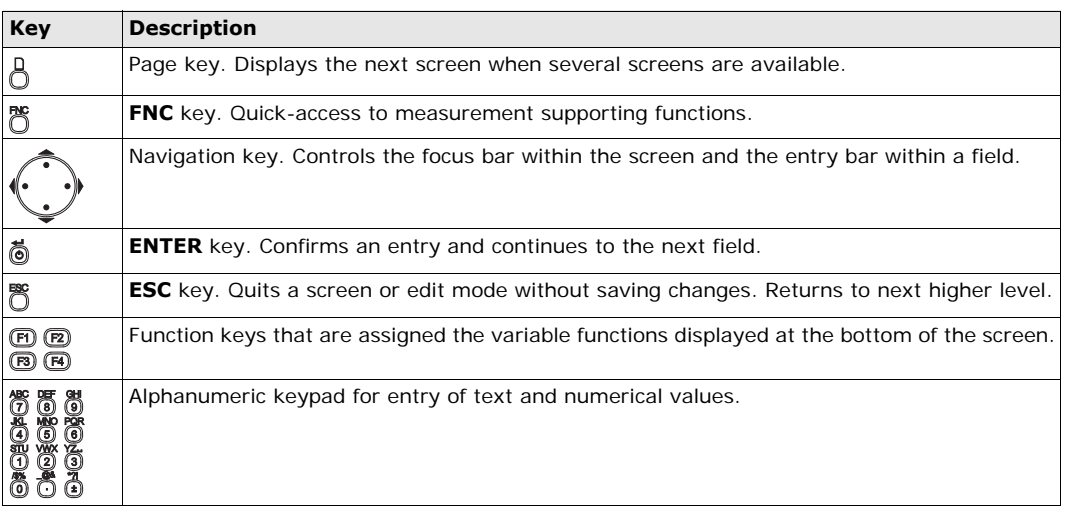

<span id="page-16-2"></span>

**3.2 Screen**

**Screen** The instruments are available with Black&White or with Color&Touch display.

All shown screens are examples. It is possible that local firmware versions are different to the basic version.

#### **Black&White screen:**

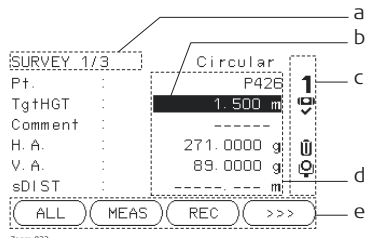

Zoom\_032

### **Color&Touch screen:**

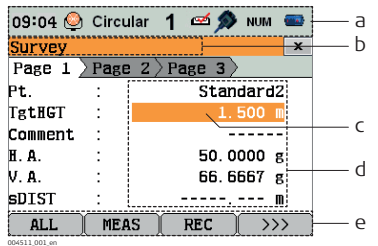

- a) Title of screen
- b) Focus in screen. Active field
- c) Status icons
- d) Fields
- e) Softkeys
- a) Status icons
- b) Title of screen
- c) Focus in screen. Active field
- d) Fields
- e) Softkeys
- Tap on an icon or field to run a function.

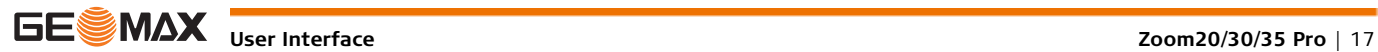

<span id="page-17-0"></span>**Description** The icons provide status information related to basic instrument functions. Depending on the display type, different icons are displayed.

**Icons**

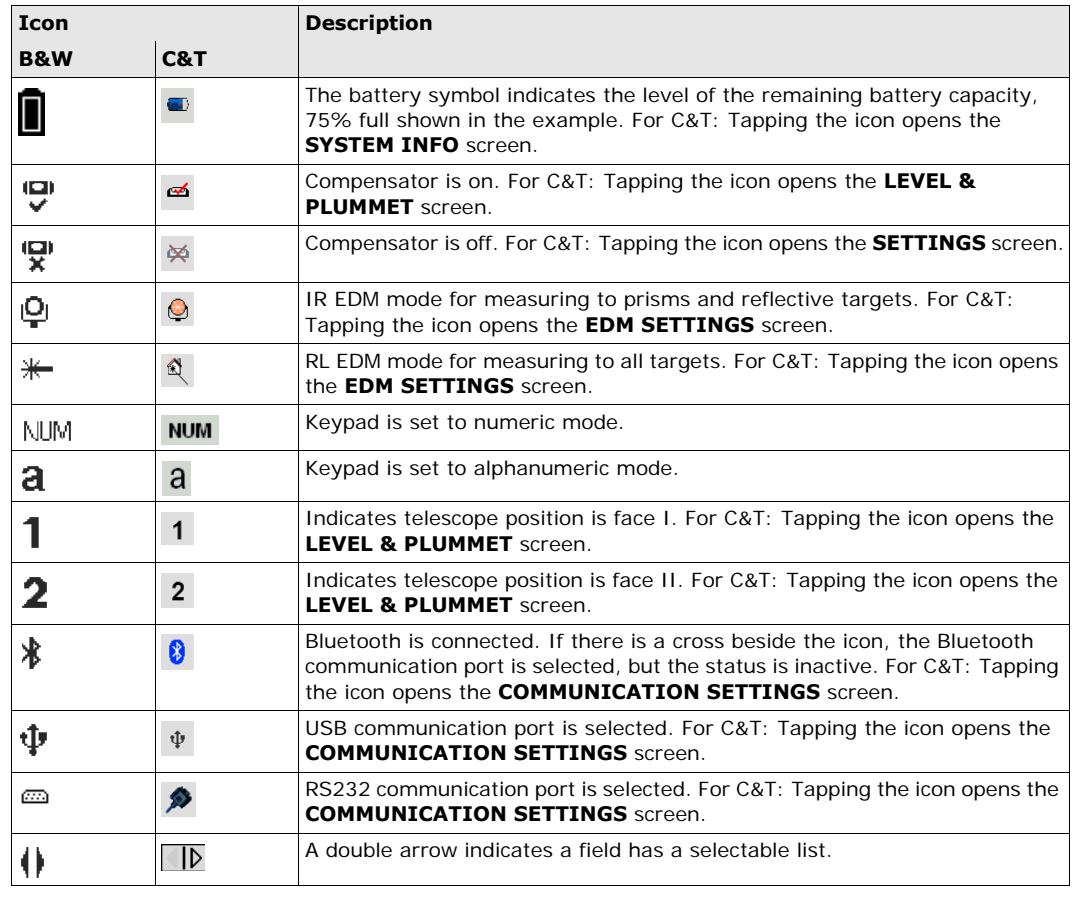

## <span id="page-17-1"></span>**3.4 Softkeys**

**Description** Softkeys are selected using the relevant **F1** to **F4** function key. This chapter describes the functionality of the common softkeys used by the system. The more specialised softkeys are described where they appear in the application chapters.

**Common softkey functions**

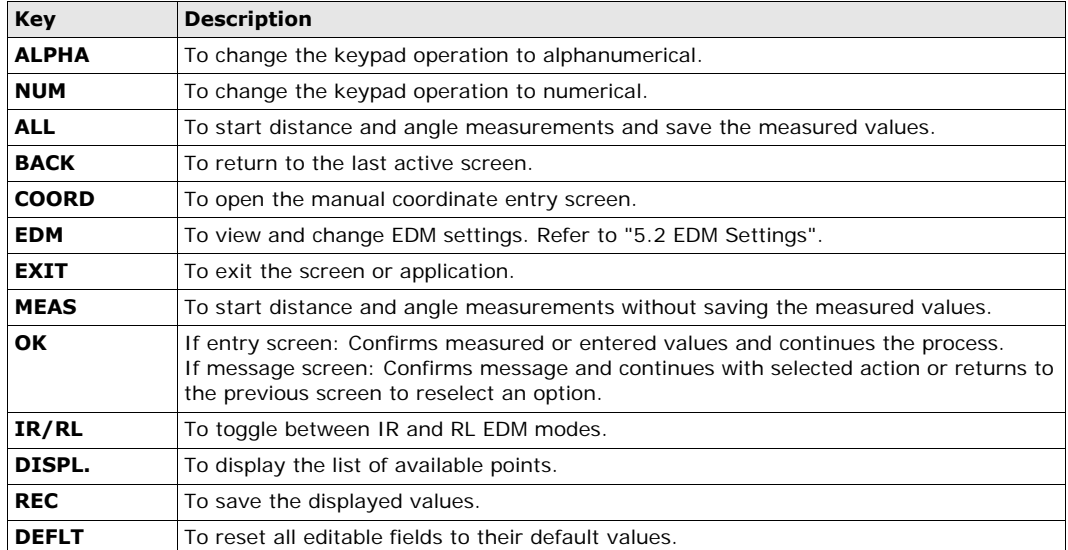

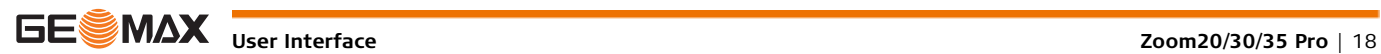

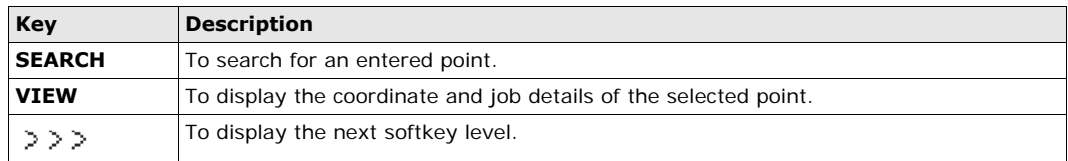

## <span id="page-18-0"></span>**3.5 Operating Principles**

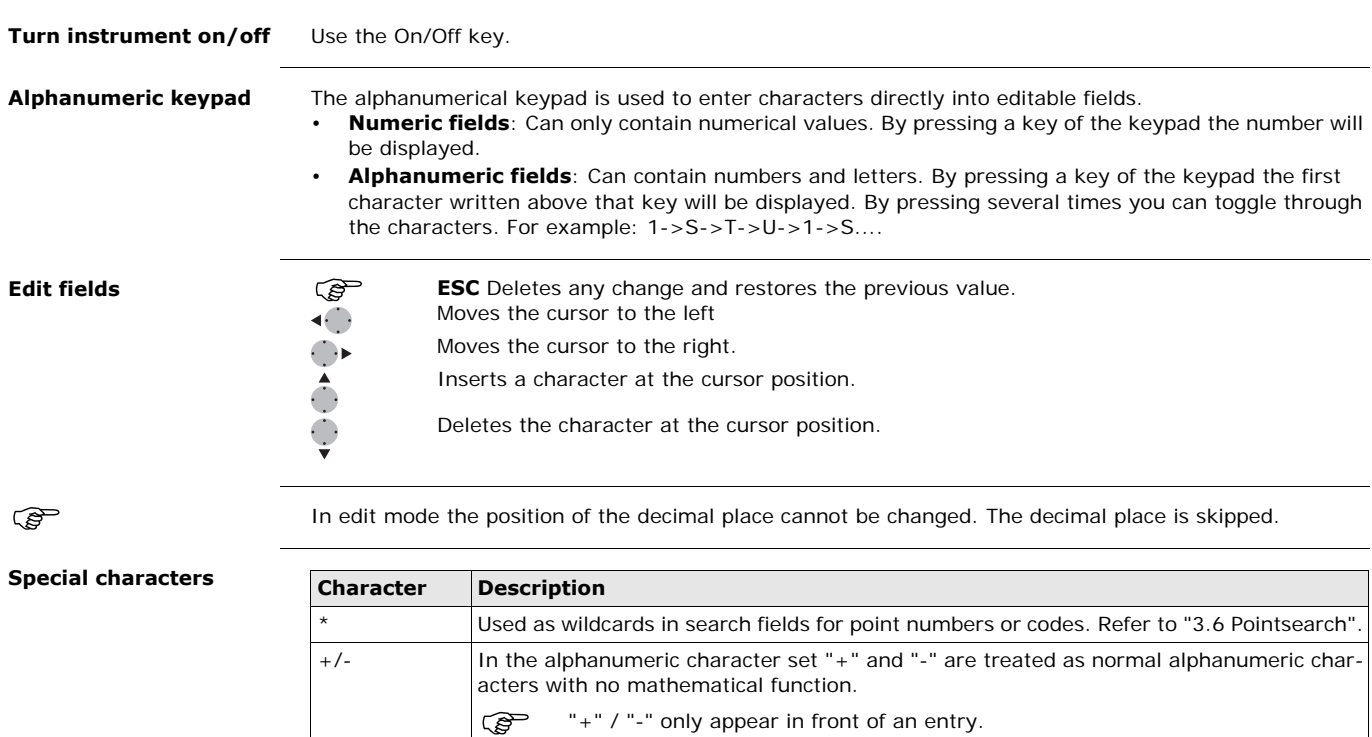

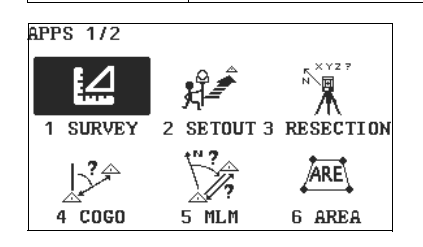

In this example selecting 2 on an alphanumeric keyboard would start the Set Out application.

## <span id="page-18-1"></span>**3.6 Pointsearch**

**Description** Pointsearch is a function used by applications to find measured or fixed points in the memory storage. It is possible to limit the point search to a particular job or to search the whole storage. The search procedure always finds fixed points before measured points that fulfill the same search criteria. If several points meet the search criteria, then the results are ordered according to the entry date. The instrument finds the most recent fixed point first.

**Direct search** By entering an actual point number, for example 402, and pressing **SEARCH**, all points within the selected job and with the corresponding point number are found.

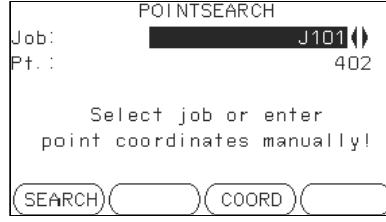

**SEARCH** To search for matching points within the selected job.

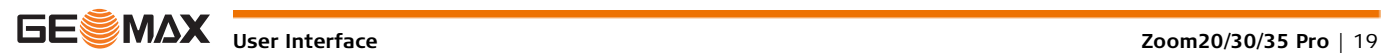

**Wildcard search** The wildcard search is indicated by a "\*". The asterisk is a place holder for any following sequence of characters. Wildcards should be used if the point number is not fully known, or to search for a batch of points.

**Examples of point searches**

- \* All points are found.
- A All points with exactly the point number "A" are found.
- A\* All points starting with "A" are found, for example, A9, A15, ABCD, A2A.
- \*1 All points containing only one "1" are found, for example, 1, A1, AB1.
- A\*1 All points starting with "A" and containing only one "1" are found, for example, A1, AB1, A51.

## <span id="page-20-0"></span>**4 Operation**

## <span id="page-20-1"></span>**4.1 Instrument Setup**

**Description** This topic describes an instrument setup over a marked ground point using the laser plummet. It is always possible to set up the instrument without the need for a marked ground point.

### **Important features**

- It is always recommended to shield the instrument from direct sunlight and avoid uneven temperatures around the instrument.
- The laser plummet described in this topic is built into the vertical axis of the instrument. It projects a red spot onto the ground, making it appreciably easier to centre the instrument.
- The laser plummet cannot be used with a tribrach equipped with an optical plummet.

#### **Tripod**

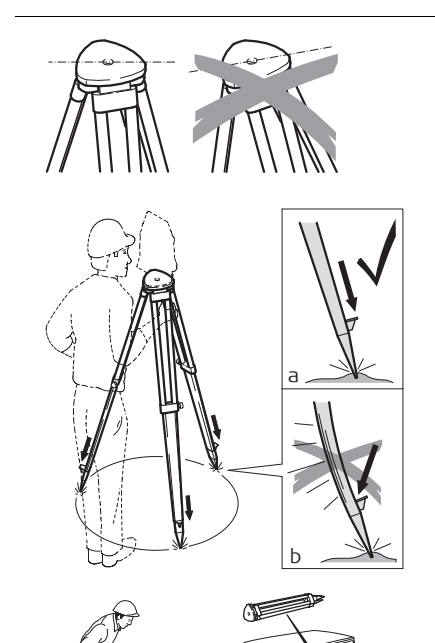

When setting up the tripod pay attention to ensuring a horizontal position of the tripod plate. Slight corrections of inclination can be made with the foot screws of the tribrach. Larger corrections must be done with the tripod legs.

> Loosen the clamping screws on the tripod legs, pull out to the required length and tighten the clamps.

- a) In order to guarantee a firm foothold sufficiently press the tripod legs into the ground.
- b) When pressing the legs into the ground note that the force must be applied along the legs.

Careful handling of tripod.

- Check all screws and bolts for correct fit.
- During transport always use the cover supplied.
- Use the tripod only for surveying tasks.

**Setup step-by-step**

Zoom\_004

 $\nabla^*$ 

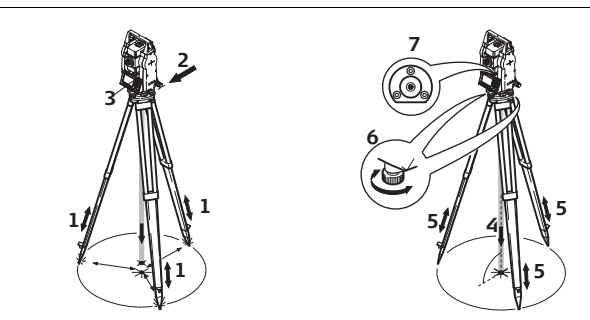

- 1 Extend the tripod legs to allow for a comfortable working posture. Position the tripod over the marked ground point, centring it as best as possible.
- 2 Fasten the tribrach and instrument onto the tripod.
- 3 Turn on the instrument, and, if tilt correction is set to 1- or 2-axis, the laser plummet will be activated automatically, and the **Level Up** screen appears. Otherwise, press **FNC** from within any application and select **Level**.
- 4 Move the tripod legs (1) and use the tribrach footscrews (6) to center the plummet (4) over the ground point.
- 5 Adjust the tripod legs (5) to level the circular level (7).
- <span id="page-20-2"></span>6 By using the electronic level, turn the tribrach footscrews (6) to precisely level the instrument. Refer to ["Level up with the electronic level step-by-step".](#page-21-1)
- <span id="page-20-3"></span>7 Center the instrument precisely over the ground point by shifting the tribrach on the tripod plate (2).
- 8 Repeat steps [6](#page-20-2) and [7](#page-20-3) until the required accuracy is achieved.

#### <span id="page-21-1"></span>**Level up with the electronic level step-by-step**

The electronic level can be used to precisely level up the instrument using the footscrews of the tribrach. 1) Turn the instrument until it is parallel to two footscrews.

- 2) Center the circular level approximately by turning the footscrews of the tribrach.
- 3) Turn on the instrument, and, if tilt correction is set to 1- or 2-axis, the laser plummet will be activated automatically, and the **Level Up** screen appears. Otherwise, press **FNC** from within any application and select **Level**.
	- The bubble of the electronic level appears if the instrument tilt is inside a certain levelling range.
- 4 Center the electronic level of the first axis by turning the two footscrews. When the electronic level is centered, the indicator on one of the electronic bubbles is centered.
- 5 Center the electronic level for the second axis by turning the last footscrew. When the electronic level is centered, the indicator on the second electronic bubble is centered.
	- When the electronic level is centered the instrument has been perfectly levelled up.

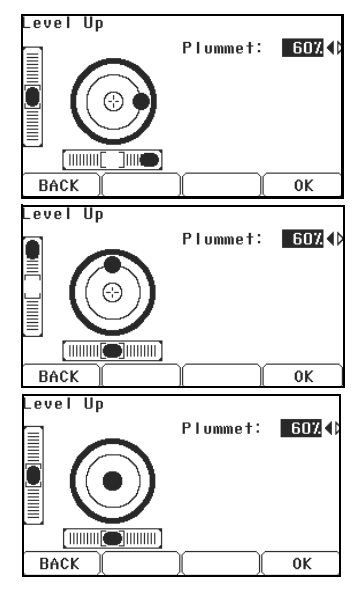

6 Accept with **OK**.

**Change the intensity of the laser plummet** External influences and the surface conditions may require the adjustment of the intensity of the laser plummet.

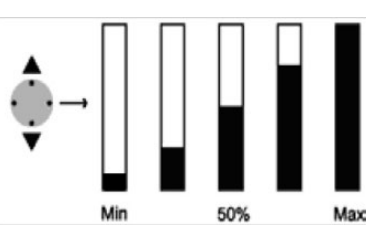

In the **Level Up** screen, adjust the intensity of the laser plummet using the navigation key. The laser can be adjusted in 25% steps as required.

**Position over pipes or holes**

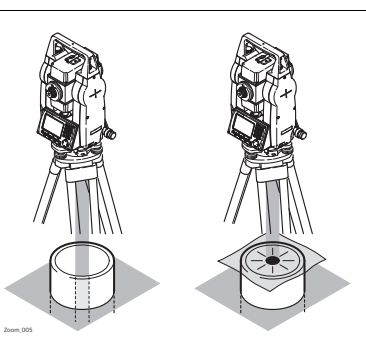

Under some circumstances the laser dot is not visible, for example over pipes. In this case, using a transparent plate enables the laser dot to be seen and then easily aligned to the center of the pipe.

## <span id="page-21-0"></span>**4.2 Working with the Battery**

**Charging / first-time use**

- The battery must be charged prior to using it for the first time because it is delivered with an energy content as low as possible.
- The permissible temperature range for charging is between  $0^{\circ}$ C to +40°C/+32°F to +104°F. For optimal charging we recommend charging the batteries at a low ambient temperature of +10°C to  $+20^{\circ}$ C/+50°F to  $+68^{\circ}$ F if possible.
- It is normal for the battery to become warm during charging. Using the chargers recommended by GeoMax, it is not possible to charge the battery if the temperature is too high.

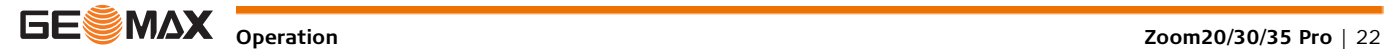

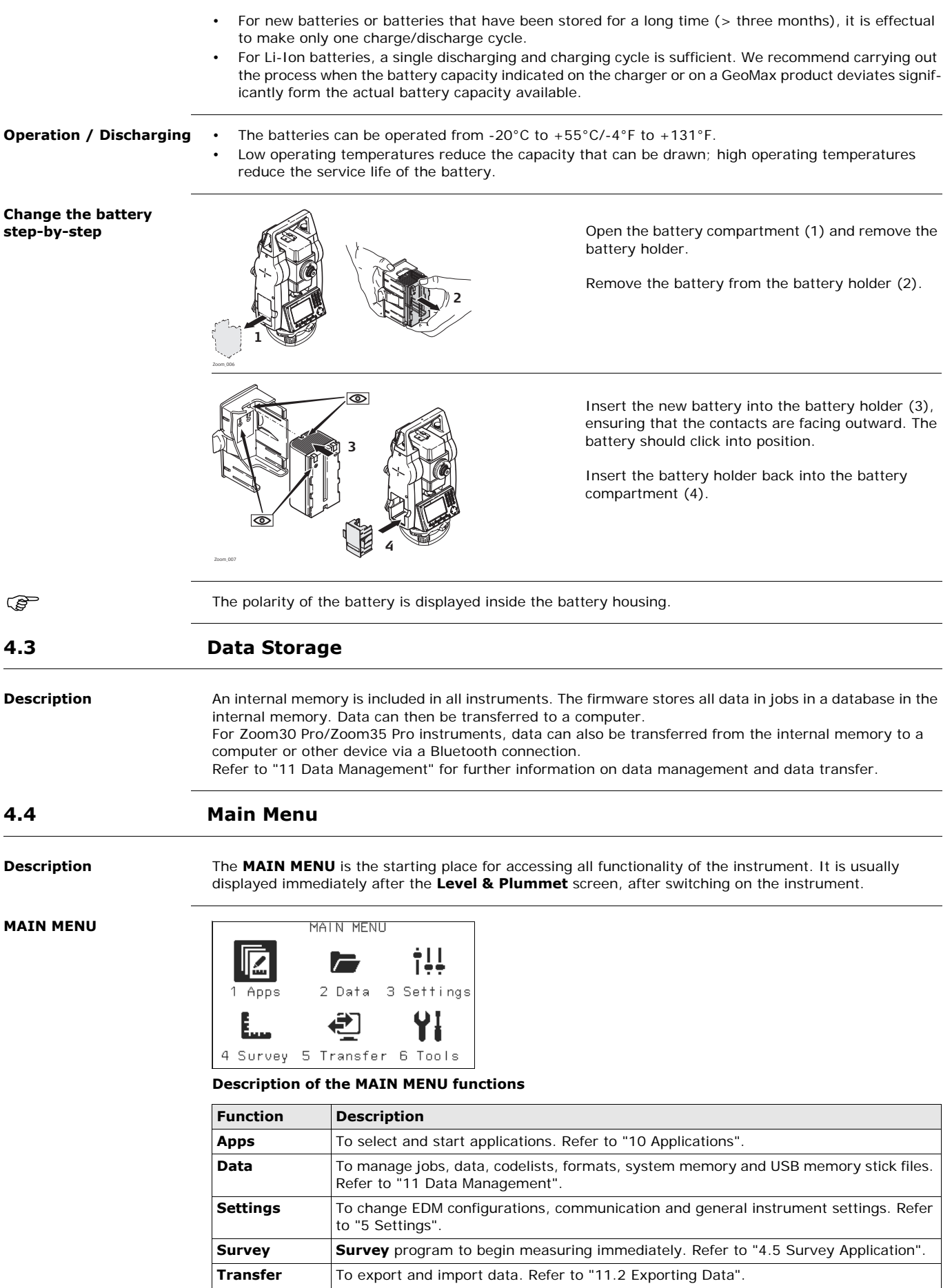

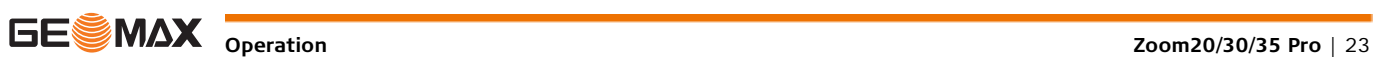

<span id="page-22-1"></span><span id="page-22-0"></span>l,

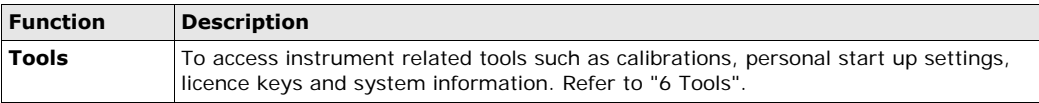

 If desired, the instrument can be configured to start in a user defined place after the **Level & Plummet** screen, instead of the **MAIN MENU**. Refer to ["6.2 Auto Start Routine"](#page-30-2).

## <span id="page-23-0"></span>**4.5 Survey Application**

**Description** After switching on and setting up correctly, the instrument is immediately ready for measuring.

Access Select **Survey** from the **MAIN MENU**.

**SURVEY**

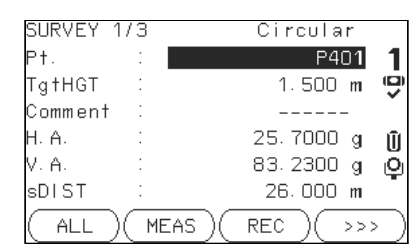

**CODING**

To find/enter codes. Refer to ["8 Coding".](#page-36-0)

 $>>$  STN

To enter station data and set the station.

 $>>$  Set HA

To set the horizontal direction orientation.

The procedure for the quick start **Survey** is identical to the procedure for the application **Survey** available under the **Apps** menu. Therefore this procedure is only described once within the application chapter. Refer to ["10.2 Survey".](#page-41-2)

## <span id="page-23-1"></span>**4.6 Distance Measurements - Guidelines for Correct Results**

**Description** A laser distancer (EDM) is incorporated into the instruments. In all versions, the distance can be determined by using a visible red laser beam which emerges coaxially from the telescope objective. There are two EDM modes:

• Prism measurements (IR) • Reflectorless measurements (RL)

### **RL measurements**

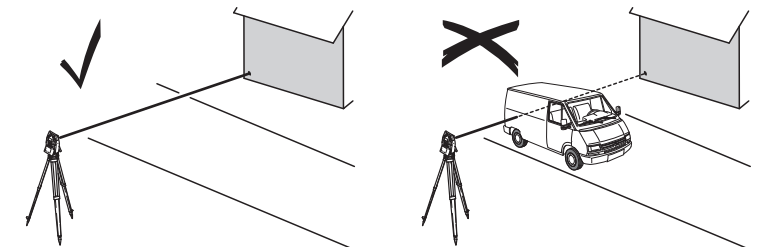

- When a distance measurement is triggered, the EDM measures to the object which is in the beam path at that moment. If a temporary obstruction, for example a passing vehicle, heavy rain, fog or snow is between the instrument and the point to be measured, the EDM may measure to the obstruction.
- Be sure that the laser beam is not reflected by anything close to the line of sight, for example highly reflective objects.
- Avoid interrupting the measuring beam while taking reflectorless measurements or measurements using reflective foils.
- Do not measure with two instruments to the same target simultaneously.

- **IR measurements** Accurate measurements to prisms should be made in IR-Default mode.
	- Measurements to strongly reflecting targets such as traffic lights in Prism mode without a prism should be avoided. The measured distances may be wrong or inaccurate.
	- When a distance measurement is triggered, the EDM measures to the object which is in the beam path at that moment. If for example people, cars, animals, or swaying branches cross the laser beam while a measurement is being taken, a fraction of the laser beam is reflected from these objects and may lead to incorrect distance values.
	- Measurements to prisms are only critical if an object crosses the measuring beam at a distance of 0 to 30 m and the distance to be measured is more than 300 m.
	- In practice, because the measuring time is very short, the user can always find a way of avoiding unwanted objects from interfering in the beam path.

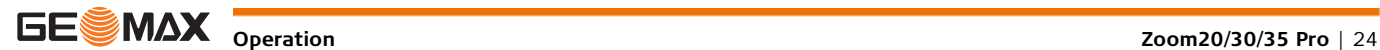

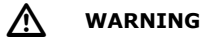

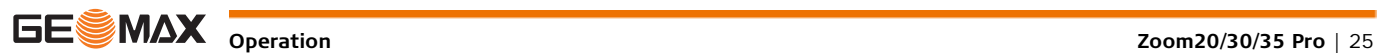

## <span id="page-25-0"></span>**5 Settings**

## <span id="page-25-1"></span>**5.1 General Settings**

- **Access** 1) Select **Settings** from the **MAIN MENU**.
	- 2) Select **General** from the **SETTINGS** menu.
	- 3) Press  $\bigcirc$  to scroll through the screens of available settings.

### **SETTINGS**

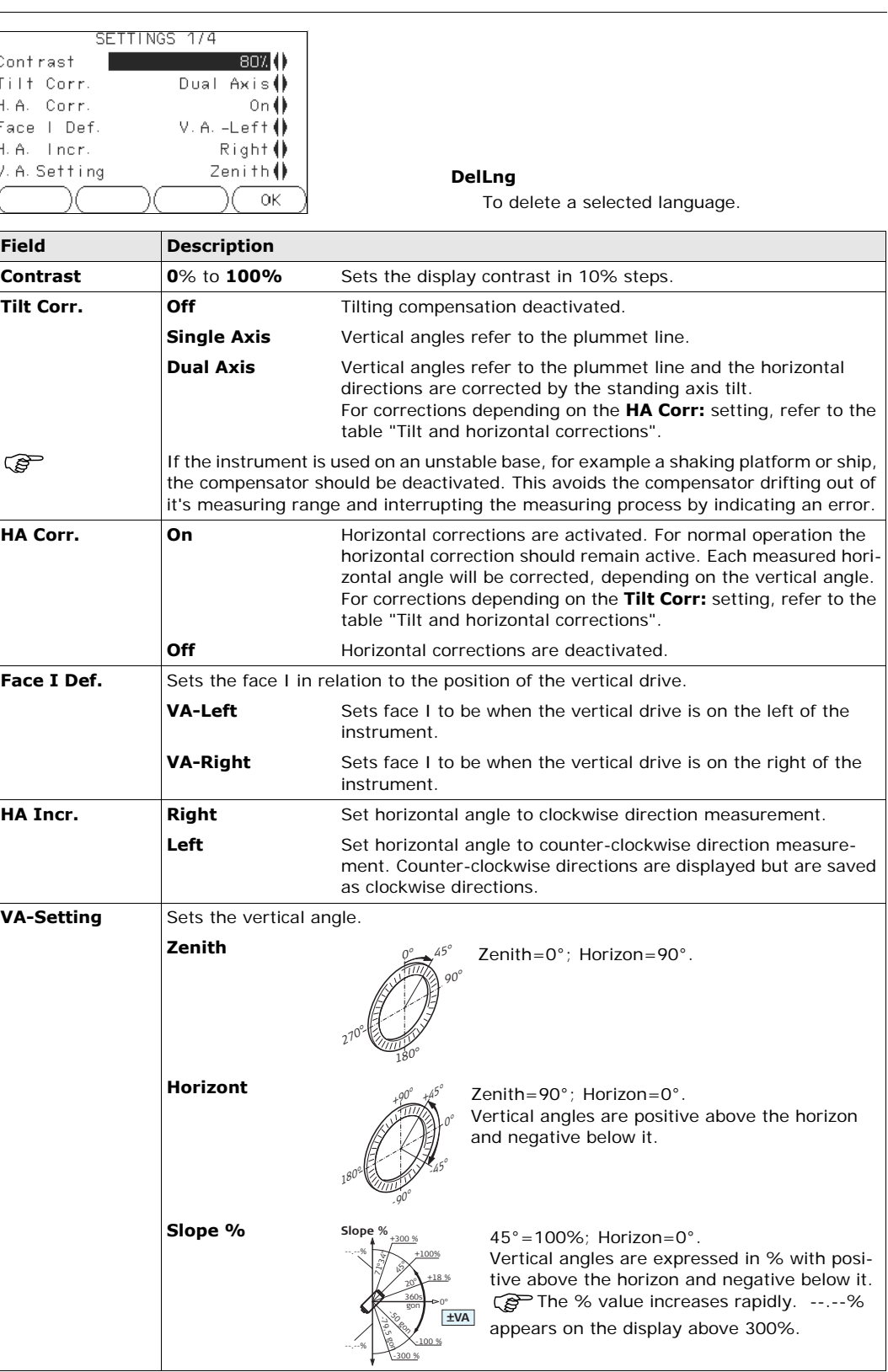

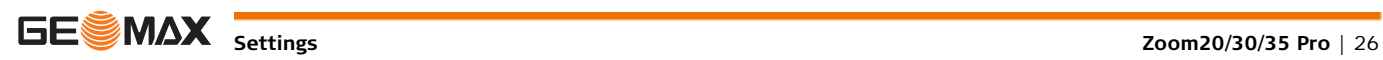

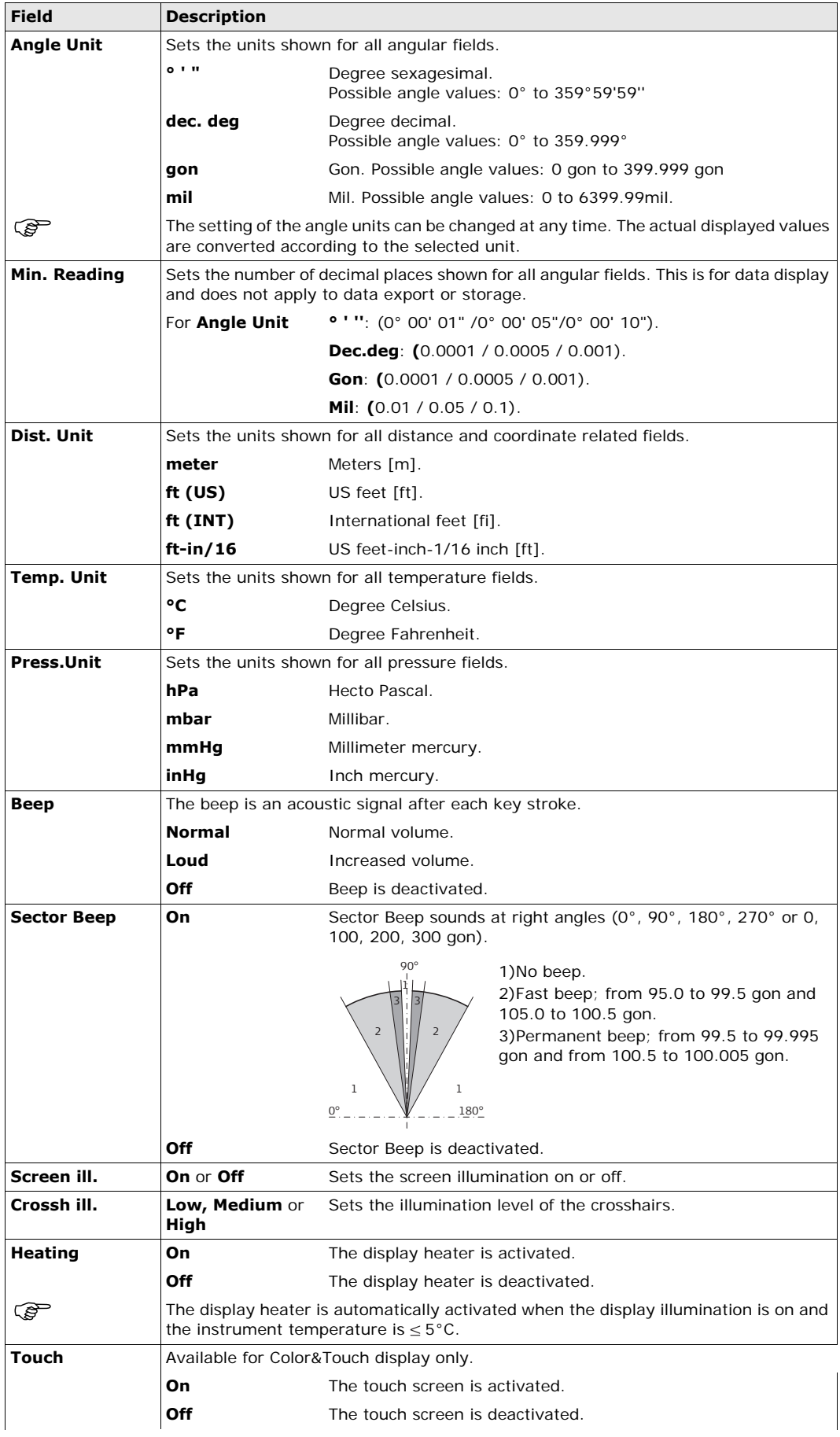

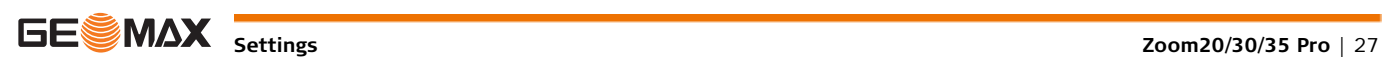

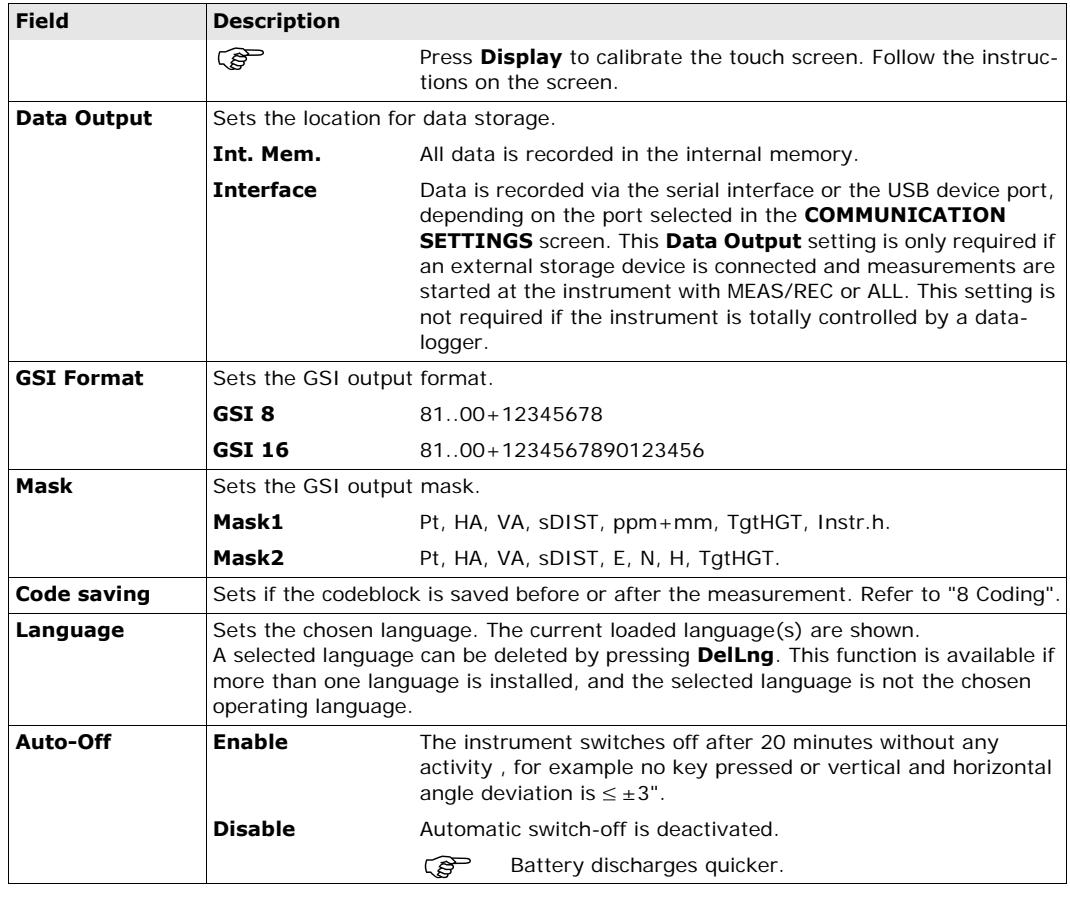

#### <span id="page-27-1"></span>**Tilt and horizontal corrections**

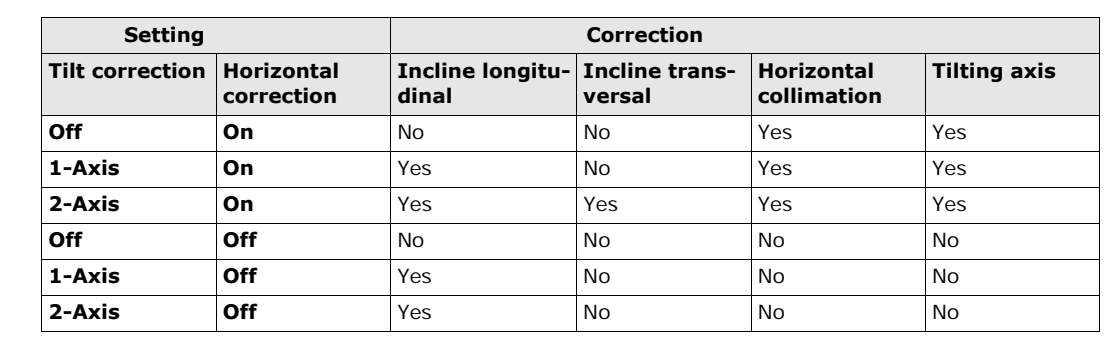

## <span id="page-27-0"></span>**5.2 EDM Settings**

**Description** The settings on this screen define the active EDM, **E**lectronic **D**istance **M**easurement. Different settings for measurements are available with Reflectorless (RL) and Prism (IR) EDM modes.

**Access** 1) Select **Settings** from the **MAIN MENU**. 2) Select **EDM** from the **SETTINGS** menu.

### **EDM SETTINGS**

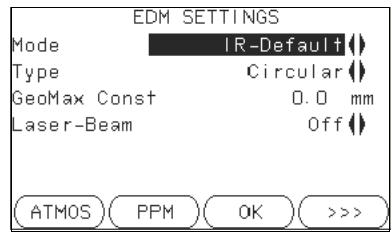

## **ATMOS**

To enter atmospheric data ppm.

### **PPM**

To enter an individual ppm value.

- **SCALE**
	- To enter projection scale details.

### $>>$  **SIGNAL**

- To view EDM Signal reflection value.
- $\geq$   $\geq$   $\geq$  FREQ.

To view the EDM frequency.

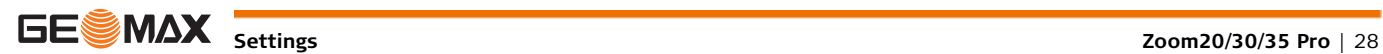

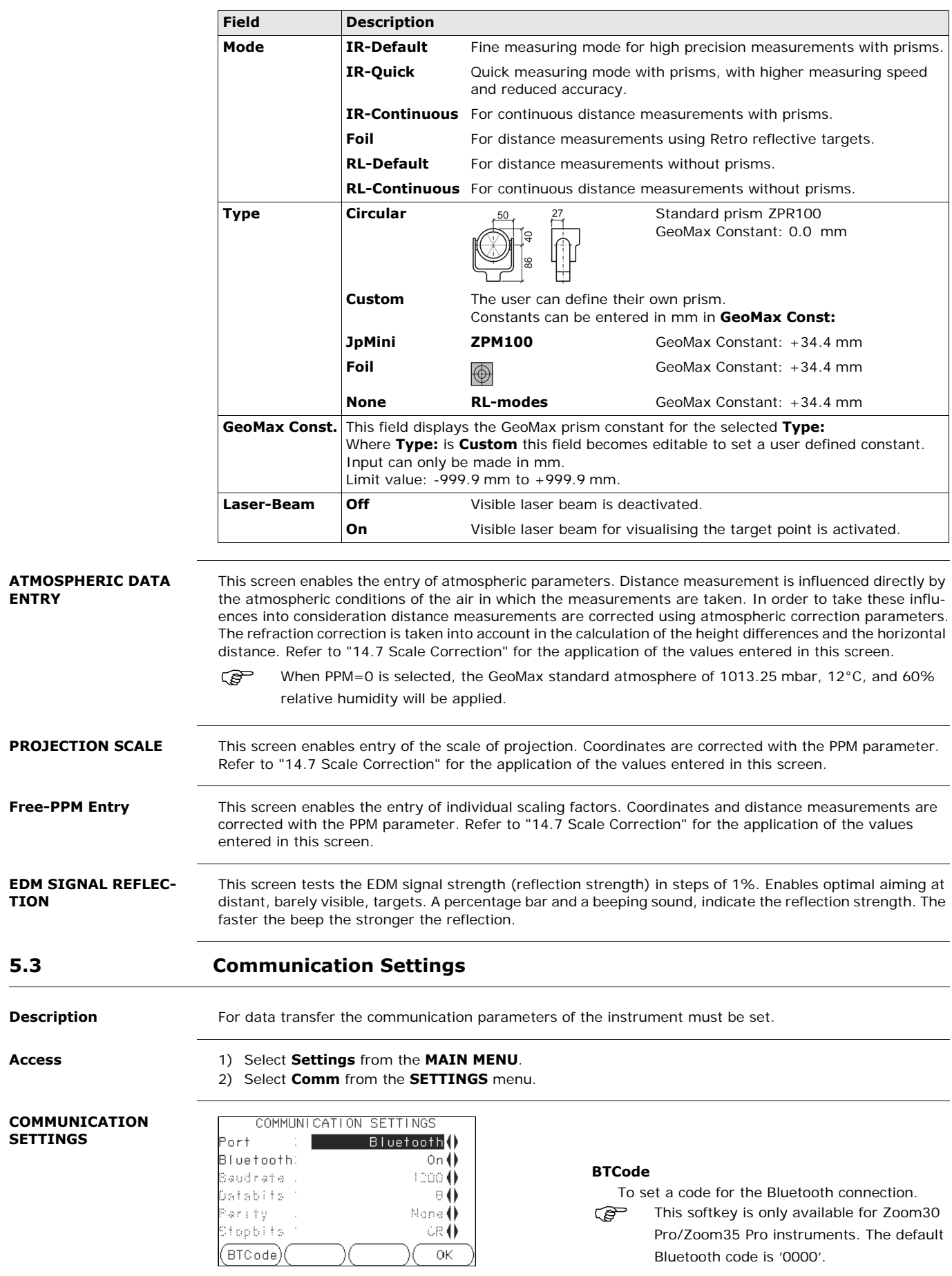

<span id="page-28-0"></span>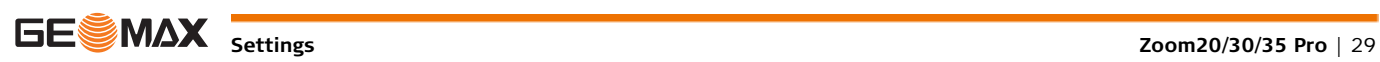

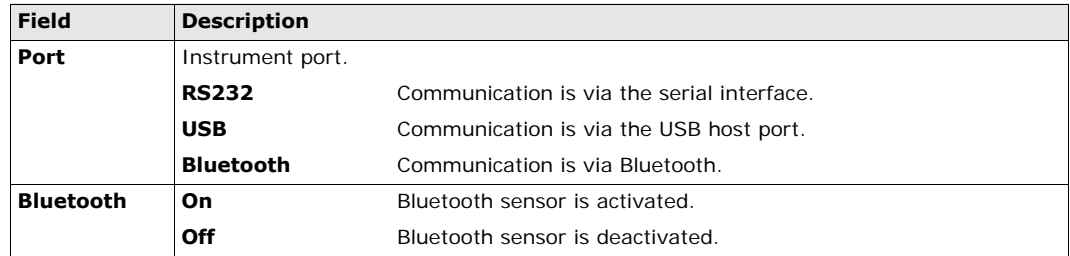

The following fields are active only when **Port: RS232** is set.

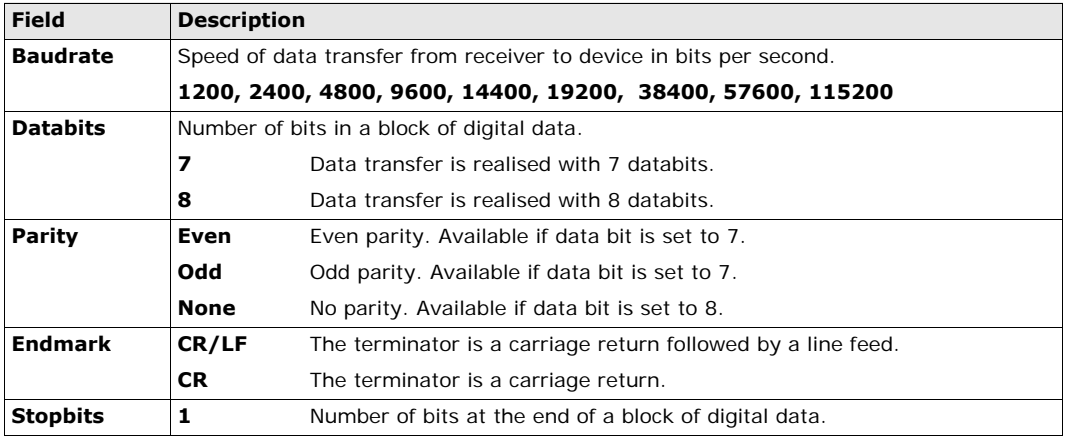

<span id="page-30-3"></span><span id="page-30-2"></span><span id="page-30-1"></span><span id="page-30-0"></span>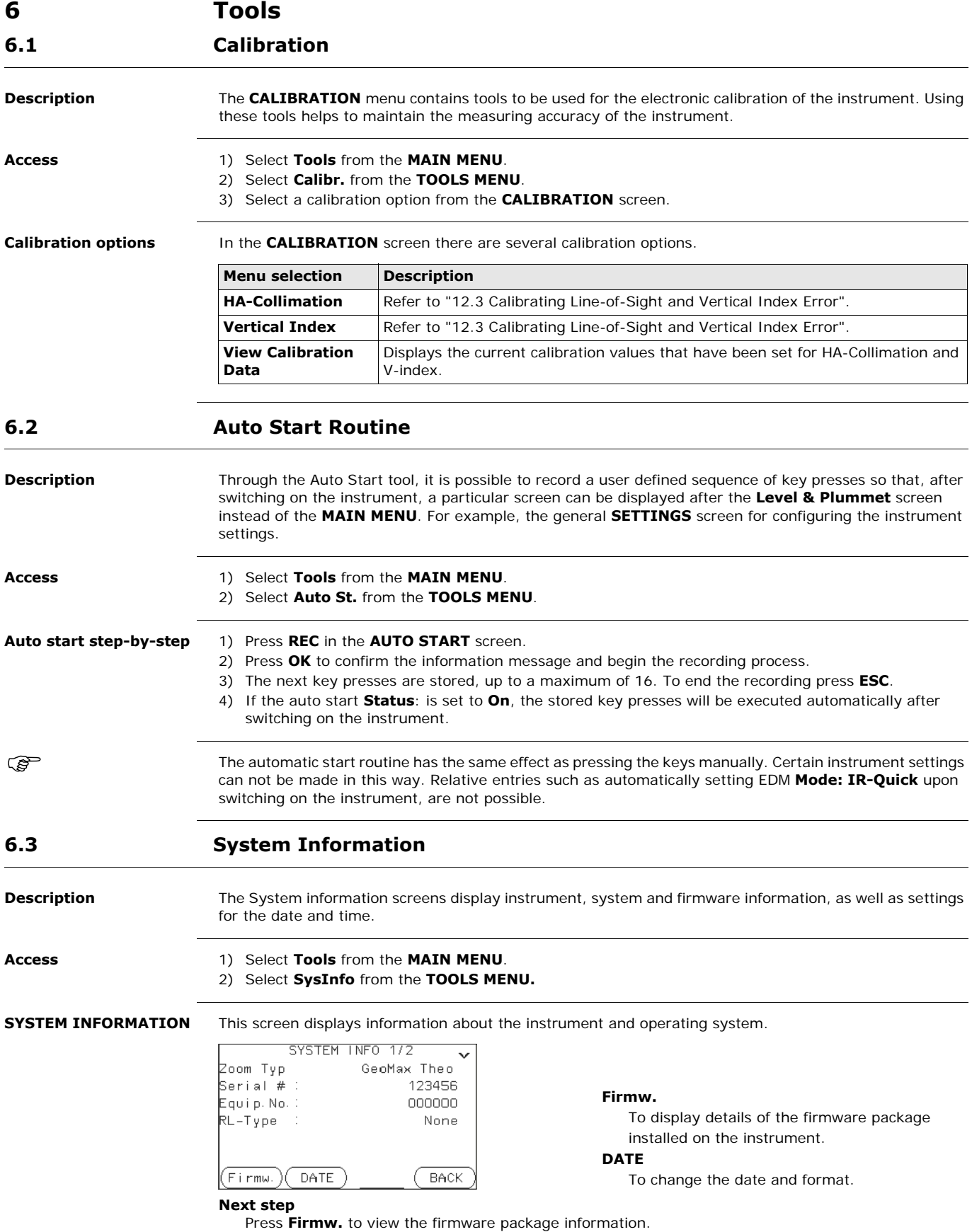

### **SOFTWARE-INFORMA-TION**

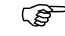

 Before selecting **FORMAT**, to format the internal memory, ensure that all important data is first transferred to a computer. Jobs, formats, codelists, configuration files, uploaded languages and firmware will be deleted by formatting.

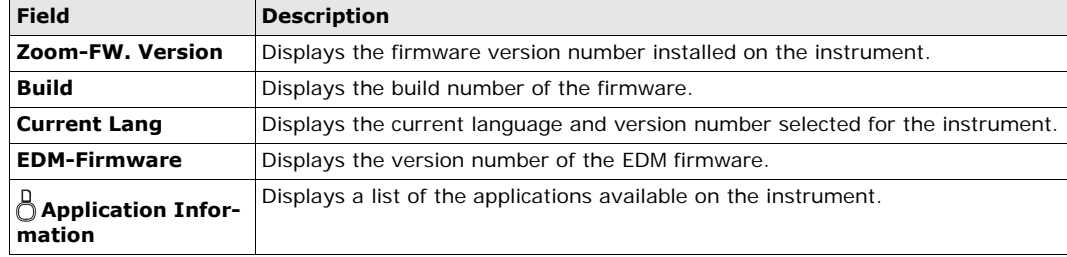

## <span id="page-31-0"></span>**6.4 Loading Software**

<span id="page-31-1"></span>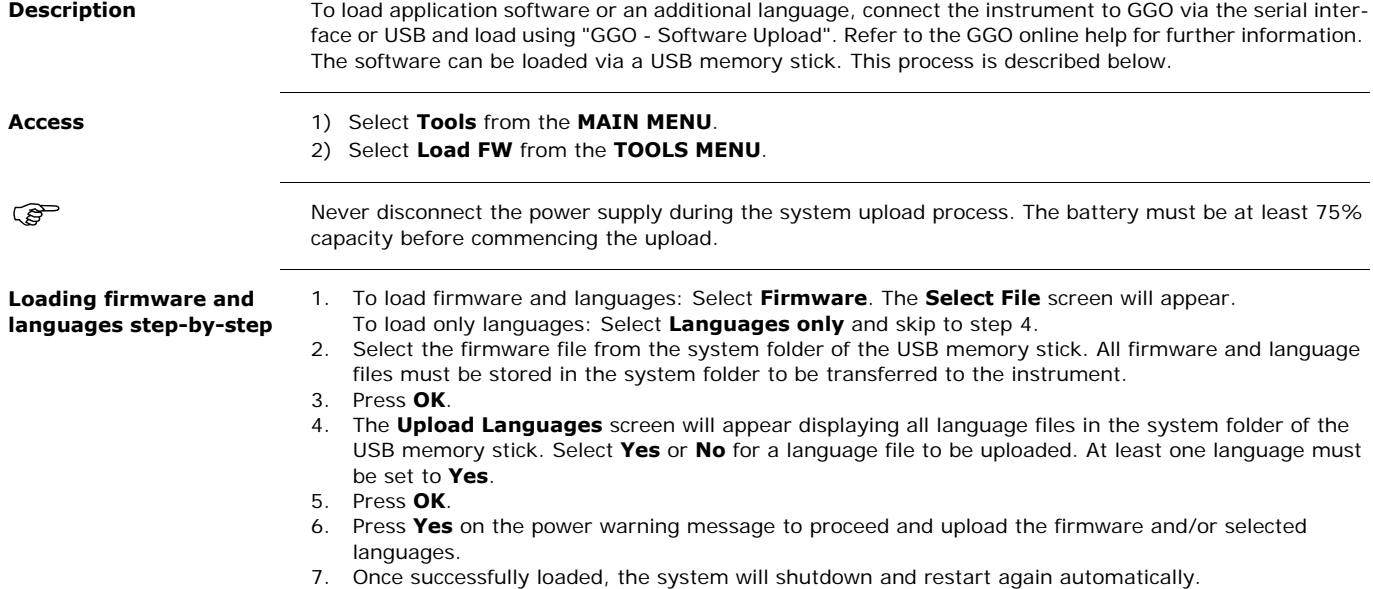

## <span id="page-32-0"></span>**7 Functions**

## <span id="page-32-1"></span>**7.1 Overview**

**Description** Functions can be accessed by pressing **FNC** from any measurement screen. **FNC** opens the functions menu and a function can be selected and activated.

**Functions**

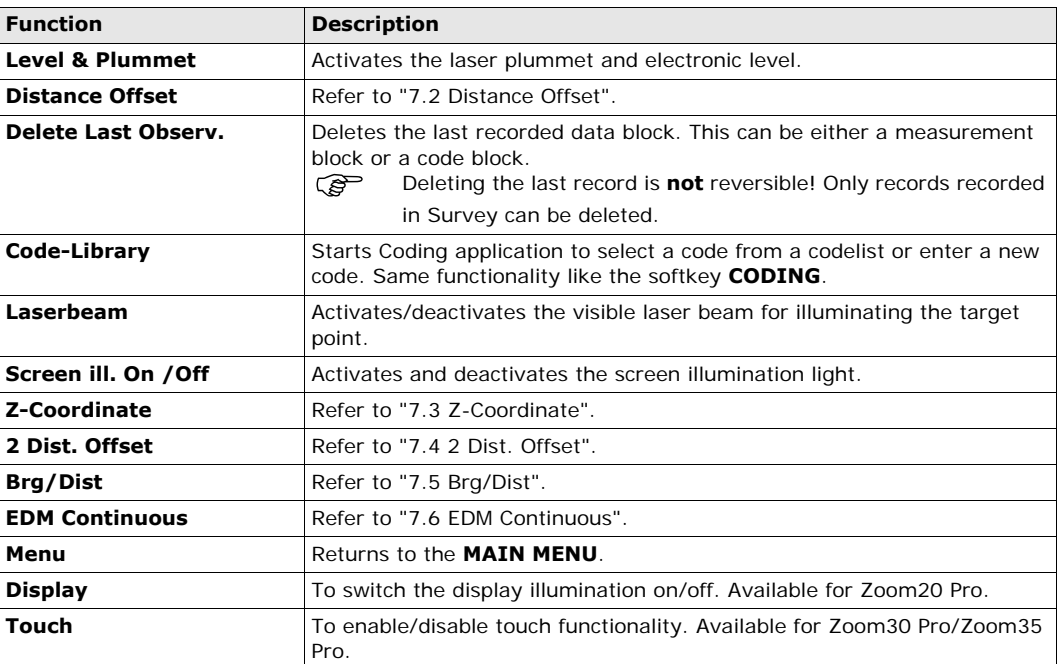

## <span id="page-32-2"></span>**7.2 Distance Offset**

**Description** This function calculates the target point coordinates if it is not possible to set up the reflector, or to aim at the target point directly. The offset values (length, trav. and/or height offset) can be entered. The values for the angles and distances are calculated to determine the target point.

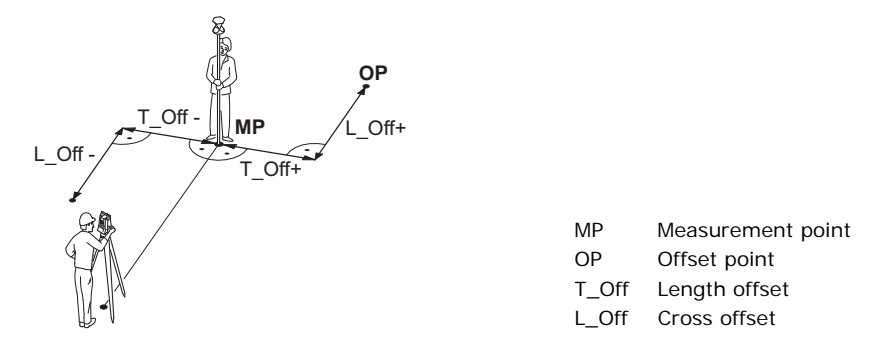

Access **Access** 1) Press FNC when within any application.

2) Select **Distance Offset** from the **FUNCTIONS** menu.

### **DIST-OFF**

DIST-OFF Trav.Offset  $2.360$  m ength Offset:  $0.000 m$ Z-Offset  $0.000 m$ O after REC() Mode **DEFLT** DEFLT  $\mathsf{OK}% _{\mathsf{CL}}\times\mathsf{Orr}\left( \mathsf{C}\right)$ To reset offset values to 0. **Field Description Trav. Offset** Perpendicular offset. Positive if the offset point is to the right of the measured point.

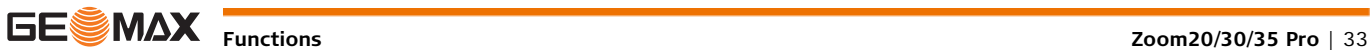

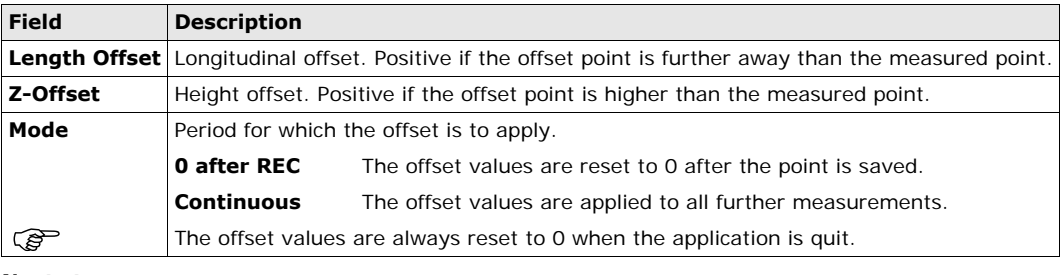

#### **Next step**

• Press **OK** to calculate the corrected values and return to the application from which the offset function was started. The corrected angle and distances are displayed as soon as a valid distance measurement has been triggered or exists.

## <span id="page-33-0"></span>**7.3 Z-Coordinate**

**Description** This function determines the height of the instrument from measurements to a maximum of five target points, with known heights, in two faces.

> 1 Reflector 1 2 Reflector 2

With measurements to several targets, the improvement is indicated in the "d" value.

 $\pi$ 

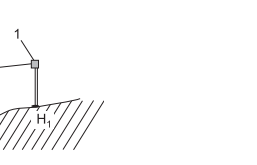

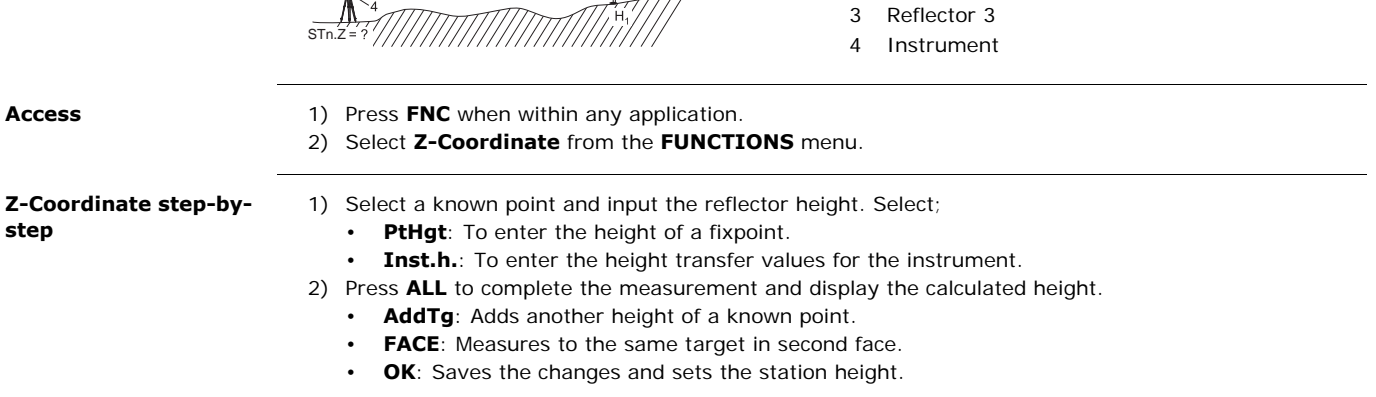

## <span id="page-33-1"></span>**7.4 2 Dist. Offset**

**Description** This function is used for measurements to a point that is not directly visible, using a special 2 Dist. Offset pole.

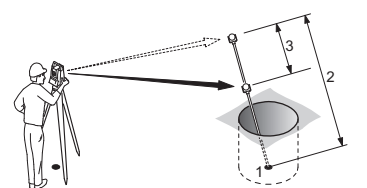

- 1 E, N, H of Target Point
- 2 Pole Length
- 3 Distance P1-P2

**Access** 1) Press FNC when within any application. 2) Select **2 Dist. Offset** from the **FUNCTIONS** menu.

**Next step**

If required, press **POLE** to define the pole or EDM settings.

**POLE SETTINGS**

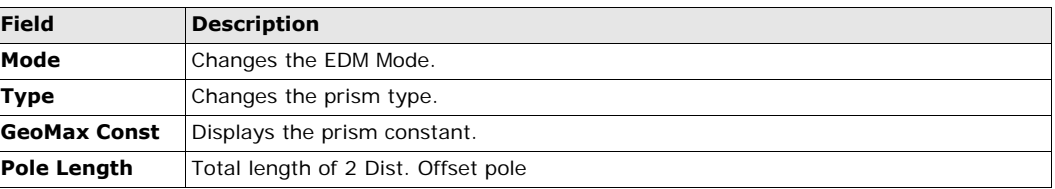

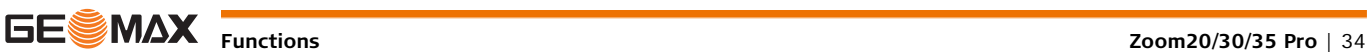

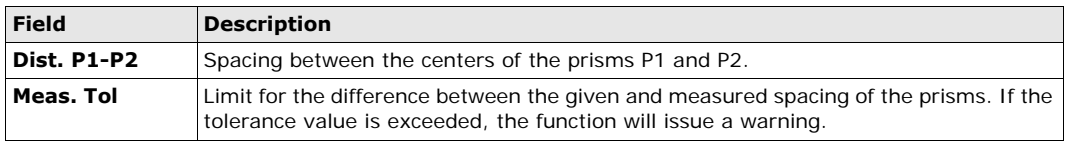

### **Next step**

In the **2 DIST. OFFSET** screen, measure to the first and second prisms using **ALL** and the **2 DIST. OFFSET RESULT** screen is displayed.

**2 DIST. OFFSET RESULT** Displays Easting, Northing and Height coordinates of the target point.

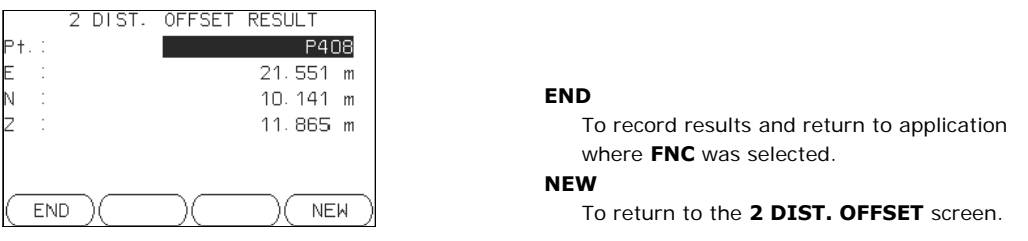

**Next step** Press **END** to return to the application where **FNC** was selected.

## <span id="page-34-0"></span>**7.5 Brg/Dist**

**Description** This function calculates and displays the slope and horizontal distance, height difference, azimuth, grade, and coordinate differences between the last two measured points. Valid distance measurements are required for the calculation.

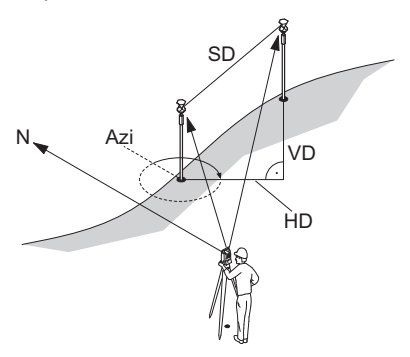

- Azi Azimuth
- SD Slope distance
- VD Height distance
- HD Horizontal distance

**Access** 1) Press FNC when within any application.

2) Select **Brg/Dist** from the **FUNCTIONS** menu.

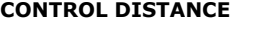

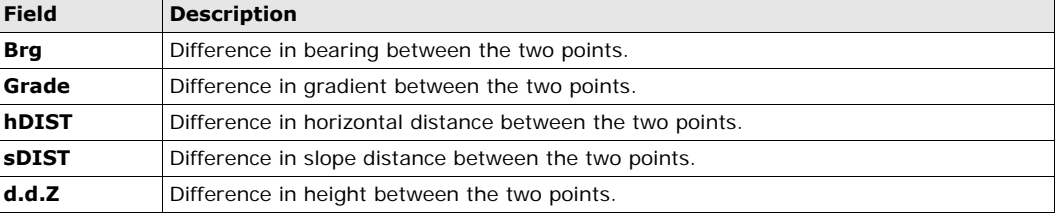

**Messages** The following are important messages or warnings that may appear.

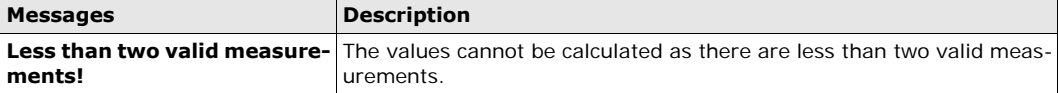

**Next step** Press OK to return to the application where FNC was selected.

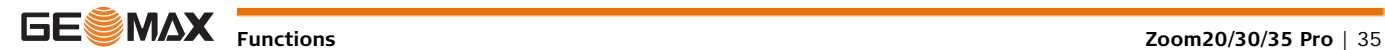

### <span id="page-35-0"></span>**7.6 EDM Continuous**

**Description** This function activates or deactivates the tracking measurement mode. The new setting is displayed for about one second and then set. The function can only be activated from within the same EDM mode and prism type. The following options are available.

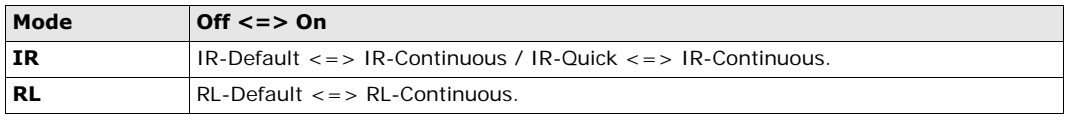

The last active measurement mode remains set when the instrument is switched off.
<span id="page-36-0"></span>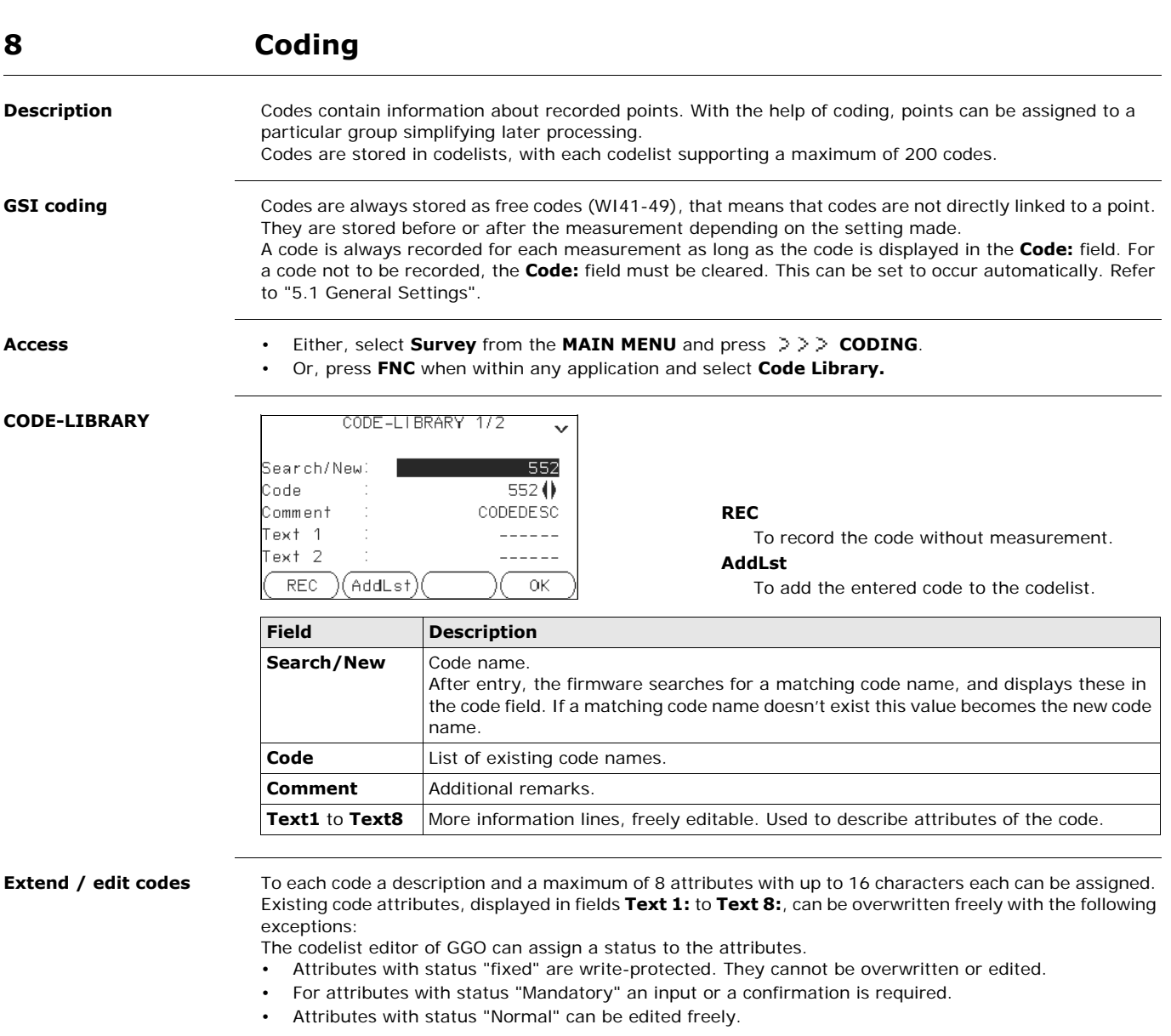

<span id="page-37-1"></span>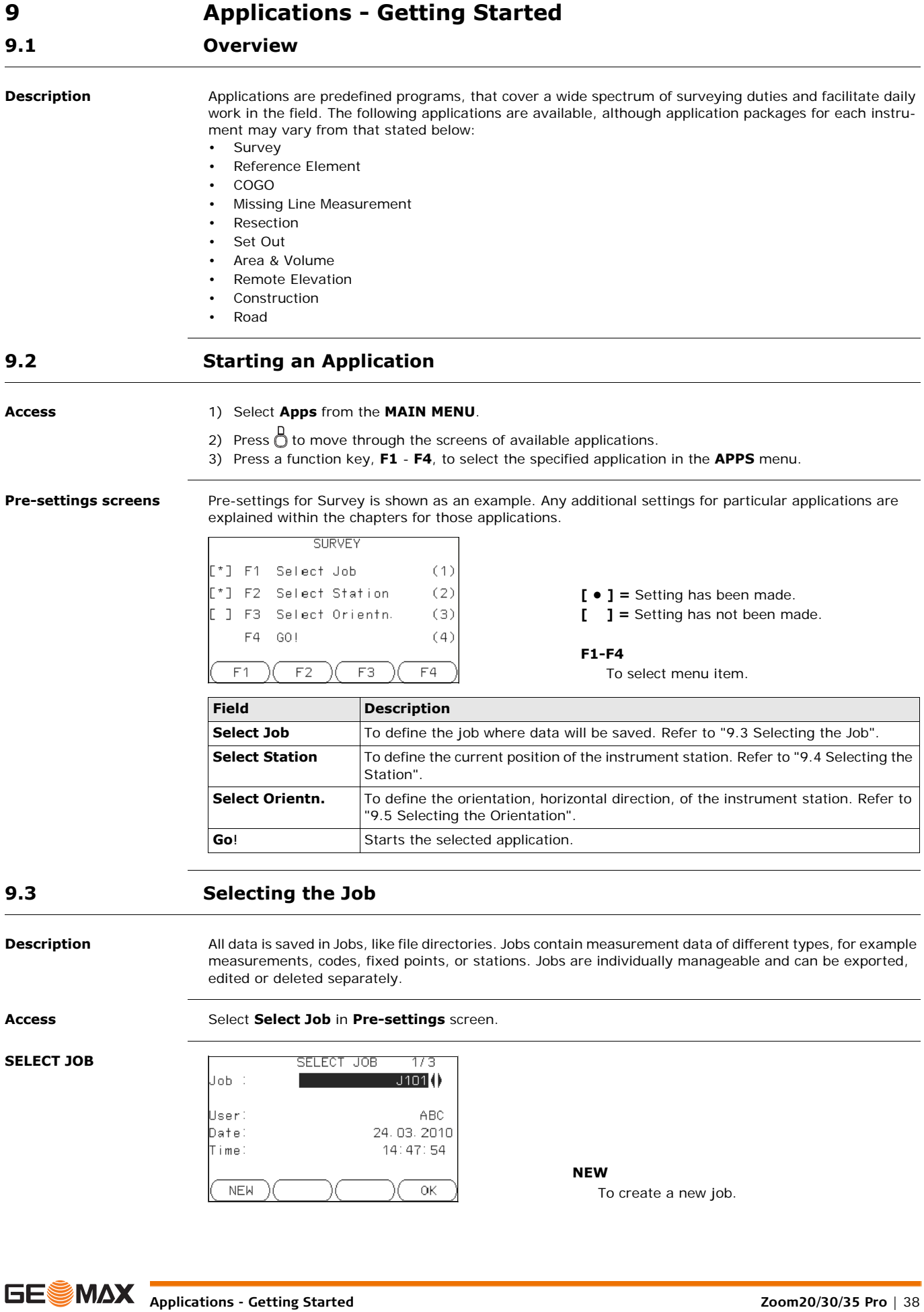

<span id="page-37-0"></span>

<span id="page-38-1"></span><span id="page-38-0"></span>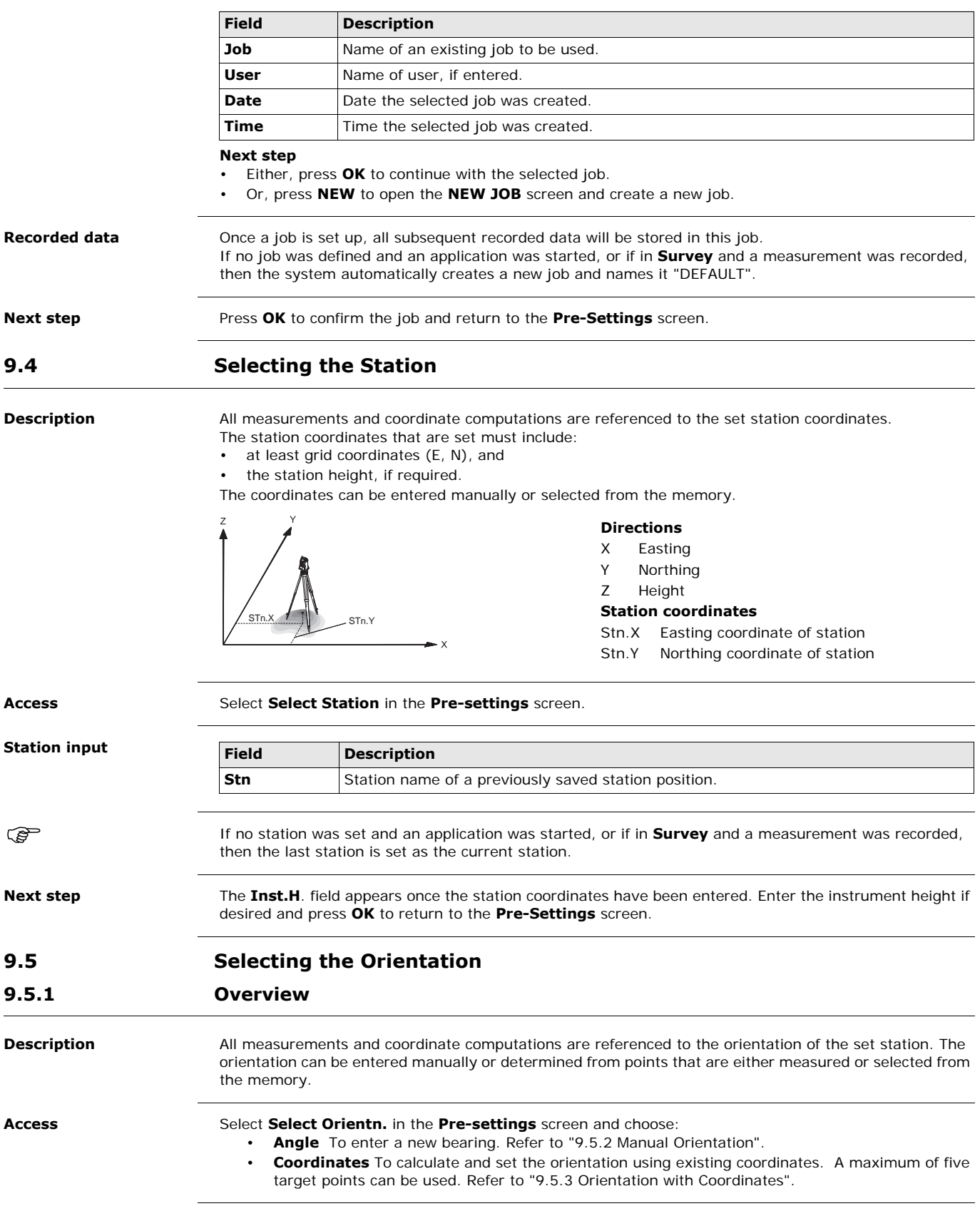

<span id="page-39-1"></span><span id="page-39-0"></span>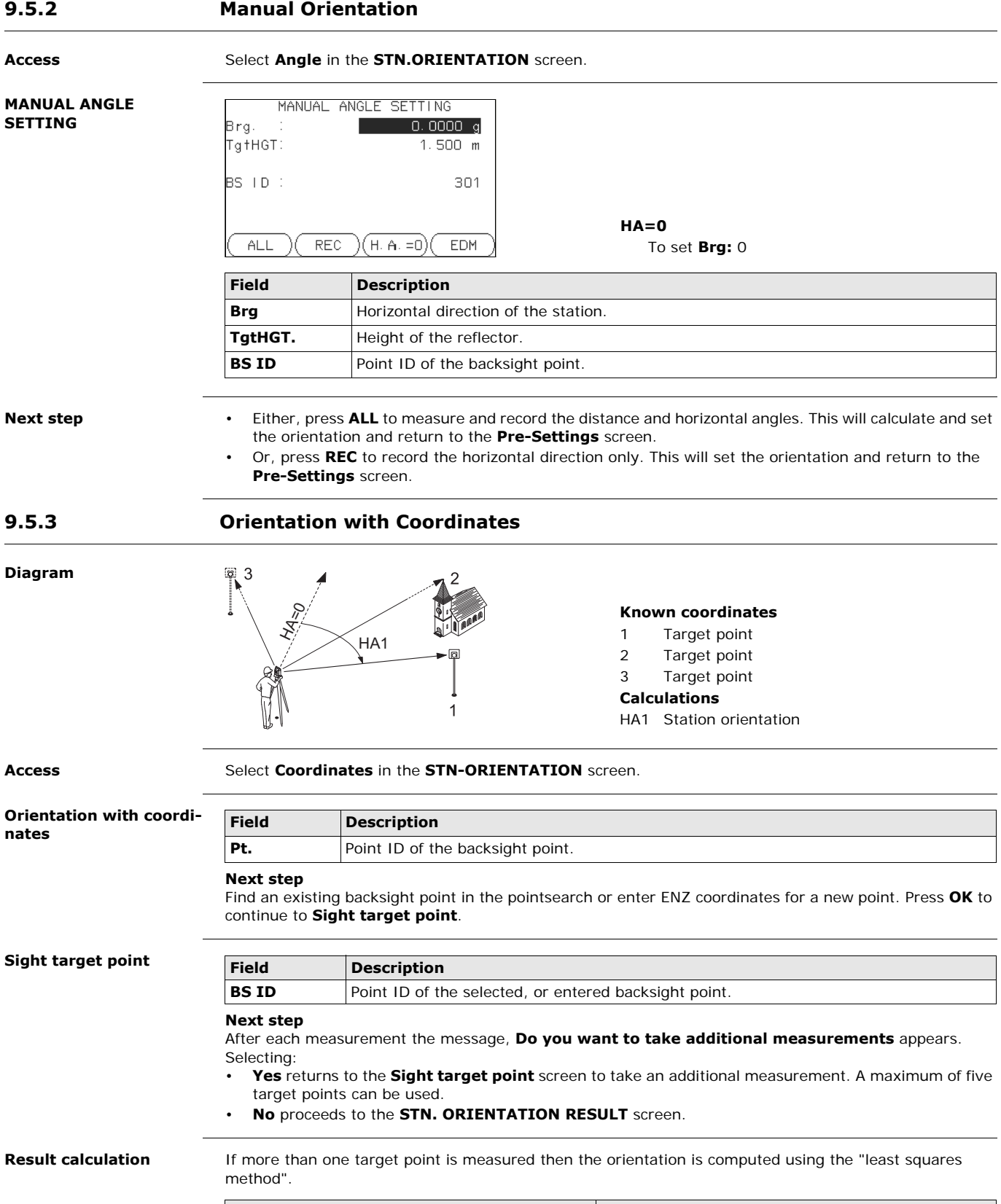

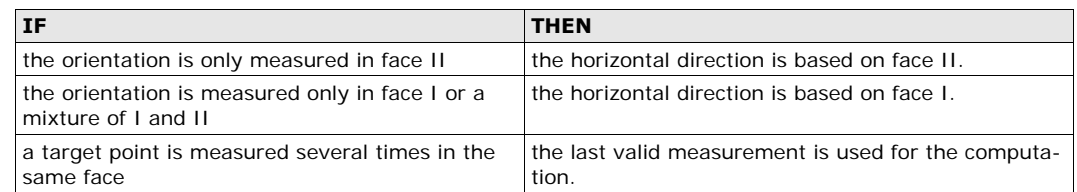

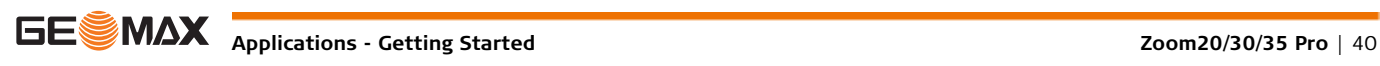

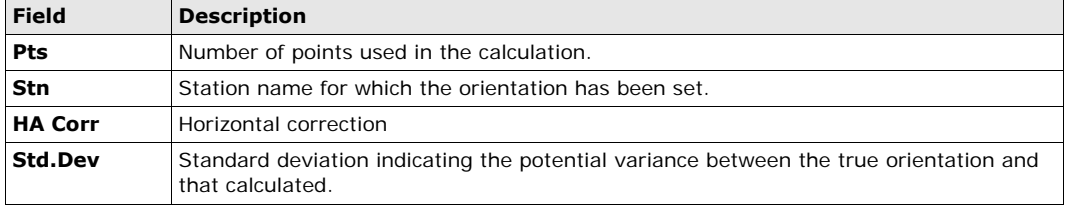

#### **Next step**

• Either, press **Resid** to display the residuals.

• Or, press **OK** to set the orientation and return to the **Pre-Settings** screen.

#### **Stn. Orientation Residuals**

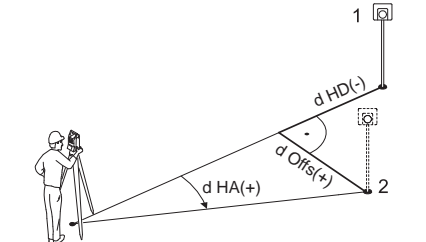

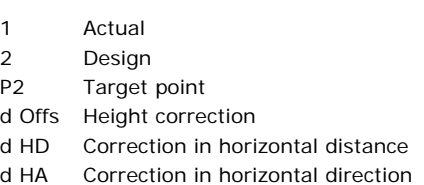

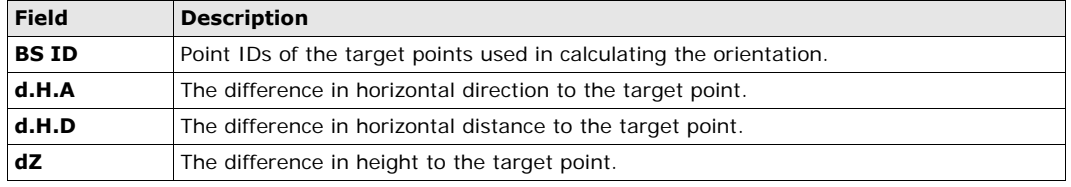

If no orientation was set and an application was started, or if in **Survey** and a measurement was recorded, then the current horizontal direction is set as the orientation.

**Next step** Select **GO!** to begin the application.

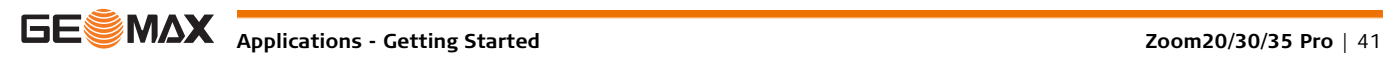

# **10.1 Common Fields**

**Description of fields** The following table describes common fields that are found within the firmware applications. These fields are described here once and not repeated in the application chapters unless the field has a specific meaning within that application.

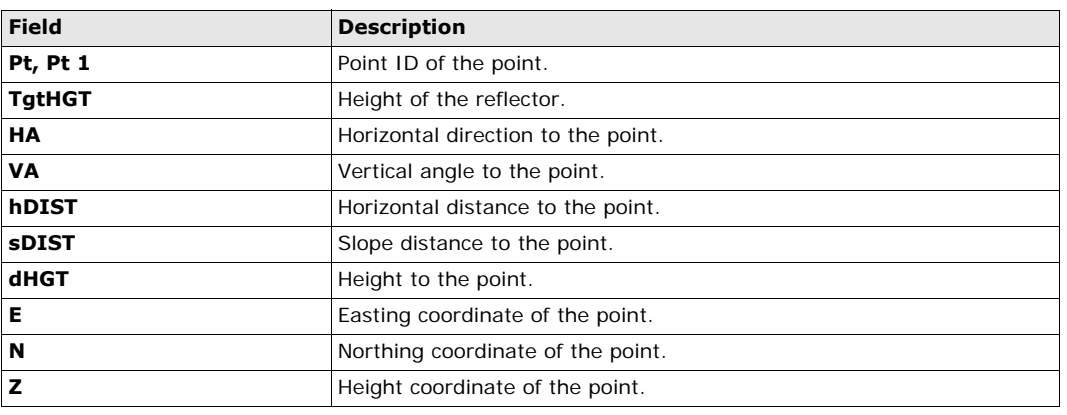

# **10.2 Survey**

**Description** Survey is an application used for the measurement of an unlimited number of points. It is comparable to **Survey** from the **MAIN MENU**, but includes pre-settings for the job, station and orientation prior to beginning a survey.

### **Access** 1) Select **Apps** from the **MAIN MENU**.

- 2) Select **Survey** from the **APPS** menu.
- 3) Complete application pre-settings. Refer to ["9 Applications Getting Started"](#page-37-1).

# **SURVEY**

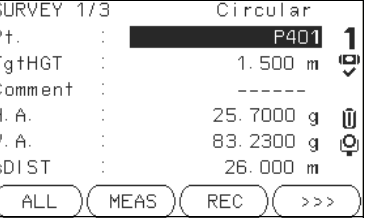

# $\geq$   $\geq$   $\geq$  **I** Pt To switch between individual and current point numbers.

# **CODING**

To find/enter codes. Refer to ["8 Coding".](#page-36-0)

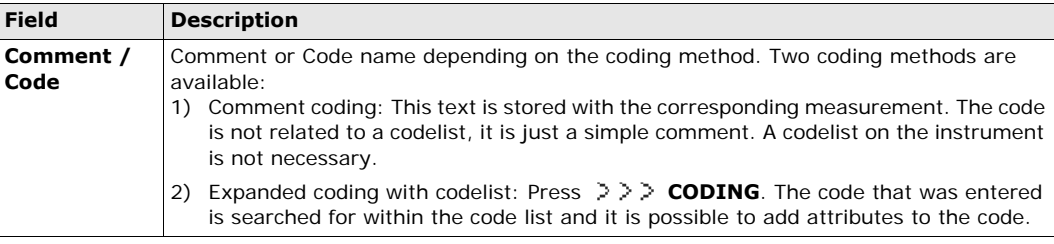

**Next step** • Either, press **ALL** to record another point.

• Or, press **ESC** to exit the application.

# **10.3 Reference Element - Reference Line**

**10.3.1 Overview**

- **Description** Reference Element Line is an application that facilitates the easy set out or checking of lines, for example, for buildings, sections of road, or simple excavations. It allows the user to define a reference line and then complete the following tasks with respect to that line:
	- Line & offset
	- Set out points

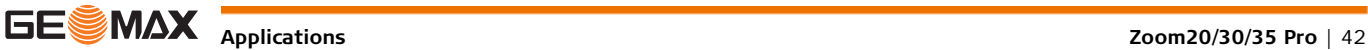

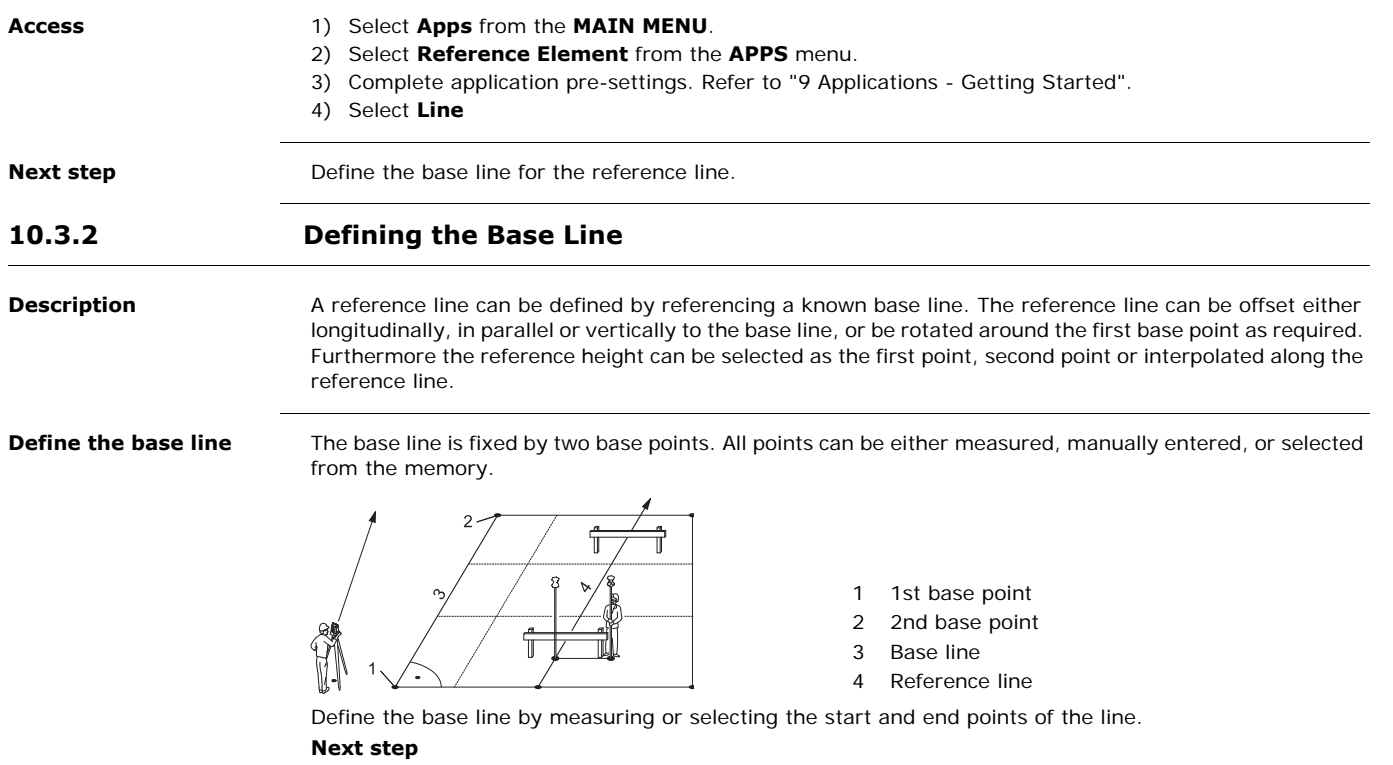

After defining the base line the **REFERENCE LINE** screen will appear for defining the reference line.

# **10.3.3 Defining the Reference Line**

**Description** The base line can be offset from, either longitudinally, in parallel or vertically, or be rotated around the first base point. This new line created from the offsets is called the reference line. All measured data refers to the reference line.

# **Reference line**

.eng†h Shifts Offset ine. ≷o†a†e  ${\sf New}$ 

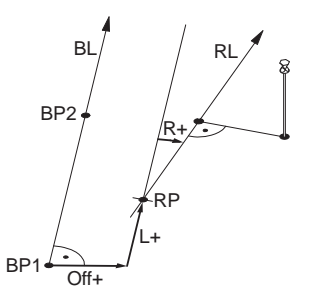

REFERENCE LINE 1/2

- BP Base point
- BL Base line
- RP Reference point
- RL Reference line
- Off Parallel offset
- L Longitudinal offset
- R Rotation parameter

**Access** After completing the measurements required for defining the base line, the **REFERENCE LINE** screen will appear.

### **REFERENCE LINE**

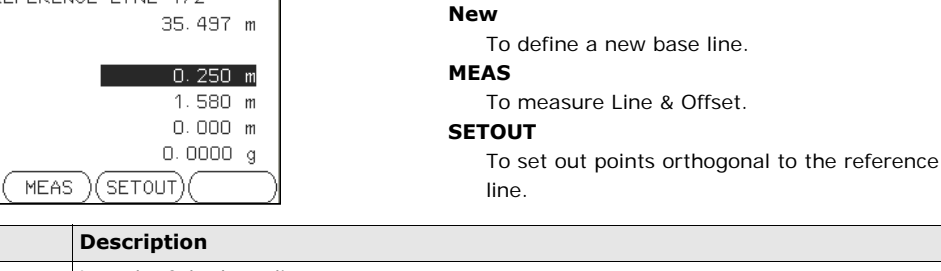

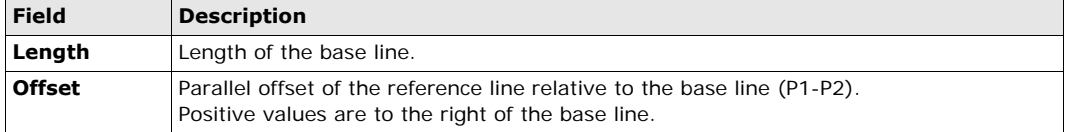

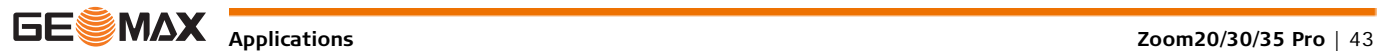

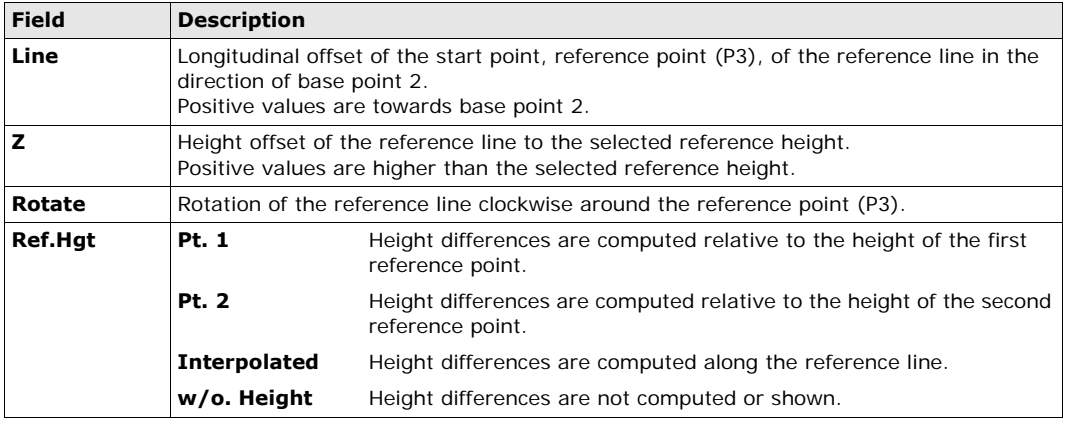

#### **Next step**

Select a softkey option, **MEAS** or **SETOUT** to proceed to a subapplication.

# **10.3.4 Subapplication Measure Line & Offset**

**Description** The Measure Line & Offset subapplication calculates from measurements or coordinates, longitudinal offsets, parallel offsets and height differences of the target point relative to the reference line.

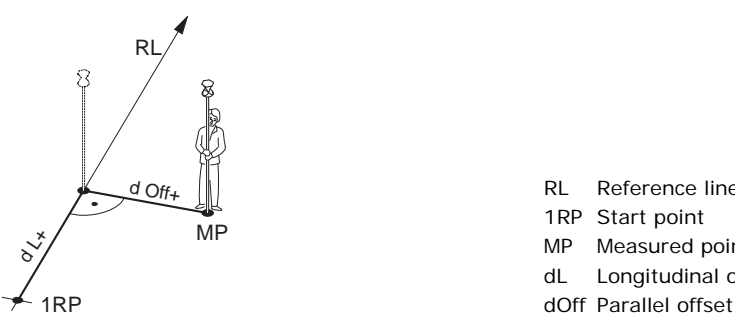

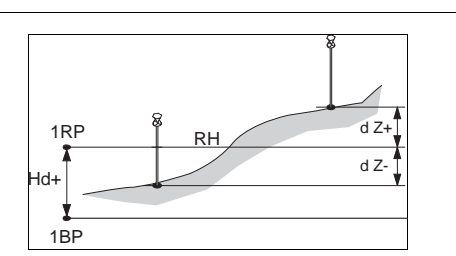

1RP 1st reference point

RL Reference line 1RP Start point MP Measured point dL Longitudinal offset

- 1BP 1st base point
- RH Reference height
- Hd Height difference between reference and base point
- 1BP d Z Height difference from reference height

Access **Access** Press **MEAS** in the **REFERENCE LINE** screen.

**Measure**

**Example of height difference relative to first reference point**

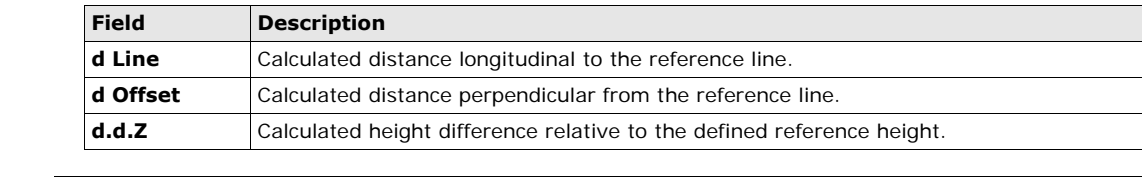

**Next step** • Either, press **ALL** to measure and record.

• Or, press **BACK** to return to the **REFERENCE LINE** screen.

### **10.3.5 Subapplication Setout**

**Description** The setout subapplication calculates the difference between a measured point and the calculated point. The orthogonal (dLine, dOffset, d.d.Z) and polar (dHA, d.hDIST, d.d.Z) differences are displayed.

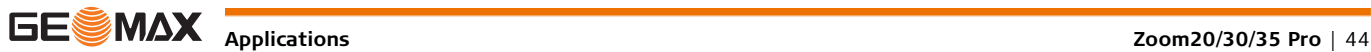

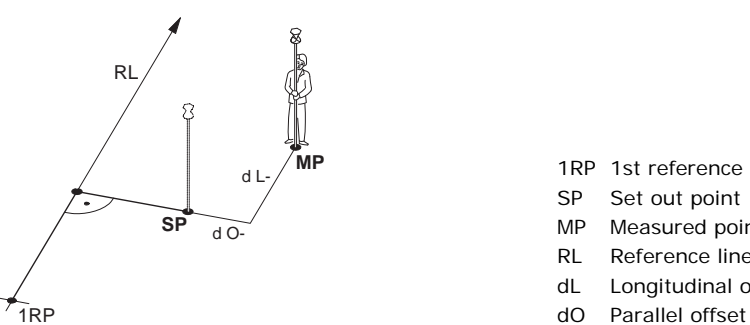

- 1RP 1st reference point
- SP Set out point
- MP Measured point
- RL Reference line
- dL Longitudinal offset
- 

#### **Access** Press **SETOUT** from the **REFERENCE LINE** screen.

**SETOUT** Enter the set out elements for the target points to be set out relative to the reference line.

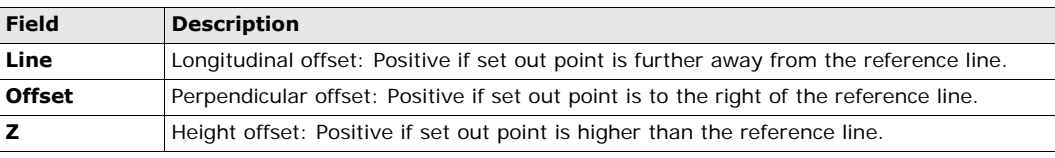

### **Next step**

Press **OK** to proceed to measurement mode.

**SET OUT** The signs for the distance and angle differences are correction values (required minus actual). The arrows indicate the direction to move to get to the set out point.

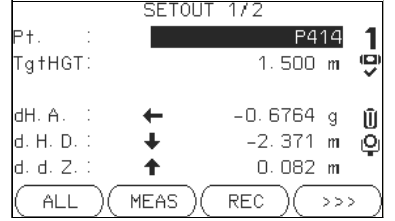

### **NextPt**

To add the next point to be set out.

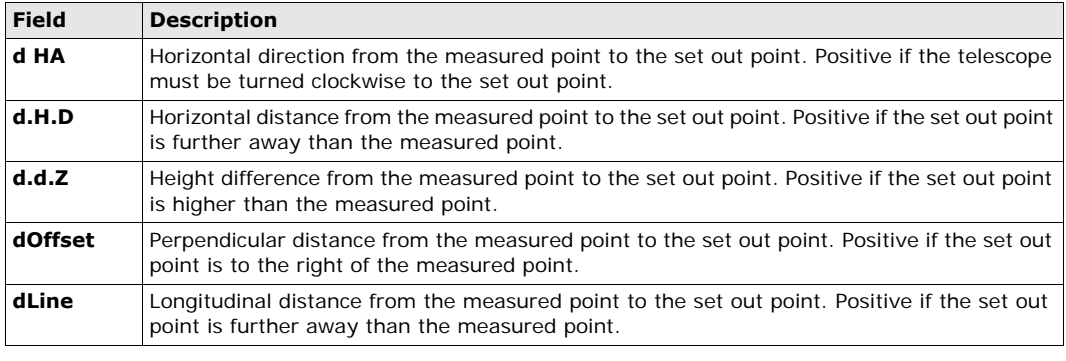

**Messages** The following are important messages or warnings that may appear.

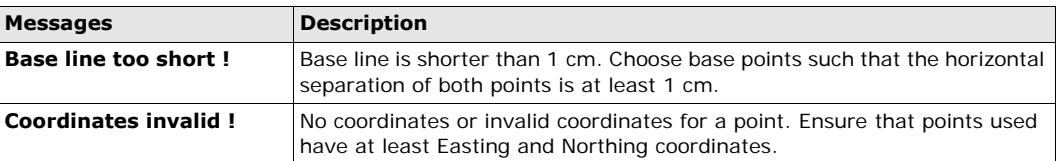

- **Next step Either, press ALL** to measure and record.
	- Or, press  $\geq$   $\geq$  **BACK** to return to the **REFERENCE LINE** screen.
	- Or, continue selecting **ESC** to exit the application.

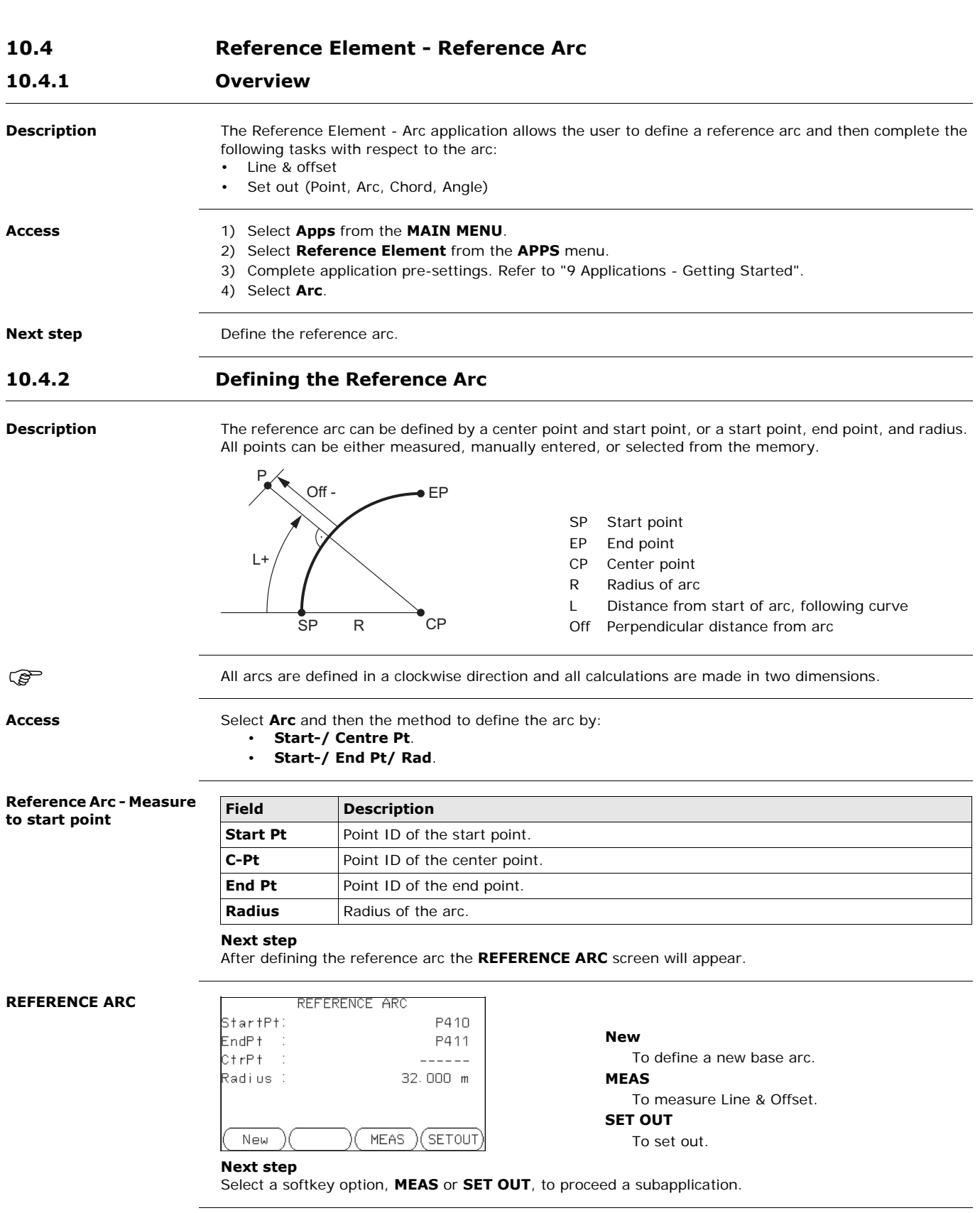

# **10.4.3 Subapplication Measure Line & Offset**

**Description** The Measure Line & Offset subapplication calculates from measurements or coordinates, longitudinal and orthogonal offsets and height differences of the target point relative to the reference arc.

Access **Access** Press **MEAS** from the **REFERENCE ARC** screen.

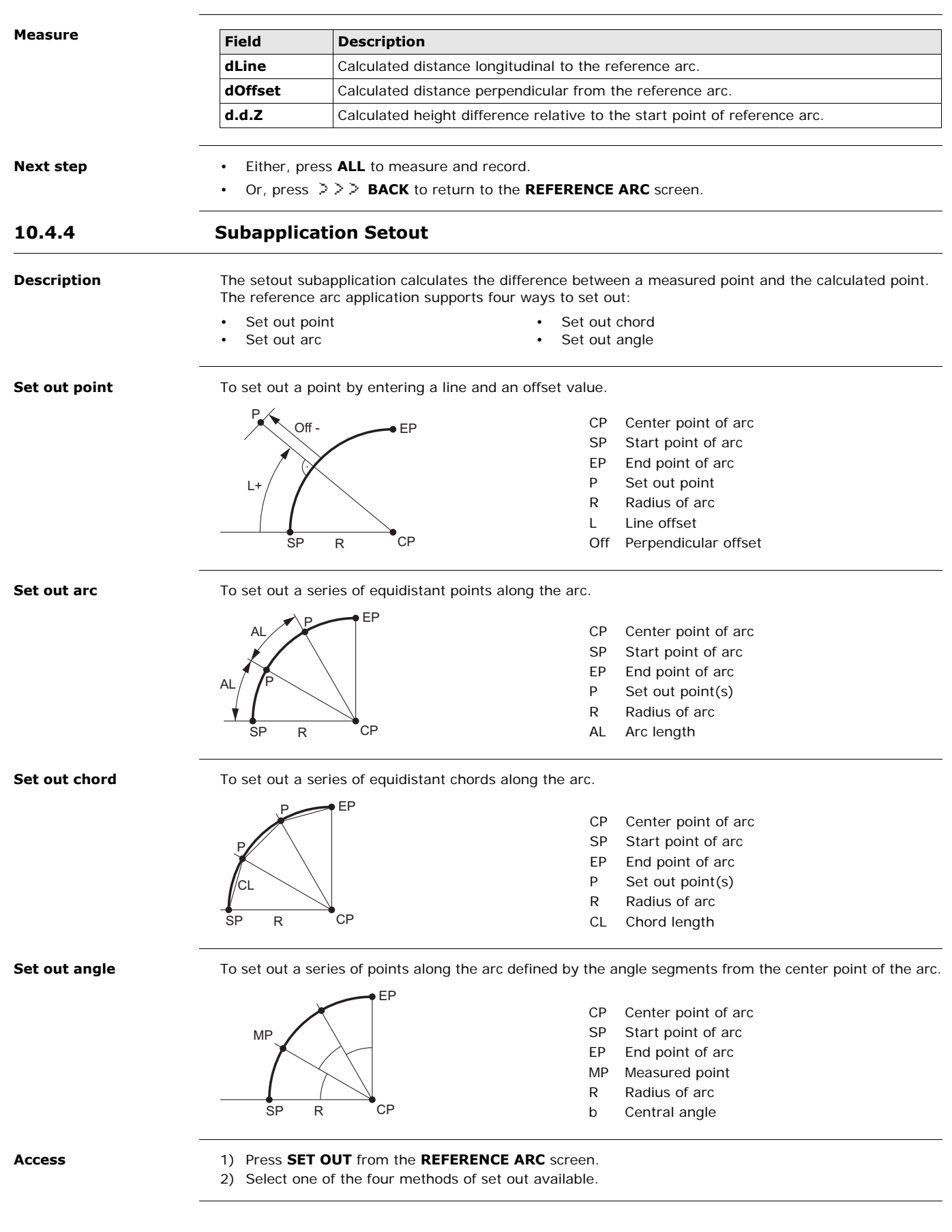

**Set out point, arc, chord or angle** Enter the set out values. Press **PrevPt/NextPt** to toggle through the calculated set out points.

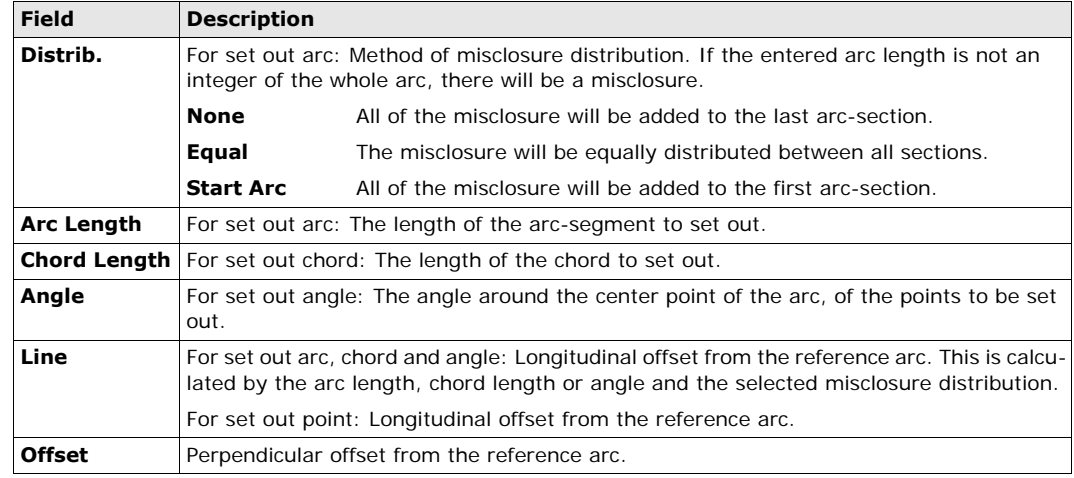

### **Next step**

Press **OK** to proceed to measurement mode.

**REFERENCE ARC - SET OUT**

The signs for the distance and angle differences are correction values (required minus actual). The arrows indicate the direction to move to get to the set out point.

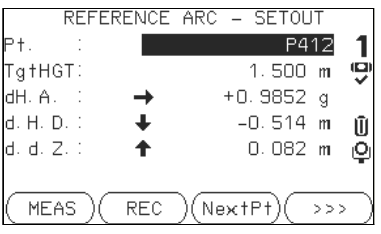

**NextPt** To add the next point to be set out.

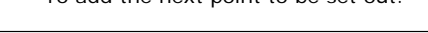

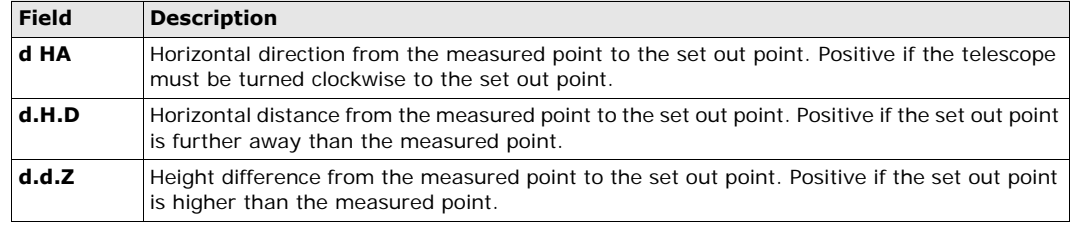

**Next step** • Either, press >>> ALL to measure and record.

- Or, press **BACK** to return to the **REFERENCE ARC** screen.
- Or, continue selecting **ESC** to exit the application.

# **10.5 COGO**

# **10.5.1 Starting COGO**

**Description** COGO is an application used to perform **co**ordinate geometry calculations such as, coordinates of points, bearings between points and distances between points The COGO calculation methods are:

- **Access** 1) Select **Apps** from the **MAIN MENU**.
	- 2) Select **COGO** from the **APPS** menu.
	- 3) Complete application pre-settings. Refer to ["9 Applications Getting Started"](#page-37-1).
	- 4) Select from the **COGO MAIN MENU**:
		- **Inverse & Traverse Offset**
		- **Intersection Extension**

• Inverse and Traverse **•** Offset Intersections **•** Extension

### **10.5.2 Inverse and Traverse**

#### **Access** 1) Select **Inverse & Traverse** from the **COGO MAIN MENU**.

2) Select **Inverse** or **Traverse**.

**Inverse** Use the inverse subapplication to calculate the distance, direction, height difference and grade between

# two known points.  $\frac{d1}{13}$  $P1$   $Q2$   $Q2$ P2

### **Known**

- P1 First known point
- P2 Second known point

### **Unknown**

- α Direction from P1 to P2
- d1 Slope distance between P1 and P2
- d2 Horizontal distance between P1 and P2
- d3 Height difference between P1 and P2

**Traverse** Use the traverse subapplication to calculate the position of a new point using the bearing and the distance from a known point. Offset optional.

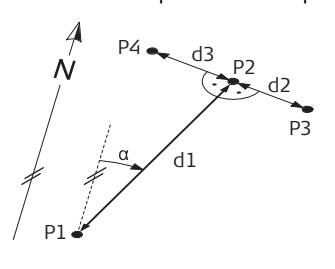

### **Known**

- P1 Known point
- α Direction from P1 to P2
- d1 Distance between P1 and P2
- d2 Positive offset to the right
- d3 Negative offset to the left

### **Unknown**

- P2 COGO point without offset
- P3 COGO point with positive offset
- P4 COGO point with negative offset

# **10.5.3 Intersections**

# **Access** 1) Select **Intersection** from the **COGO MAIN MENU**.

- 2) Select the desired COGO method:
	- **Brg-Brg Dst-Dst**
		- - **Brg-Dst Ln-Ln**

**Bearing-Bearing** Use the bearing-bearing subapplication to calculate the intersection point of two lines. A line is defined by a point and a direction.

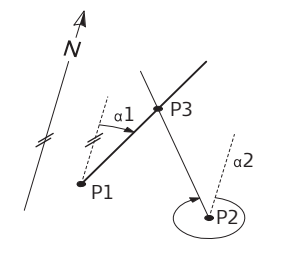

### **Known**

- P1 First known point
- P2 Second known point
- α1 Direction from P1 to P3
- α2 Direction from P2 to P3

**Unknown** P3 COGO point

**Bearing-Distance** Use the bearing-distance subapplication to calculate the intersection point of a line and a circle. The line

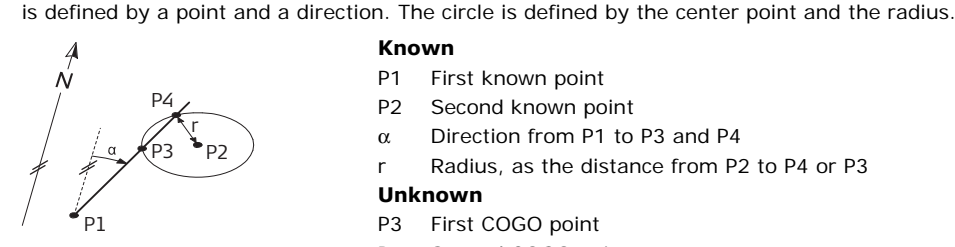

### **Known**

- P1 First known point
- P2 Second known point
- α Direction from P1 to P3 and P4
- r Radius, as the distance from P2 to P4 or P3

### **Unknown**

- P3 First COGO point
- P4 Second COGO point

**Distance-Distance** Use the distance-distance subapplication to calculate the intersection point of two circles. The circles are defined by the known point as the center point and the distance from the known point to the COGO point as the radius.

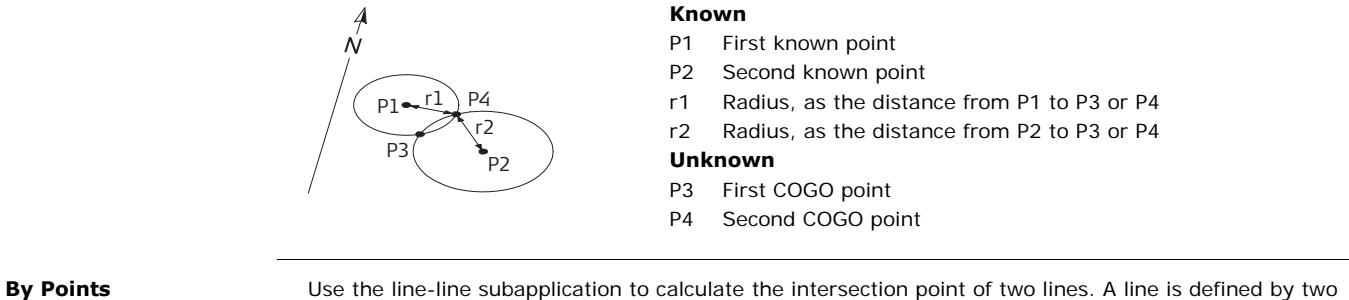

points.

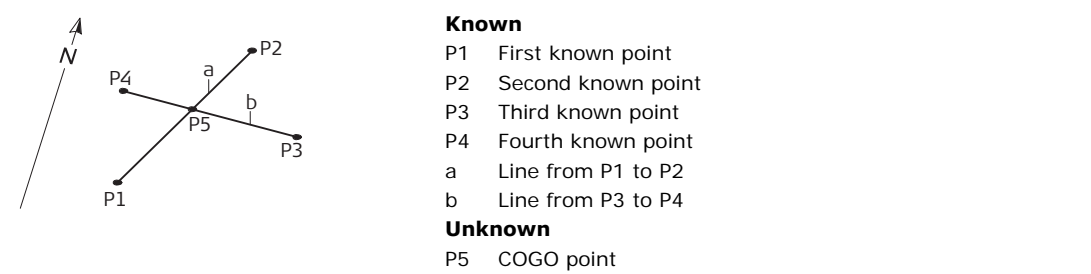

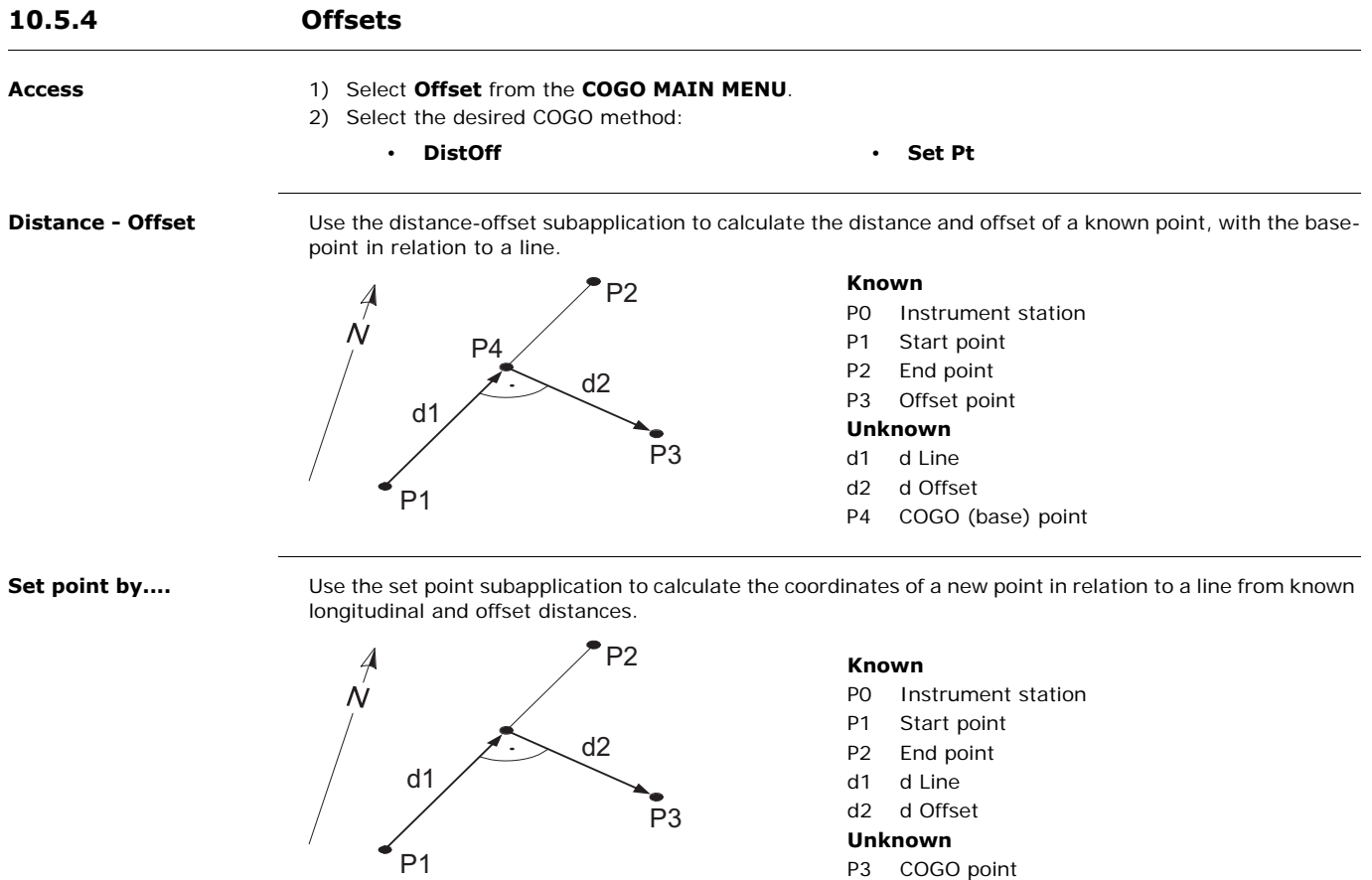

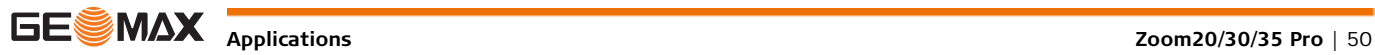

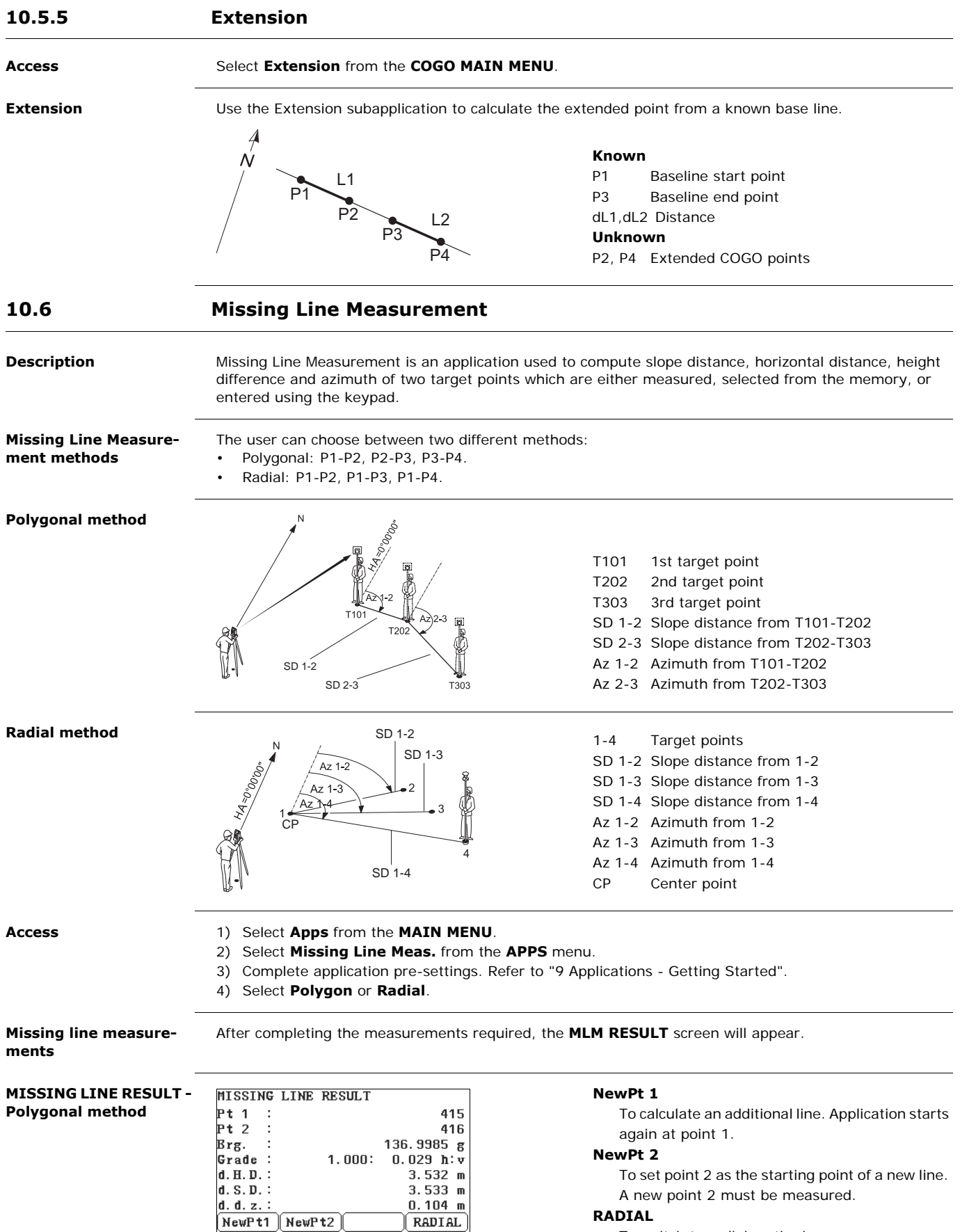

To switch to radial method.

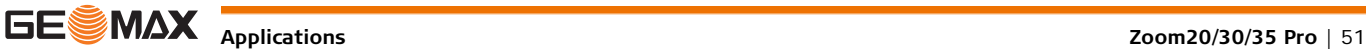

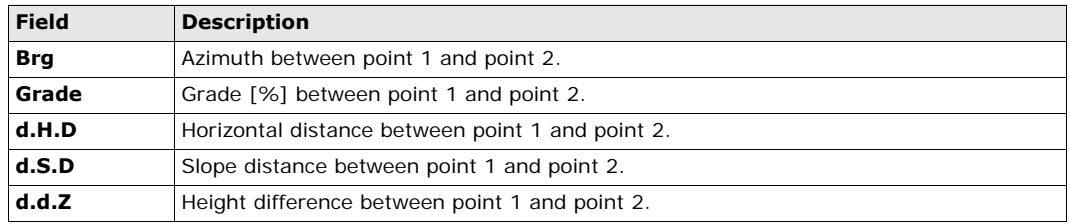

**Next step** Press **ESC** to exit the application.

# **10.7 Resection**

# **10.7.1 Starting Resection**

**Description** Resection is an application used to determine the instruments position from measurements to known points. A minimum of two known points and a maximum of 5, can be used to determine the position.

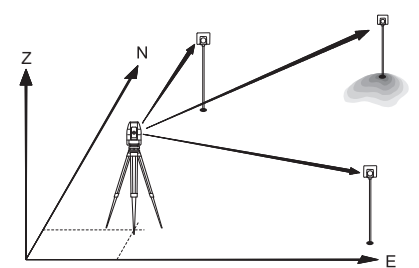

- **Access** 1) Select **Apps** from the **MAIN MENU**.
	- 2) Select **Resection** from the **APPS** menu.
	- 3) Complete application pre-settings. Refer to ["9 Applications Getting Started"](#page-37-1).
	- 4) **Select Accuracy Limit**:
		- **Status: On** to activate a warning message if the calculated standard deviation exceeds the limit. Set the accuracy limits for the Easting, Northing and Height coordinates and the standard deviation angle.
		- Press **OK** to save the limits and return to the **Pre-settings** screen.
	- 5) Select **GO!** to begin the application.

**Enter target data** Enter the name of the station and the height of the instrument in the **Station data** screen and press **OK**.

#### **Next step** To access the **Sight target point** screen:

- Either, press **OK** after entering the target data fields in the **Target data** screen.
- Or, press **SKIP** to skip entering the target data fields again when measuring the same point in another face.

#### **Sight target point** In the **Sight target point** screen:

- **2 / I:** Indicates that the second point was measured in face I.
- **2 / I II:** Indicates that the second point was measured in faces I and II.

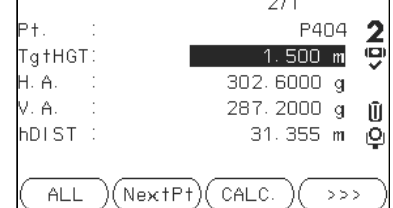

#### **CALC.**

To calculate and display the station coordinates, if at least two points and a distance were measured.

#### **NextPt**

To return to the **Enter target data** screen to select the next known point.

#### **Next step**

Either, press **NextPt** to measure the next known point.

• Or, press **CALC.** to calculate the station position.

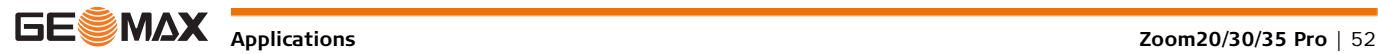

# **10.7.2 Measuring Information**

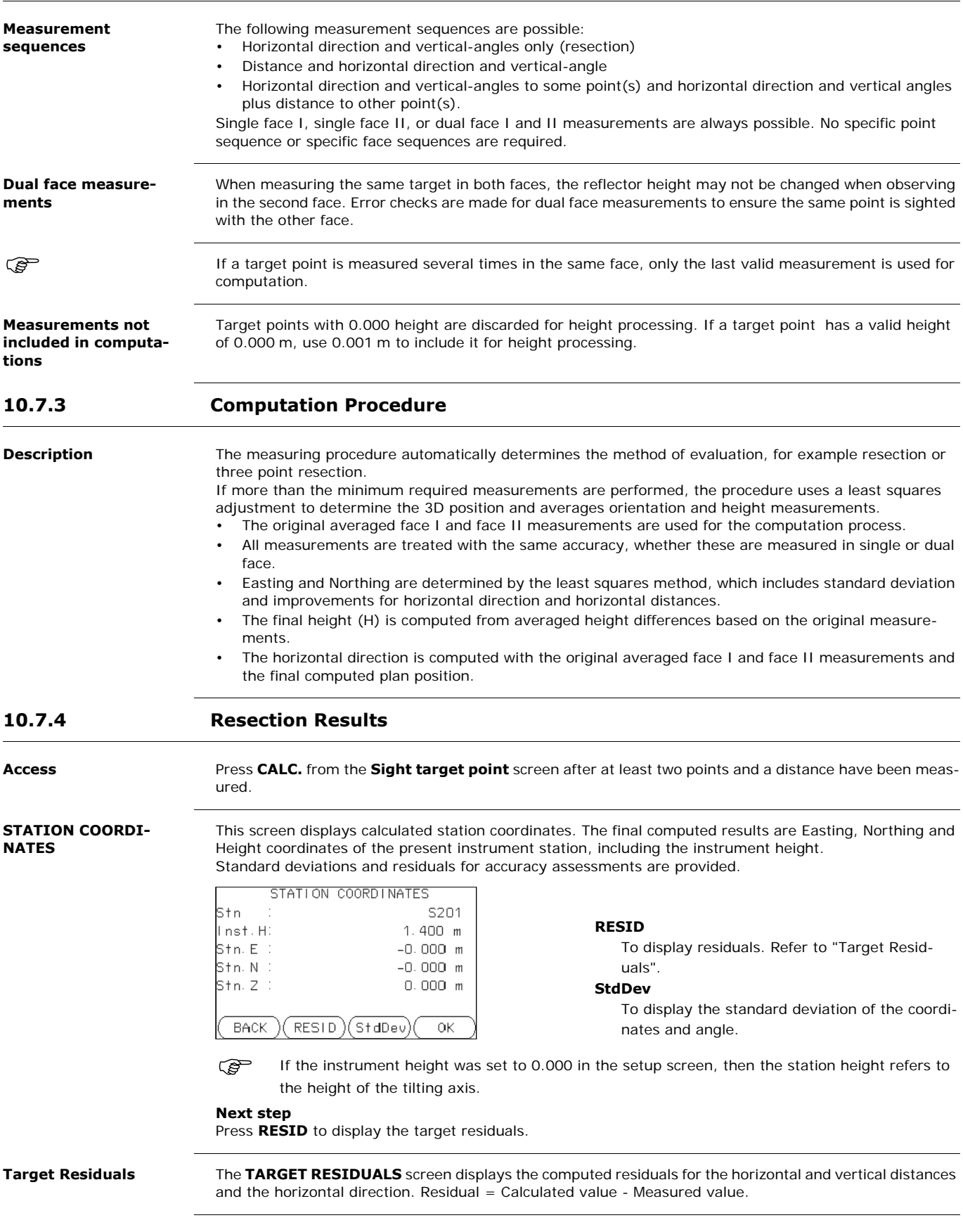

<span id="page-52-0"></span>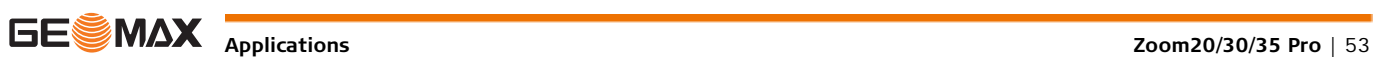

**Messages** The following are important messages or warnings that may appear.

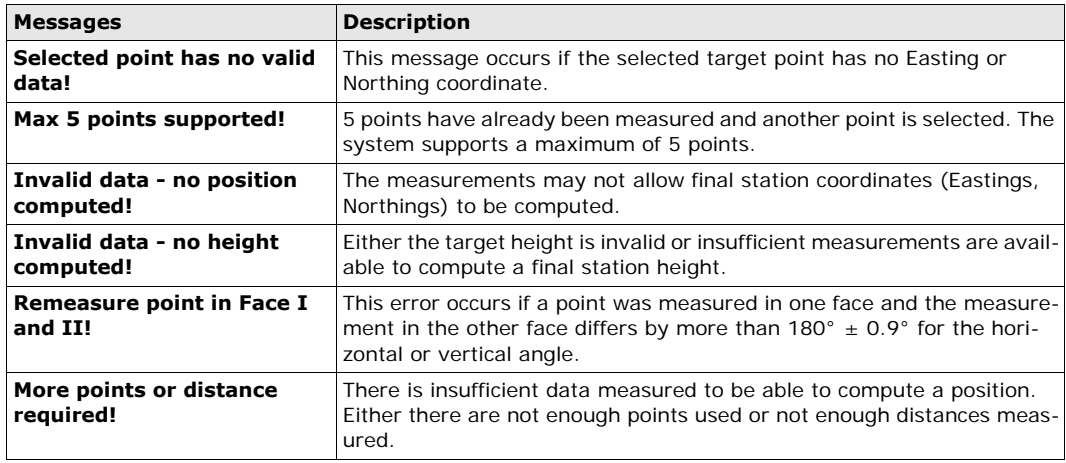

**Next step** Press OK to return to the APPS menu.

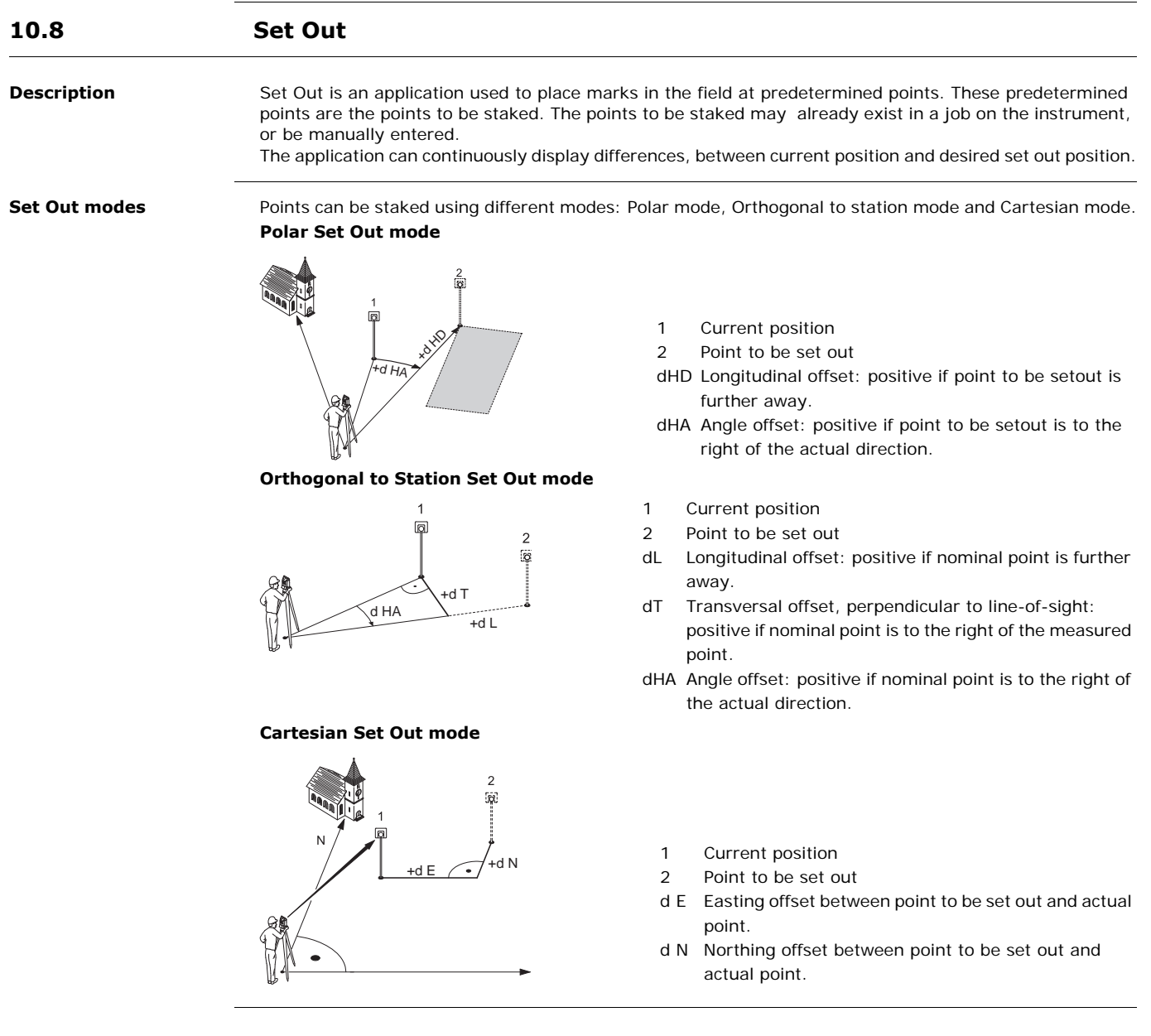

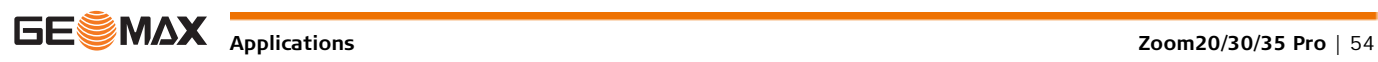

**Access** 1) Select **Apps** from the **MAIN MENU**.

2) Select **Set Out** from the **APPS** menu.

3) Complete application pre-settings. Refer to ["9 Applications - Getting Started"](#page-37-1).

#### **SET OUT**

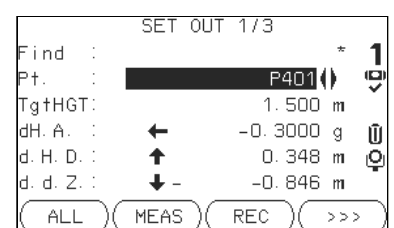

### **MANUAL**

To manually enter coordinates of a point.

#### Ъ **B&D**

To enter the direction and horizontal distance to a set out point.

Press  $\bigcirc$  to move through the pages. The bottom three measurement fields on the screen will change for the Polar, Orthogonal or Cartesian modes.

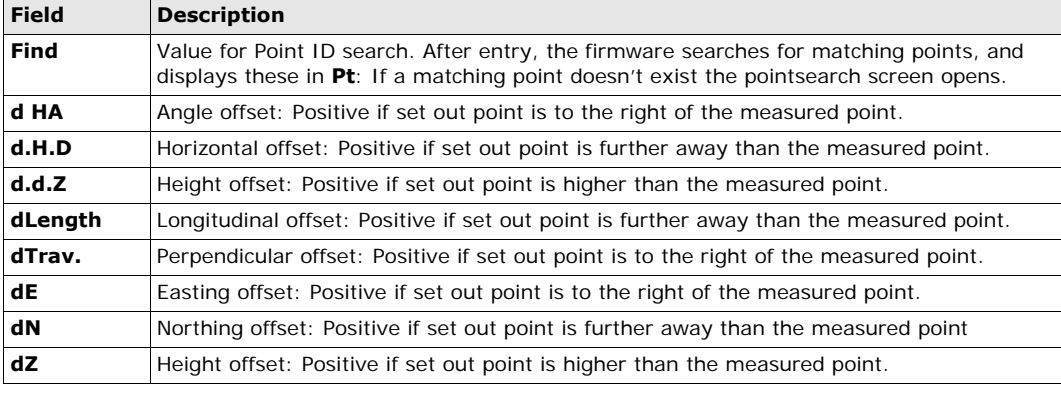

**Next step • Either, press ALL to record measurements for a set out point.** 

• Or, press **ESC** to exit the application.

# **10.9 Area & Volume**

**Description** Area is an application used to compute online areas to a maximum of 50 points connected by straights. The target points have to be measured, selected from memory, or entered via the keypad in a clockwise direction. The calculated area is projected onto the horizontal plane (2D) or projected onto the sloped reference plane defined by three points (3D). Furthermore a volume with constant height can be calculated in relation to the area (2D/3D).

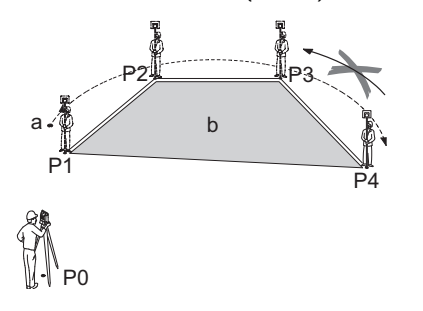

- P0 Instrument station
- P1 Start point
- P2-4 Target points
- a Perimeter, polygonal length from start point to the current measured point.
- b Calculated area always closed to the start point P1, projected onto the horizontal plane.

- **Access** 1) Select **Apps** from the **MAIN MENU**.
	- 2) Select **Area & Volume** from the **APPS** menu.
	- 3) Complete application pre-settings. Refer to ["9 Applications Getting Started"](#page-37-1).

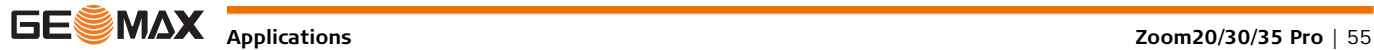

**AREA & VOLUME** The graphic always shows the area projected onto the horizontal plane.

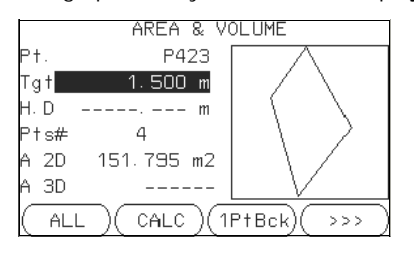

#### **1PtBACK**

To undo measurement or selection of the previous point.

#### **CALC**

To display and record additional results (perimeter, volume).

#### **VOLUME**

To calculate a volume with constant height. The heights have to be entered or measured.

**Def. 3D**

To define the sloped reference plane by selecting or measuring three points.

The 2D area is calculated and displayed once three points have been measured or selected. The 3D area is calculated once the sloped reference plane is defined by three points.

**Graphical representation**

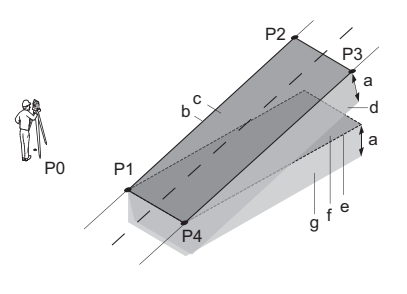

P0 Instrument station

- P1 Target point which defines the sloped reference plane
- P2 Target point which defines the sloped reference plane
- P3 Target point which defines the sloped reference plane
- P4 Target point
- a Constant height
- b Perimeter (3D), polygonal length from the start point to the current measured point of the area (3D)
- c Area (3D), projected onto the sloped reference plane
- d Volume  $(3D) = a \times c$
- e Perimeter (2D), polygonal length from the start point to the current measured point of the area (2D)
- f Area (2D), projected onto the horizontal plane
- g Volume  $(2D) = f \times a$

### **Next step**

Press **CALC** to calculate area and volume and proceed to the **Area & Volume Result** screens.

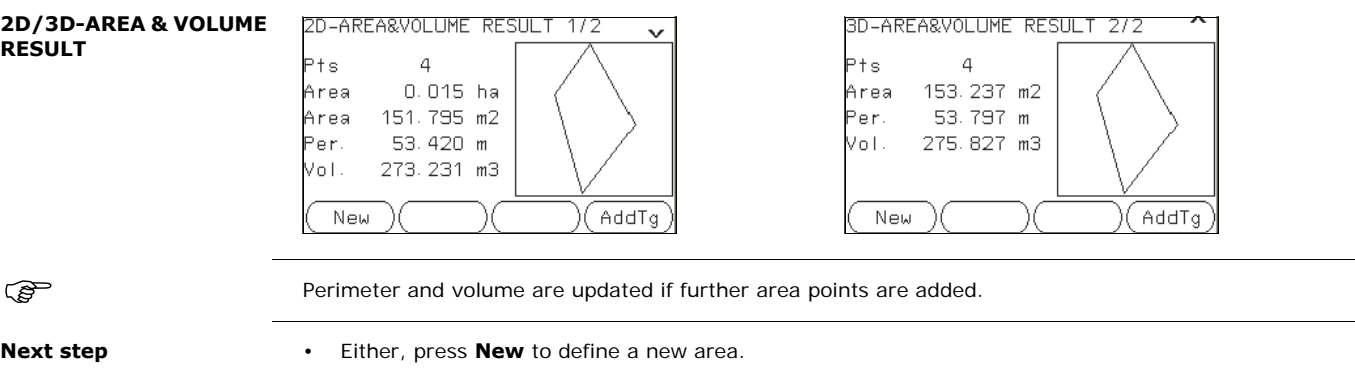

- Or, press **AddTg** to add a new target point to the existing area.
- Or, press **ESC** to exit the application.

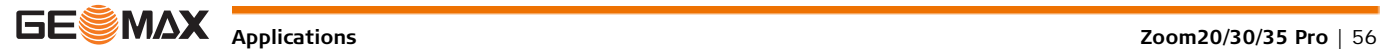

# **10.10 Remote Elevation**

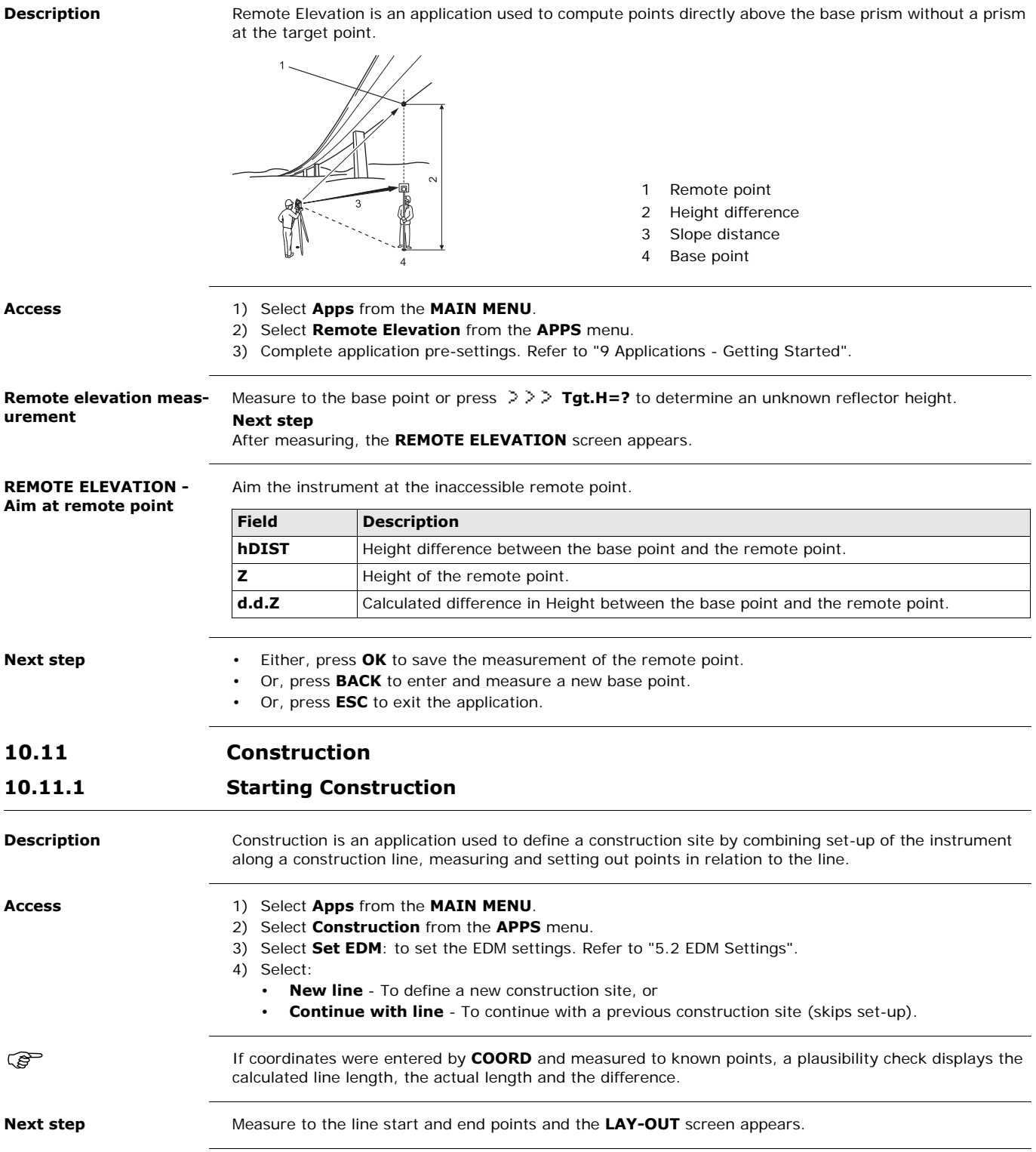

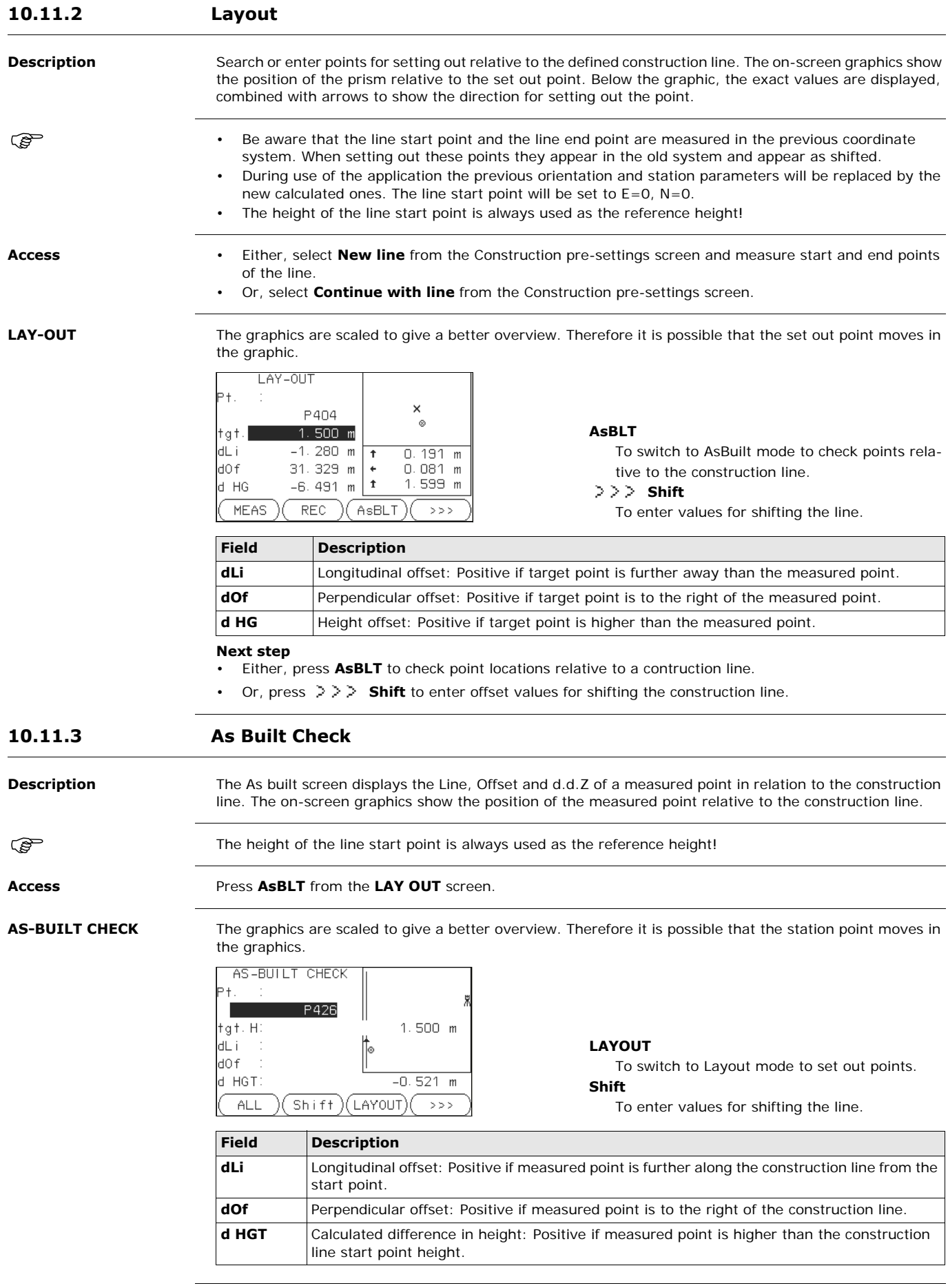

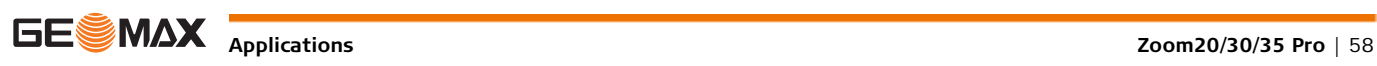

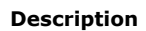

**Description** Road Alignment is an application used to measure or set out points relative to a defined element. The element can be a line, curve or spiral. Chainage, incremental set outs and offsets (left and right) are supported.

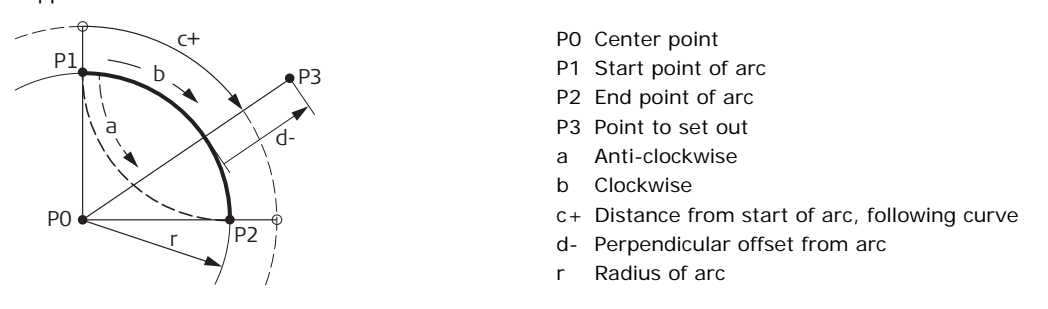

**Elements**

- **Access** 1) Select **Apps** from the **MAIN MENU**.
	- 2) Select **Road** from the **APPS** menu.
	- 3) Complete application pre-settings.
	- 4) Select the element type:

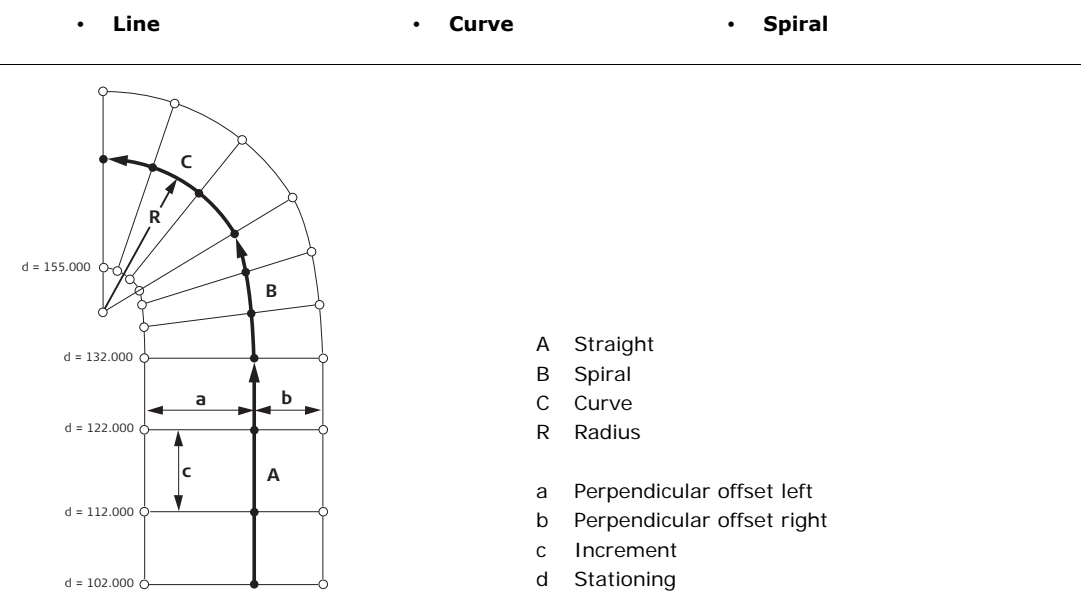

### **Define the element step-by-step**

- 1. Enter, measure or select from memory the start and end points.
- 2. For curve and spiral elements the **ROAD** screen for defining the element appears.

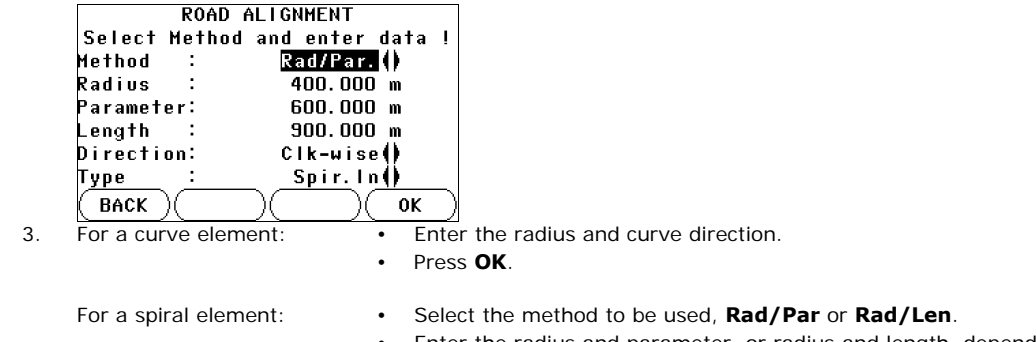

- Enter the radius and parameter, or radius and length, depending on the method chosen.
- Select the type and direction of the spiral.
- Press **OK**.

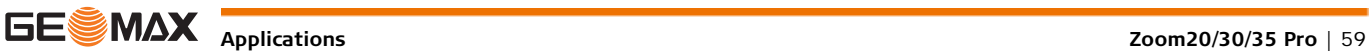

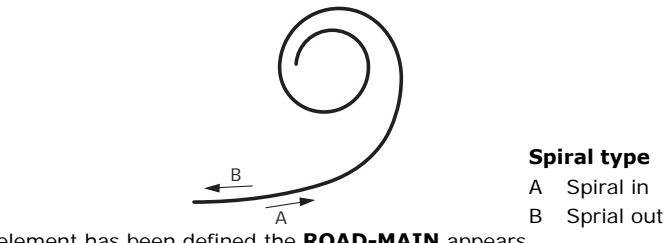

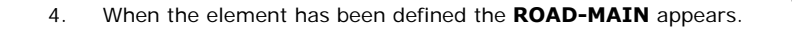

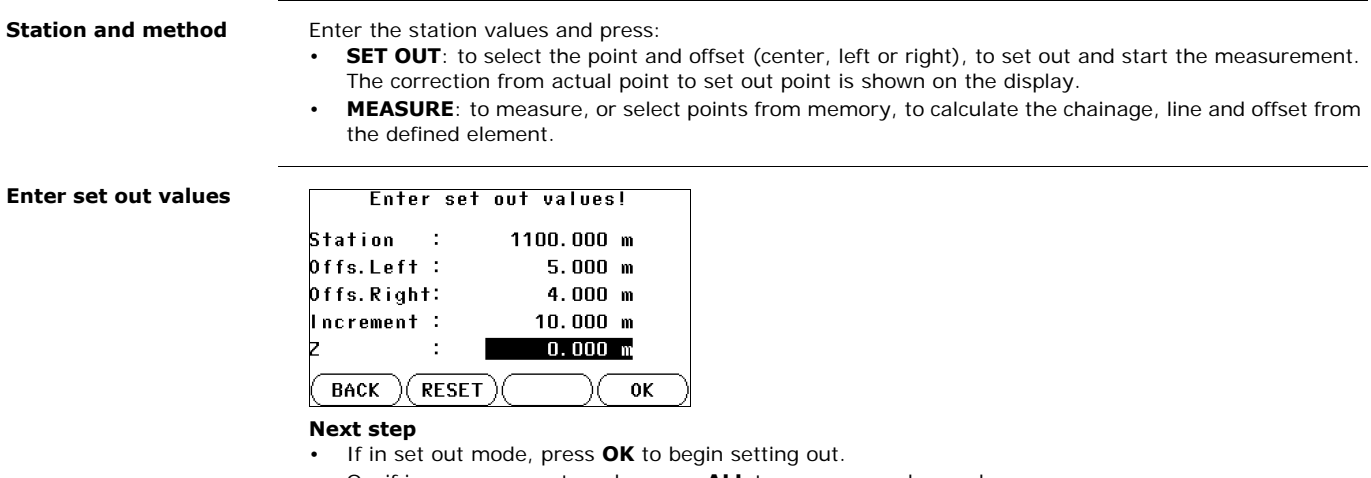

• Or, if in measurement mode, press **ALL** to measure and record.

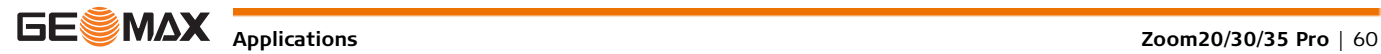

# **11.1 Data Management**

#### Access Select Data from the MAIN MENU.

DATA MANAGEMENT The Data Management menu contains all functions for entering, editing, checking and deleting data in the

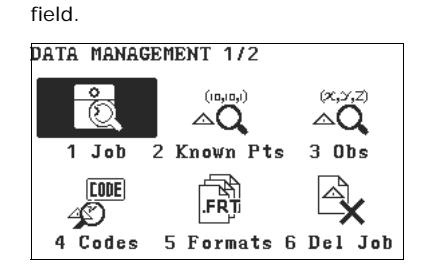

**1** - **7** To select menu item.

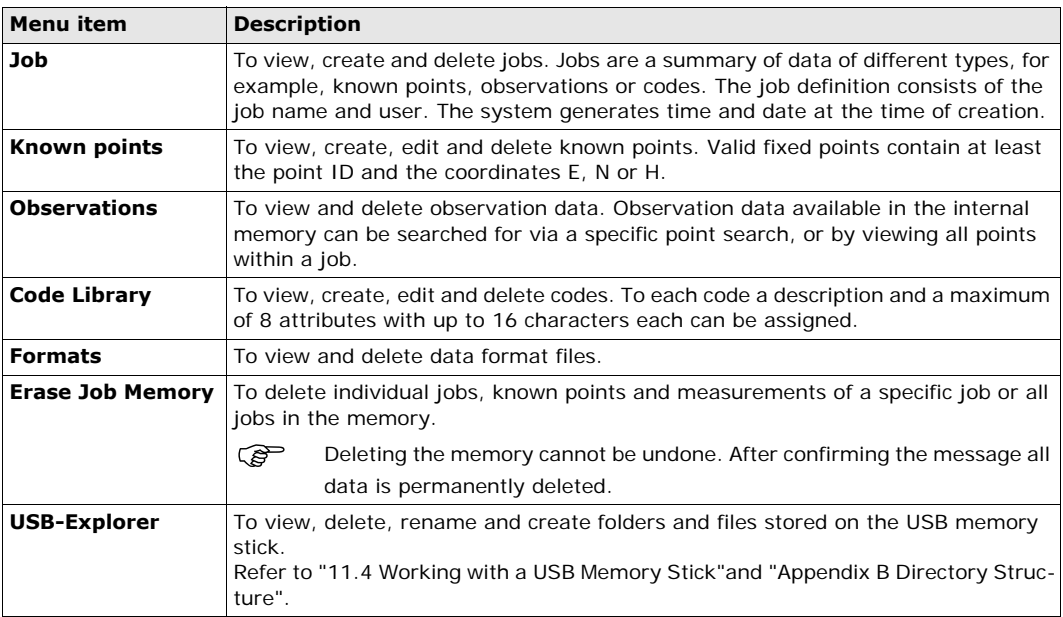

#### **Next step**

- Either, select a menu option using **1 7**.
- Or, press **ESC** to return to the **MAIN MENU**.

# **11.2 Exporting Data**

**Description** Job data can be exported from the internal memory of the instrument. Data can be exported via:

#### **The RS232 serial interface**

A receiver, such as a laptop, is connected to the RS232/USB port. The receiver requires GGO Data Exchange Manager or another third party software.

If the receiver is too slow in processing data the data could be lost. With this type of data transfer the instrument is not informed about the performance of the receiver (no protocol). Therefore the success of this type of transfer is not checked.

#### **A USB memory stick**

A USB memory stick can be inserted and removed from the USB host port. No additional software is required for the transfer.

- 
- Access 1) Select **Transfer** from the **MAIN MENU**.
	- 2) Select **Export Data**.

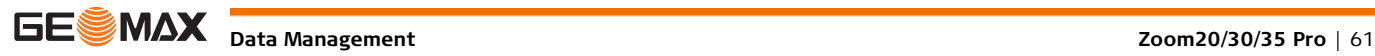

### DA

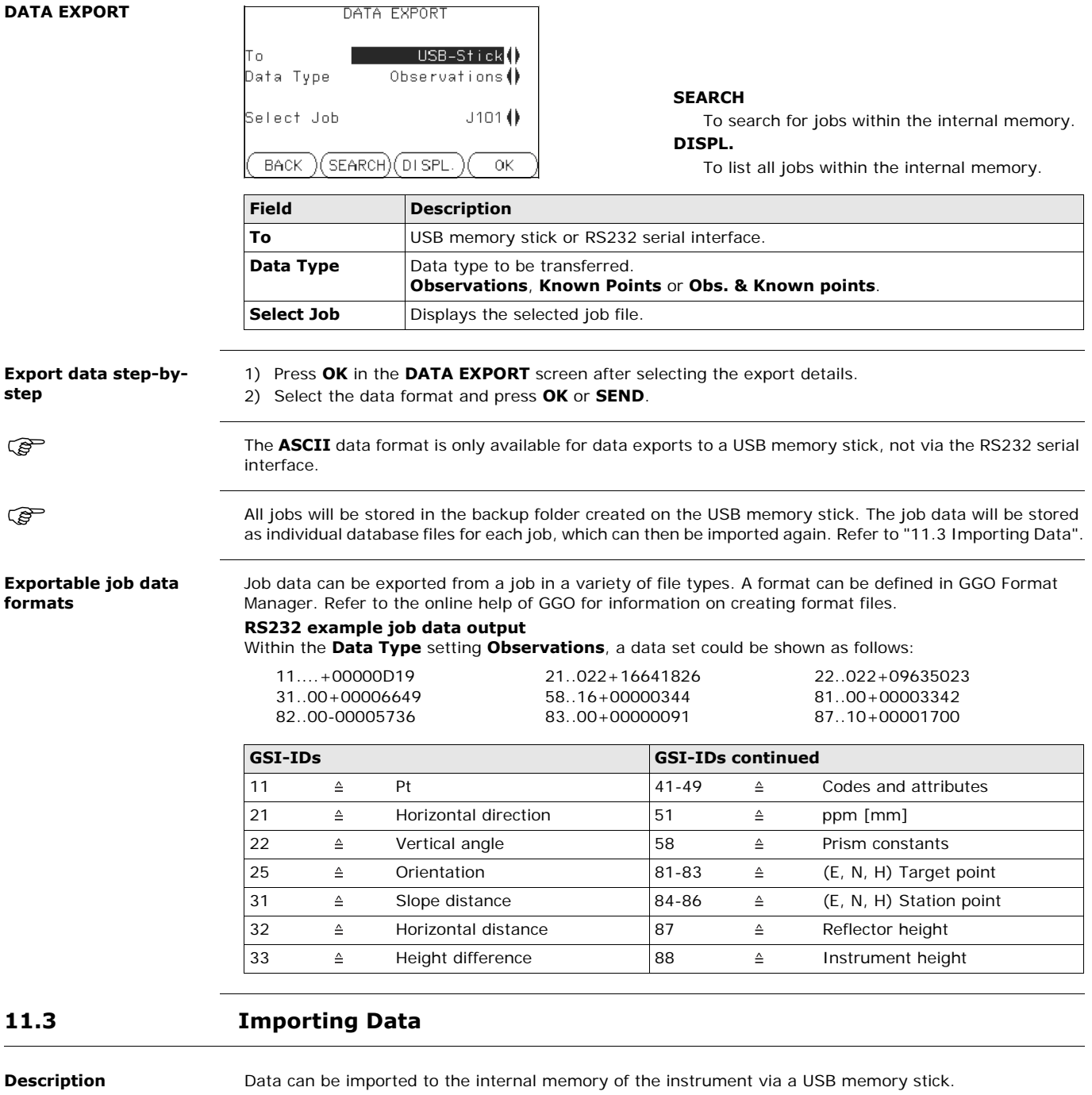

<span id="page-61-0"></span>**Importable data formats**

When importing data, the instrument automatically stores the file in a directory folder based on the file extension. The following data formats can be imported:

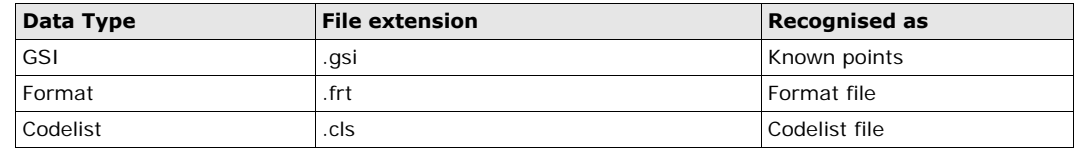

**Access** 1) Select **Transfer** from the **MAIN MENU**.

2) Select **Import Data**.

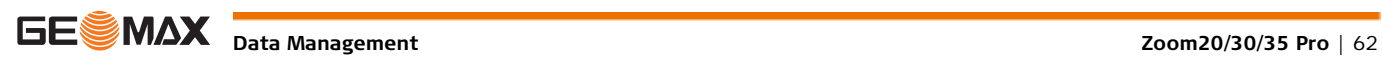

### **DATA IMPORT**

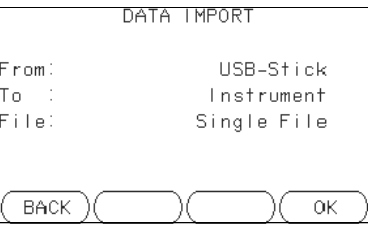

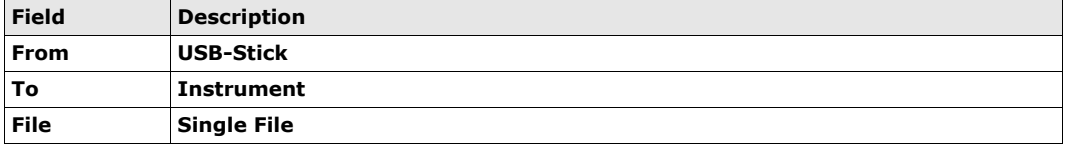

#### **Import data step-bystep**

- 1) Press **OK** in the **DATA IMPORT** screen to proceed to the USB memory stick file directory.
- 2) Select the file on the USB memory stick to be imported and press **OK**.
- 3) Define the Job name for the imported file, and, if requested, the file definition and layers, and press **OK** to import. If a Job with the same name already exists in the internal memory, a message will appear with the options to overwrite the existing job or rename the job for the file being imported.
- 4) A message will display once the file has been successfully imported.

# <span id="page-62-0"></span>**11.4 Working with a USB Memory Stick**

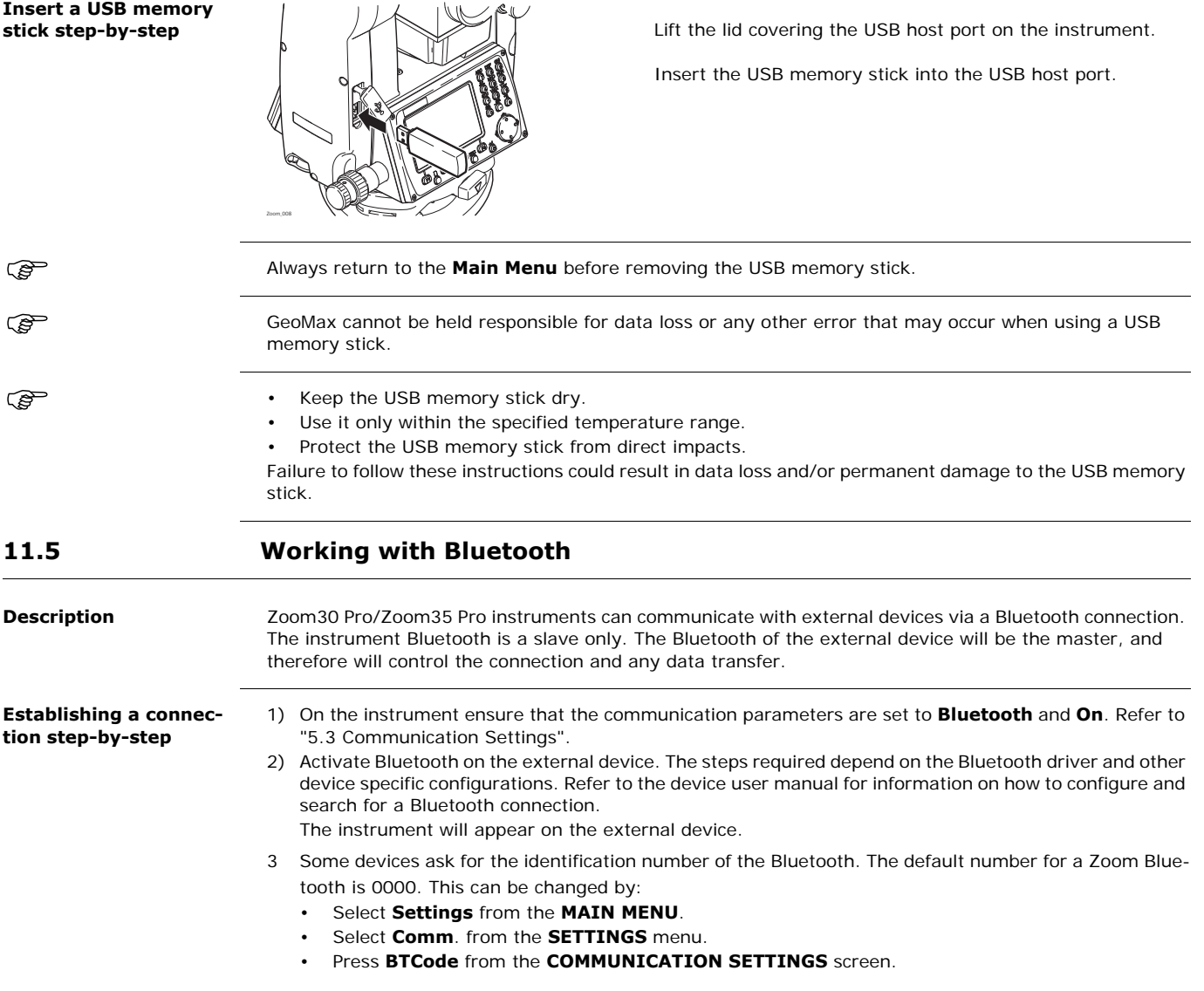

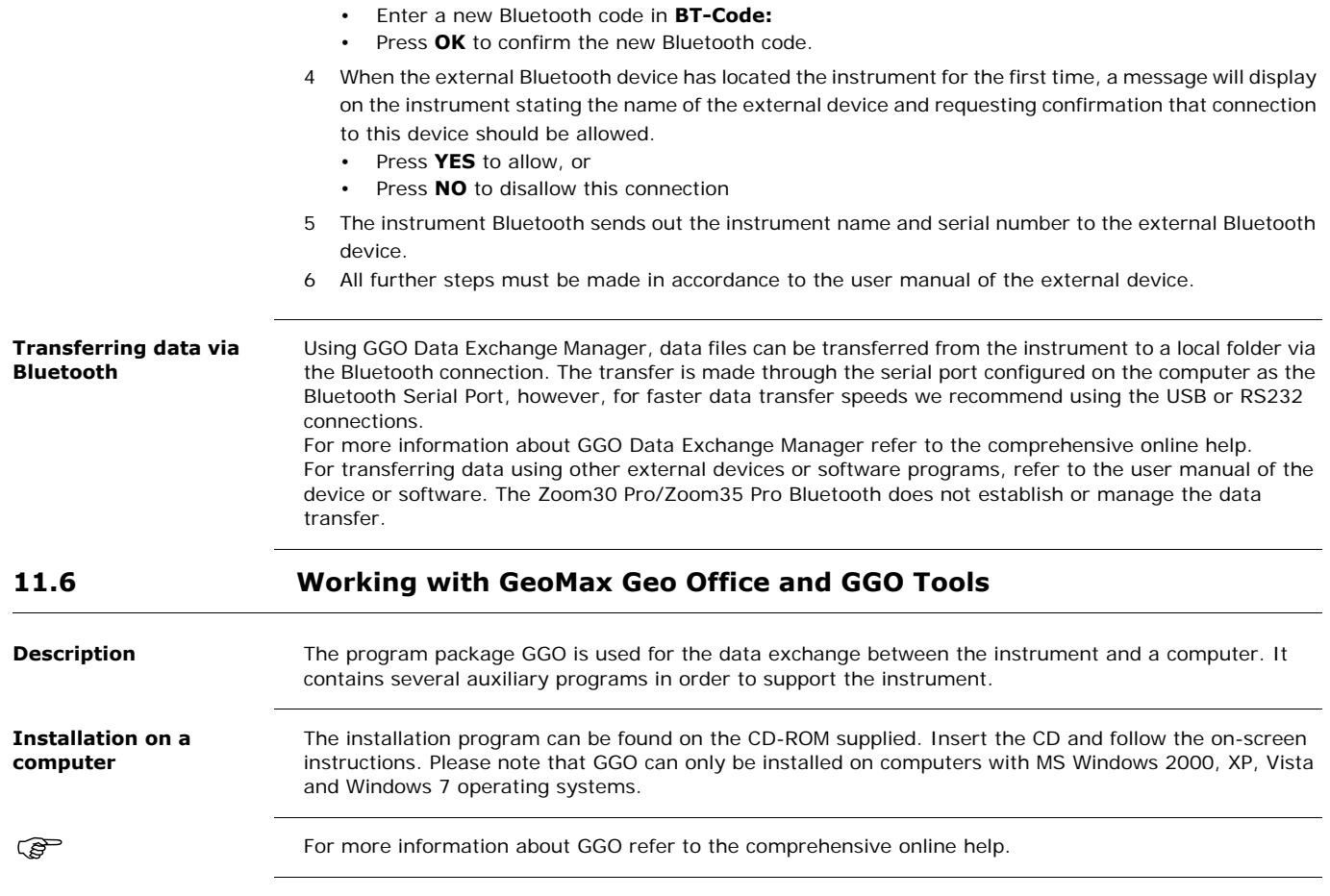

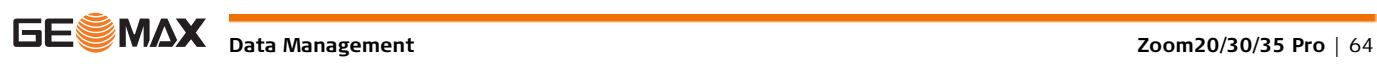

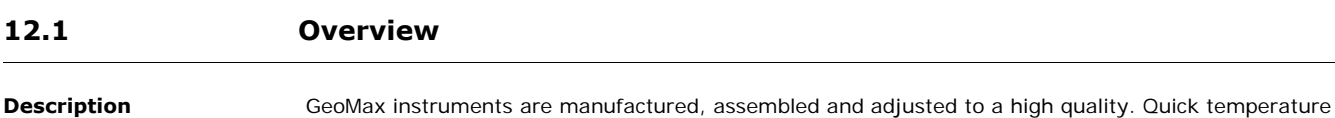

changes, shock or stress can cause deviations and decrease the instrument accuracy. It is therefore recommended to calibrate the instrument from time to time. This can be done in the field by running through specific measurement procedures. The procedures are guided and have to be followed carefully and precisely as described in the following chapters. Some other instrument errors and mechanical parts can be adjusted mechanically. **Electronic calibration** The following instrument errors can be checked and calibrated electronically: • Horizontal collimation error, also called line-of-sight error. • Vertical index error, and simultaneously the electronic level. For determining these errors, it is necessary to measure in both faces, but the procedure can be started in any face. **Mechanical calibration** The following instrument parts can be calibrated mechanically: • Circular level on the instrument and tribrach. Laser plummet. Screws on the tripod. During the manufacturing process, the instrument errors are carefully determined and set to zero. As mentioned, these errors can change and it is highly recommended to redetermine them in the following situations: • Before the instrument is used for the first time. Before every high precision survey. After rough or long periods of transport. After long periods of work or storage. • If the temperature difference between current environment and the temperature at the last calibration is more than 10°C (18°F). **12.2 Preparation PER** ි Before starting to work, the instrument has to become acclimatised to the ambient temperature. Approx-<br>imately two minutes per °C of temperature difference from storage to working environment, but at least 15 min, should be taken into account. **12.3 Calibrating Line-of-Sight and Vertical Index Error Line-of-sight error** The line-of-sight error, or horizontal collimation error is the deviation from the perpendicular between the tilting axis and the line of sight. The effect of the line-of-sight error to the horizontal direction increases with the vertical angle. Before determining the instrument errors, level-up the instrument using the electronic level. The **Level & Plummet** is the first screen to appear after turning on the instrument. The tribrach, the tripod and the ground should be very stable and secure from vibrations or other disturbances. The instrument should be protected from direct sunlight in order to avoid thermal expansion on one side only. b  $\widetilde{d}$ 

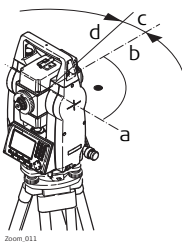

- a) Tilting axis
- b) Line perpendicular to tilting axis
- c) Horizontal collimation, or line-of-sight, error
- d) Line-of-sight

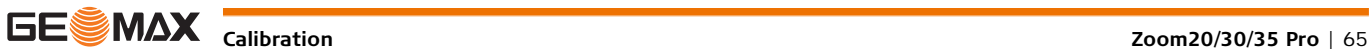

b c d a

**Vertical index error** The vertical circle should read exactly 90° (100 gon) when the line of sight is horizontal. Any deviation from this figure is termed vertical index error. This is a constant error that affects all vertical angle readings.

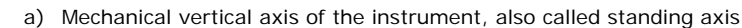

- b) Axis perpendicular to the vertical axis. True 90°
- c) Vertical angle is reading 90°
- d) Vertical index error

 $\widehat{B}$  By determining the vertical index error the electronic level is adjusted automatically

**Access** 1) Select **Tools** from the **MAIN MENU**.

2) Select **Calibr.** from the **TOOLS MENU**.

Select:

Zoom\_012

- **HA-collimation**, or
- **Vertical Index**.

The procedures and conditions required to correct line-of-sight and vertical index errors are the same, therefore the procedure will only be described once.

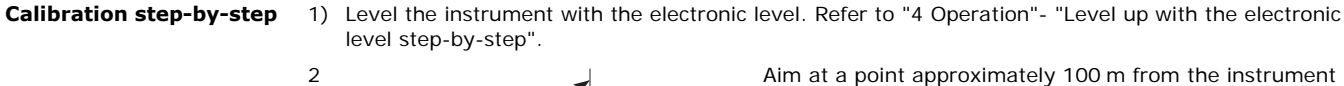

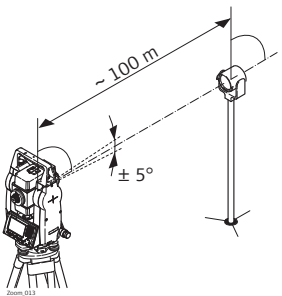

which is within 5° of the horizontal.

3 Press **REC** to measure to the target point.

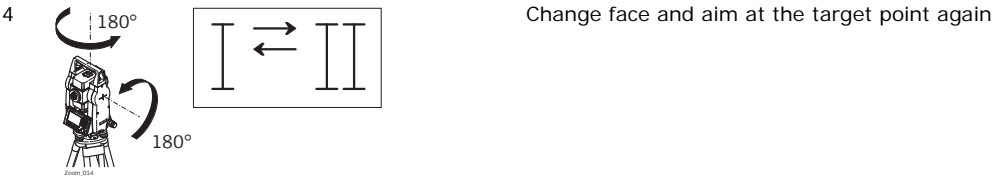

- For checking the horizontal aim, the difference in HA and VA are displayed.
- 5 Press **REC** to measure to the target point.

The old and new calculated values are displayed.

- 6 Either:
	- Press **OK** to save the new calibration data, or
	- Press **ESC** to exit without saving the new calibration data.

**Messages** The following are important messages or warnings that may appear.

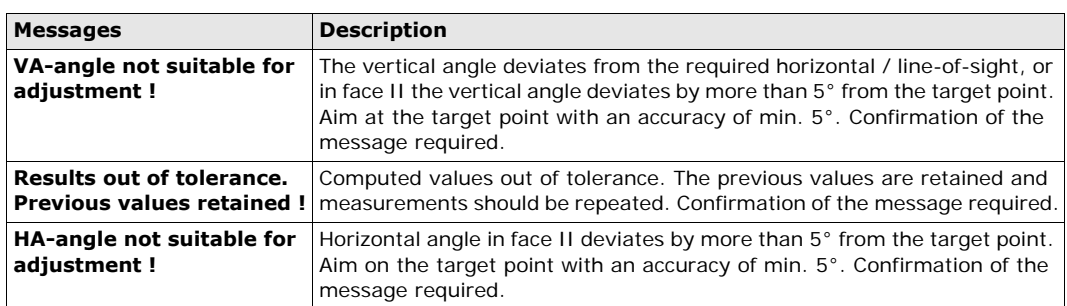

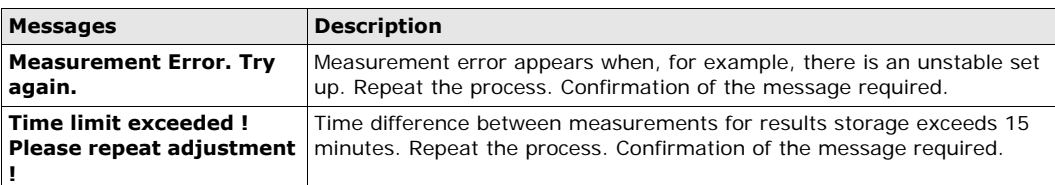

# **12.4 Calibrating the Circular Level of the Instrument and Tribrach**

**Calibrate the circular level step-by-step**

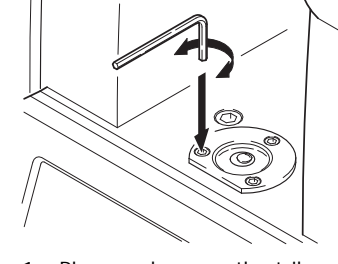

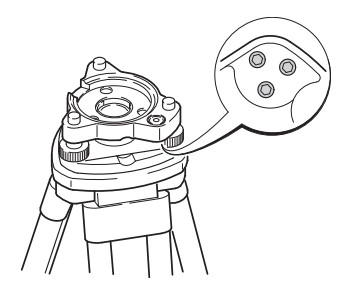

- 1 Place and secure the tribrach onto the tripod, and then secure the instrument onto the tribrach.
- 2 Using the tribrach footscrews, level the instrument with the electronic level. To activate the electronic level, turn on the instrument, and, if tilt correction is set to 1- or 2-axis, the **Level & Plummet** screen appears automatically. Alternatively, press **FNC** from within any application and select **Level & Plummet**.
- <span id="page-66-0"></span>3 The bubbles of the instrument and tribrach levels must be centered. If one or both circular levels are not centered, adjust as follows.

**Instrument**: If the bubble extends beyond the circle, use the Allen key supplied to center it with the adjustment screws.

**Tribrach**: If the bubble extends beyond the circle, adjust it using the adjustment pin in conjunction with the adjustment screws. Turn the adjustment screws:

- To the left: and the bubble approaches the screw.
- To the right: and the bubble goes away from the screw.
- 4 Repeat step [3](#page-66-0) on the instrument and tribrach until both circular levels are centered and no further adjustments are necessary.

 $\mathbb{R}^{\bullet}$  After the calibration, no adjustment screw should be loose.

# **12.5 Inspecting the Laser Plummet of the Instrument**

The laser plummet is integrated into the vertical axis of the instrument. Under normal conditions of use,<br>the laser plummet does not need adjusting. If an adjustment is necessary due to external influences, the instrument has to be returned to a GeoMax service department.

**Inspect the laser plummet step-by-step**

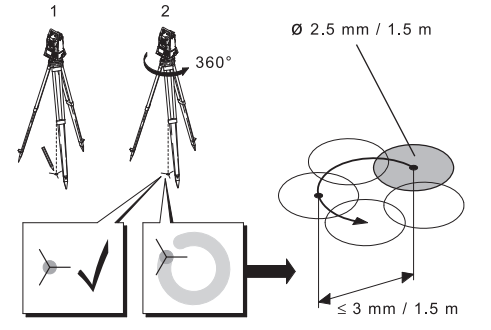

- 1) Set up the instrument on the tripod approximately 1.5 m above the ground and level up.
- 2) To activate the laser plummet, turn on the instrument, and, if tilt correction is set to 1- or 2-axis, the laser plummet will be activated automatically, and the **Level & Plummet** screen appears. Otherwise, press **FNC** from within any application and select **Level & Plummet**.
	- Inspection of the laser plummet should be carried out on a bright, smooth and horizontal surface, such as a sheet of paper.
- 3 Mark the center of the red laser dot on the ground.

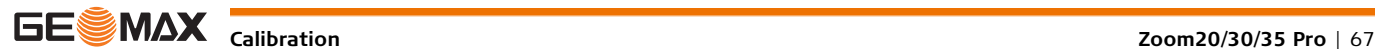

4 Turn the instrument slowly through 360°, carefully observing the movement of the red laser dot.

The maximum diameter of the circular movement described by the center of the laser dot should not exceed 3 mm at a height of 1.5 m.

5 If the center of the laser dot makes a clearly circular movement, or moves more than 3 mm away from the point which was first marked, an adjustment may be required. Call your nearest GeoMax service department.

Depending on brightness and surface type, the size of the laser dot can vary. At a height of 1.5 m an average diameter of 2.5 mm is estimated.

# **12.6 Servicing the Tripod**

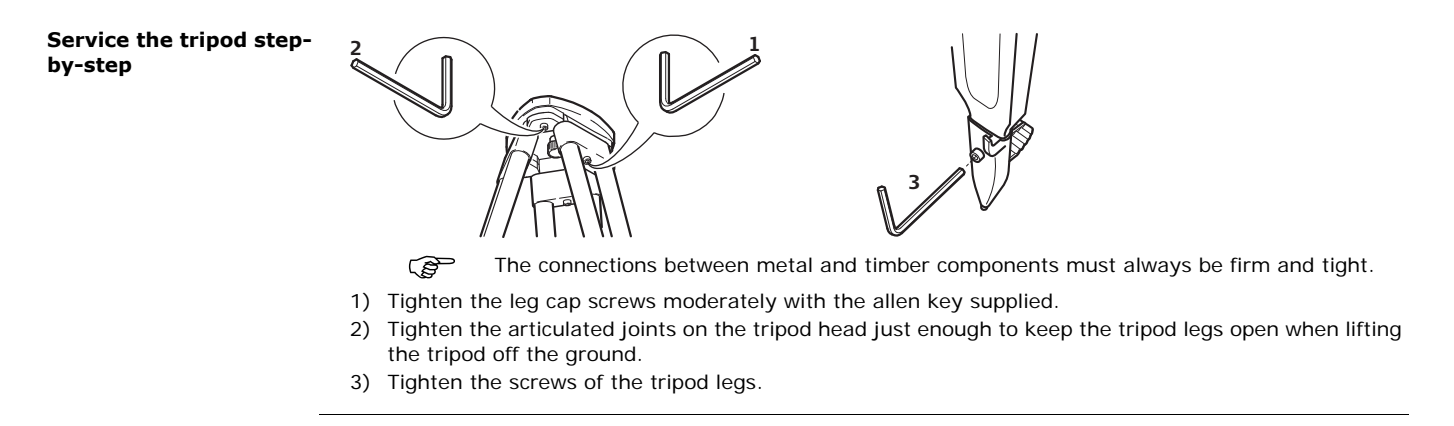

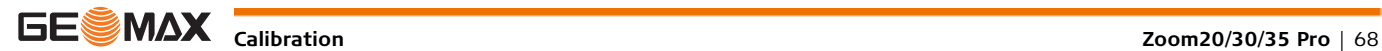

# **13 Care and Transport**

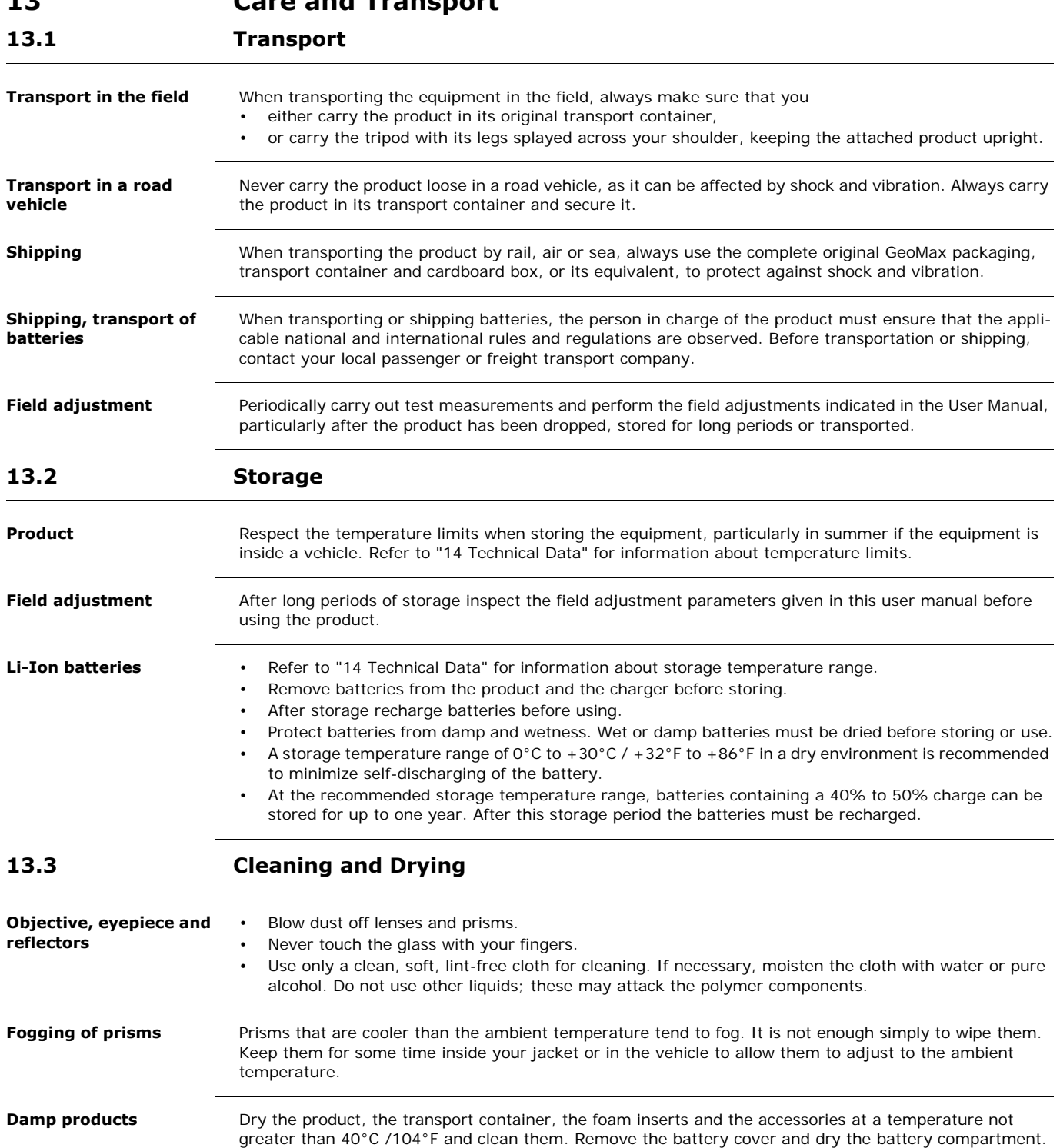

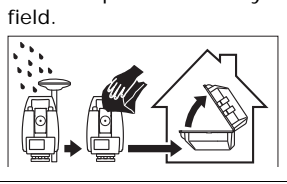

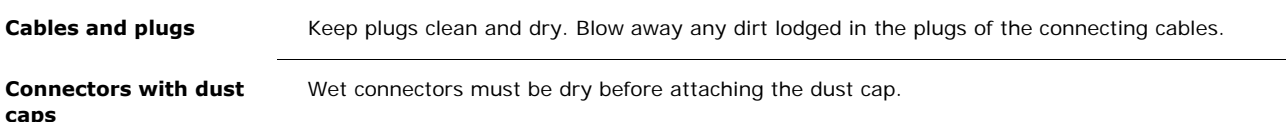

Do not repack until everything is completely dry. Always close the transport container when using in the

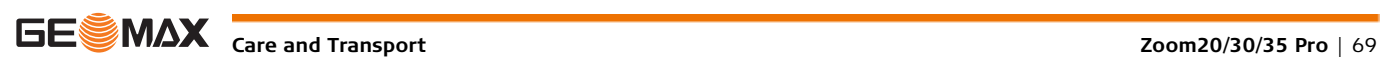

# <span id="page-69-0"></span>**14 Technical Data**

# **14.1 Angle Measurement**

#### **Accuracy**

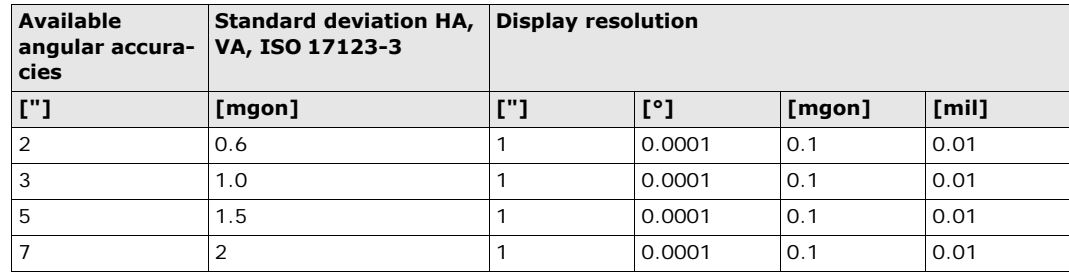

**Characteristics** Absolute, continuous, diametric. Updates each 0.1 to 0.3 s.

### **14.2 Distance Measurement with Reflectors**

**Range**

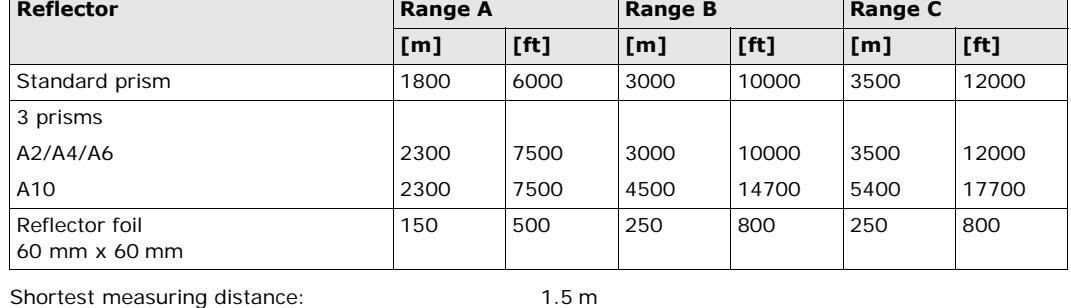

**Atmospheric conditions**

Range A: Strong haze, visibility 5 km; or strong sunlight, severe heat shimmer Range B: Light haze, visibility about 20 km; or moderate sunlight, slight heat shimmer

Range C: Overcast, no haze, visibility about 40 km; no heat shimmer

**Accuracy Accuracy Accuracy refers to measurements to standard reflectors.** 

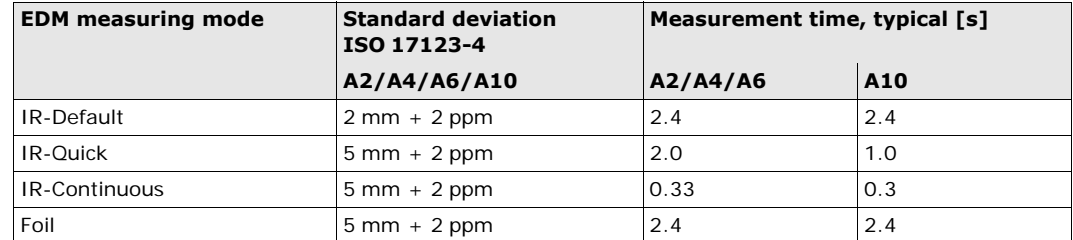

Beam interruptions, severe heat shimmer and moving objects within the beam path can result in deviations of the specified accuracy.

#### **Characteristics**

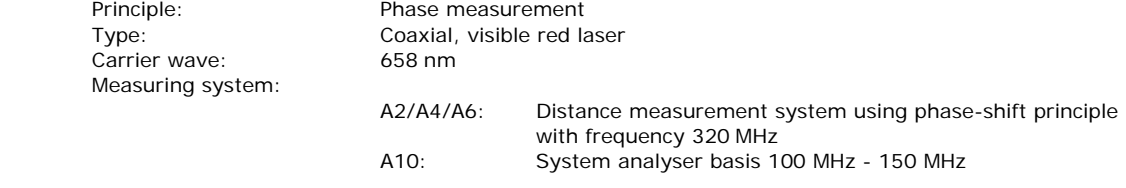

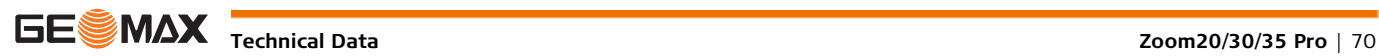

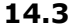

# **14.3 Distancer, Measurements without Reflectors (Reflectorless mode)**

### **Range A2 (without reflector)**

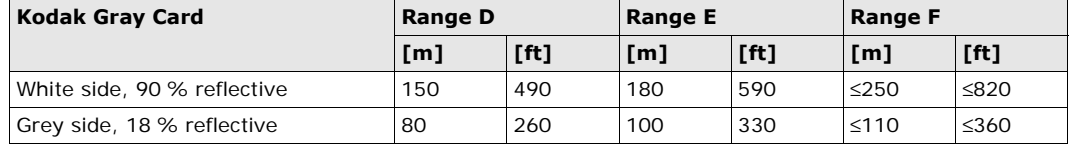

**A4 (without reflector)**

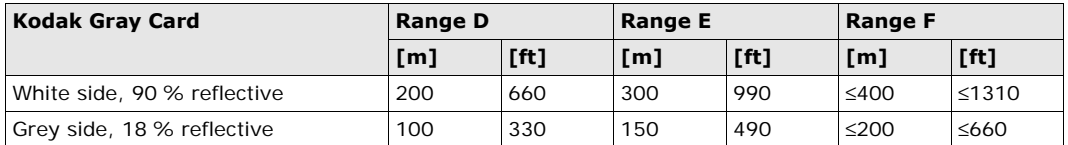

### **A6 (without reflector)**

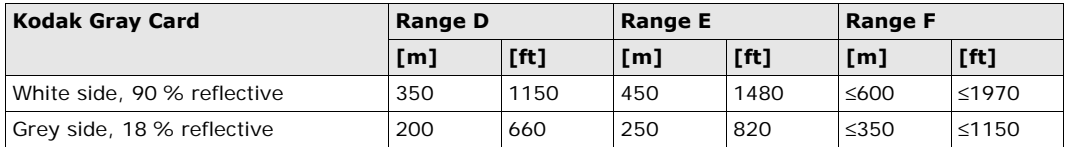

### **A10 (without reflector)**

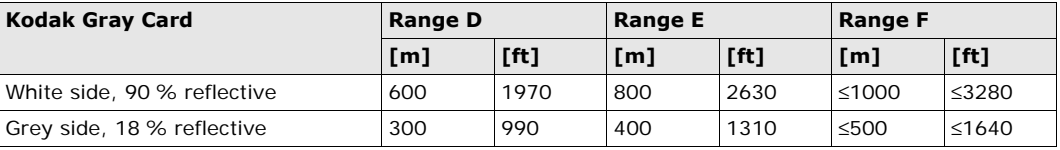

**Atmospheric conditions**

Range D: Object in strong sunlight, severe heat shimmer

Range E: Object in shade, or overcast

Range F: Underground, night and twilight

**Accuracy**

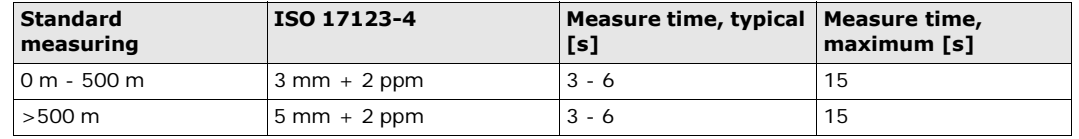

Beam interruptions, severe heat shimmer and moving objects within the beam path can result in deviations of the specified accuracy.

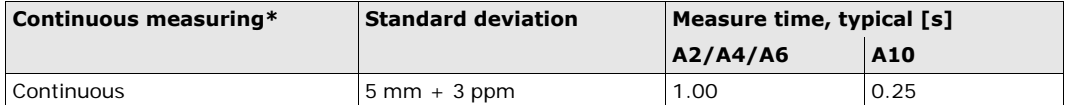

\* Accuracy and measure time depend on atmospheric conditions, target object and observation situation.

**Characteristics**

Carrier wave: 658 nm Measuring system:

Type: Coaxial, visible red laser

A2/A4/A6: Distance measurement system using phase-shift principle with frequency 320 MHz A10: System analyser basis 100 MHz - 150 MHz

### **Laser dot size**

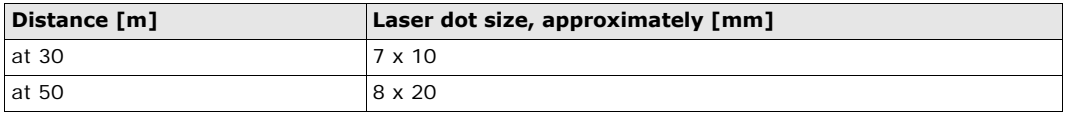

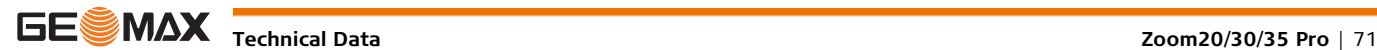

**14.4 Distance Measurement Reflector (Long Range)**

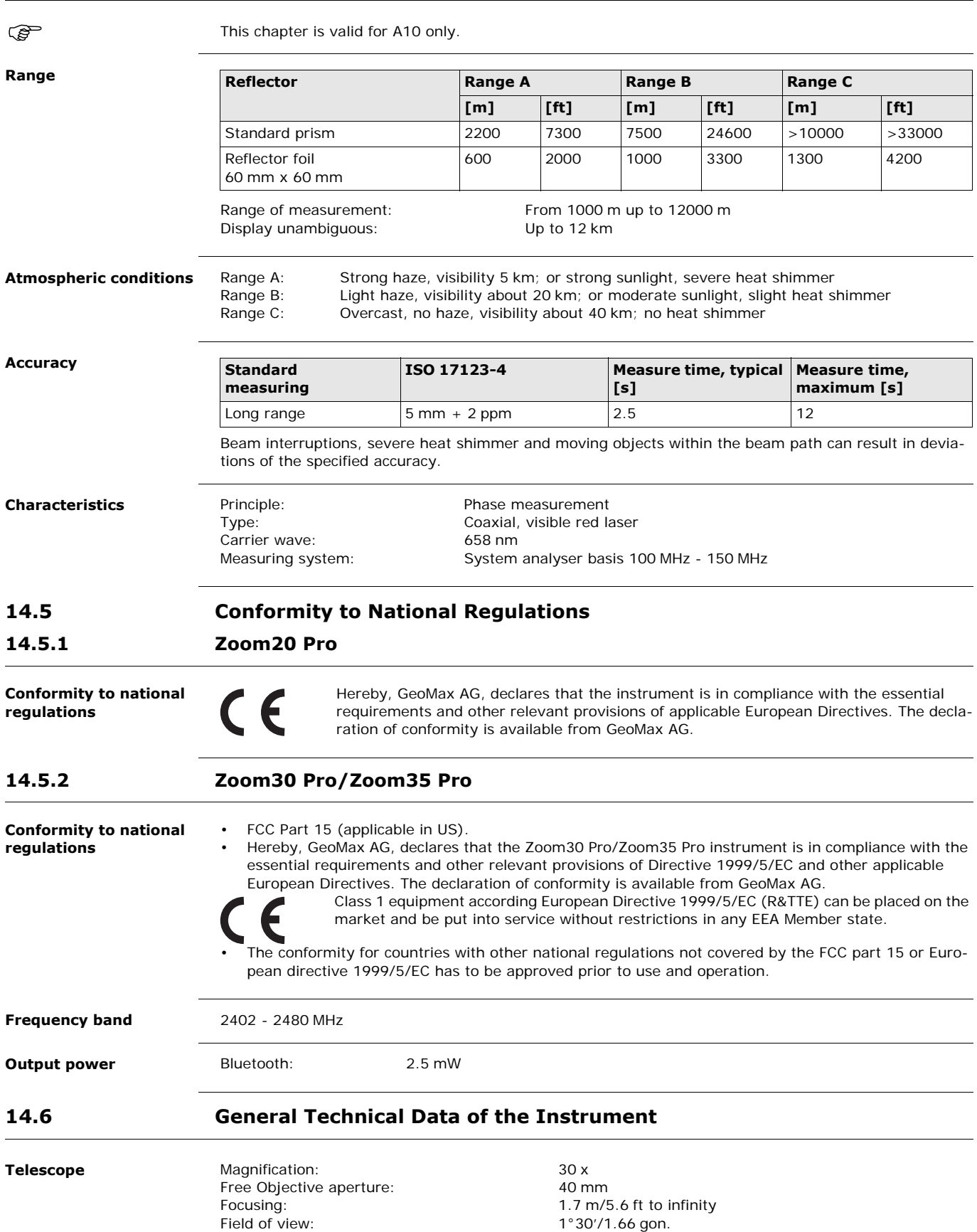

Field of view:  $1°30'/1.66$  gon. 2.7 m at 100 m
<span id="page-72-6"></span><span id="page-72-5"></span><span id="page-72-4"></span><span id="page-72-3"></span><span id="page-72-2"></span><span id="page-72-1"></span><span id="page-72-0"></span>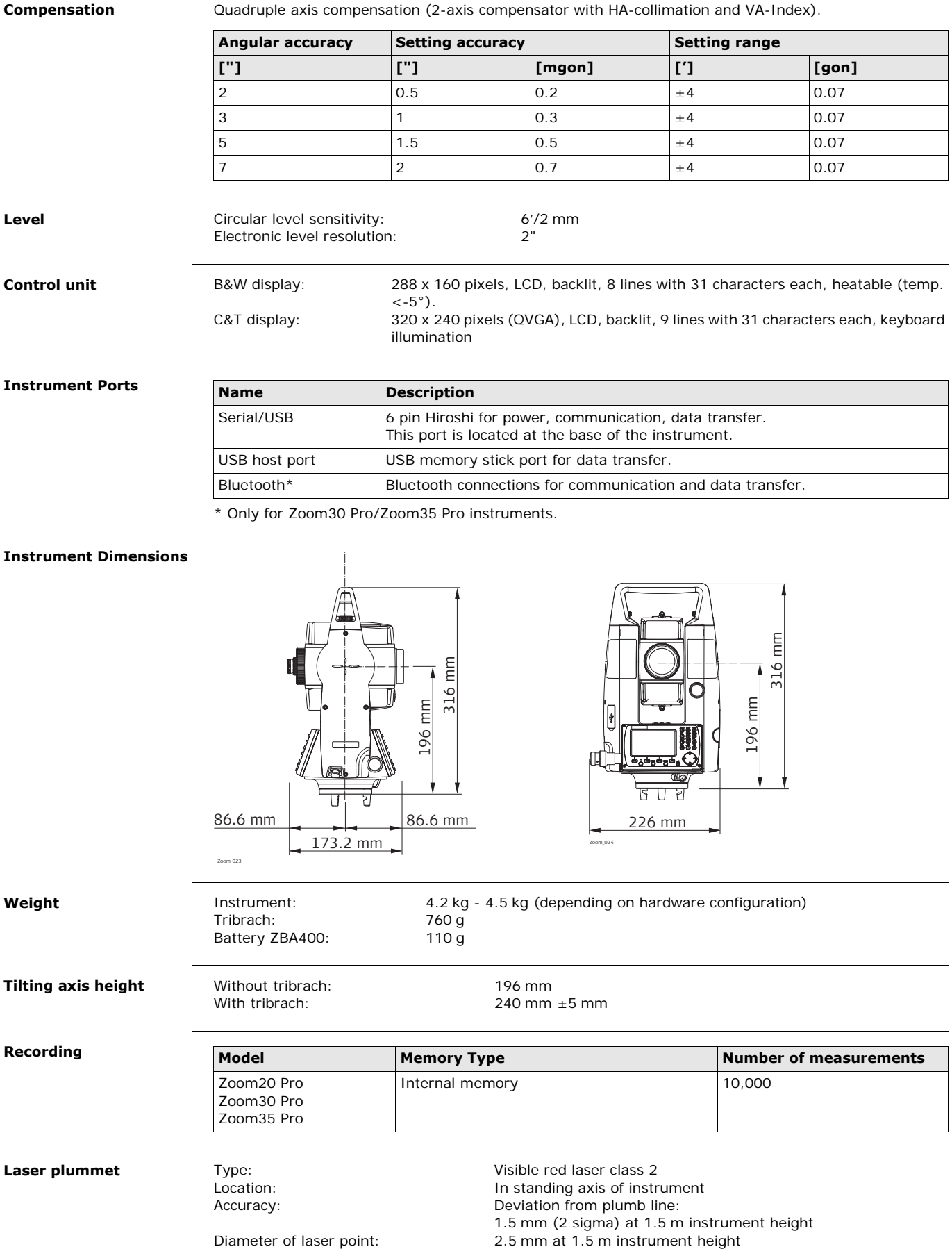

<span id="page-73-7"></span><span id="page-73-6"></span><span id="page-73-5"></span>External supply voltage:

<span id="page-73-0"></span>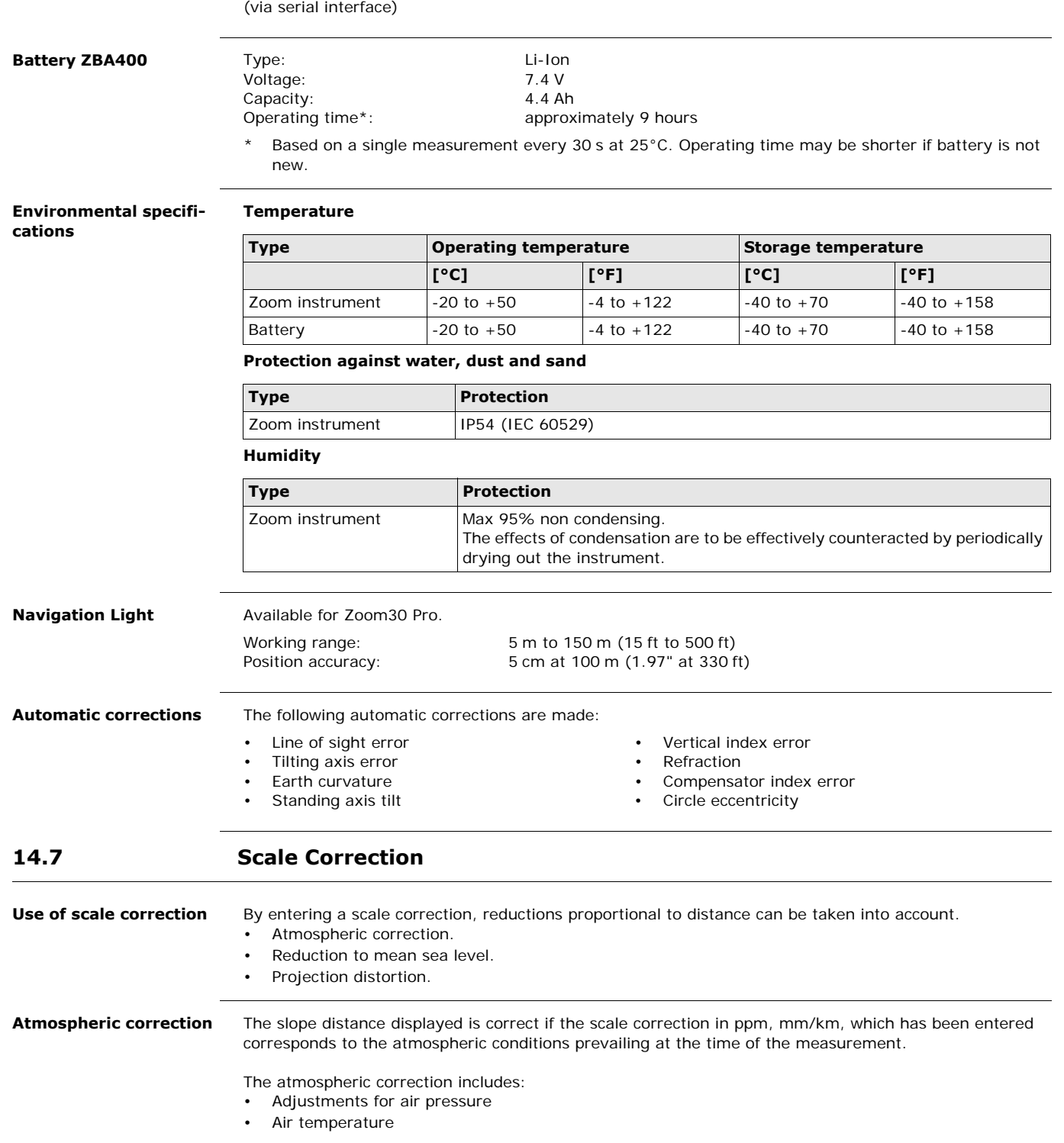

<span id="page-73-4"></span><span id="page-73-3"></span><span id="page-73-2"></span><span id="page-73-1"></span>For highest precision distance measurements, the atmospheric correction should be determined with: • An accuracy of 1 ppm

- Air temperature to 1°C
- Air pressure to 3 mbar

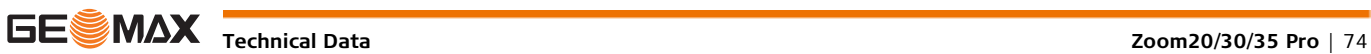

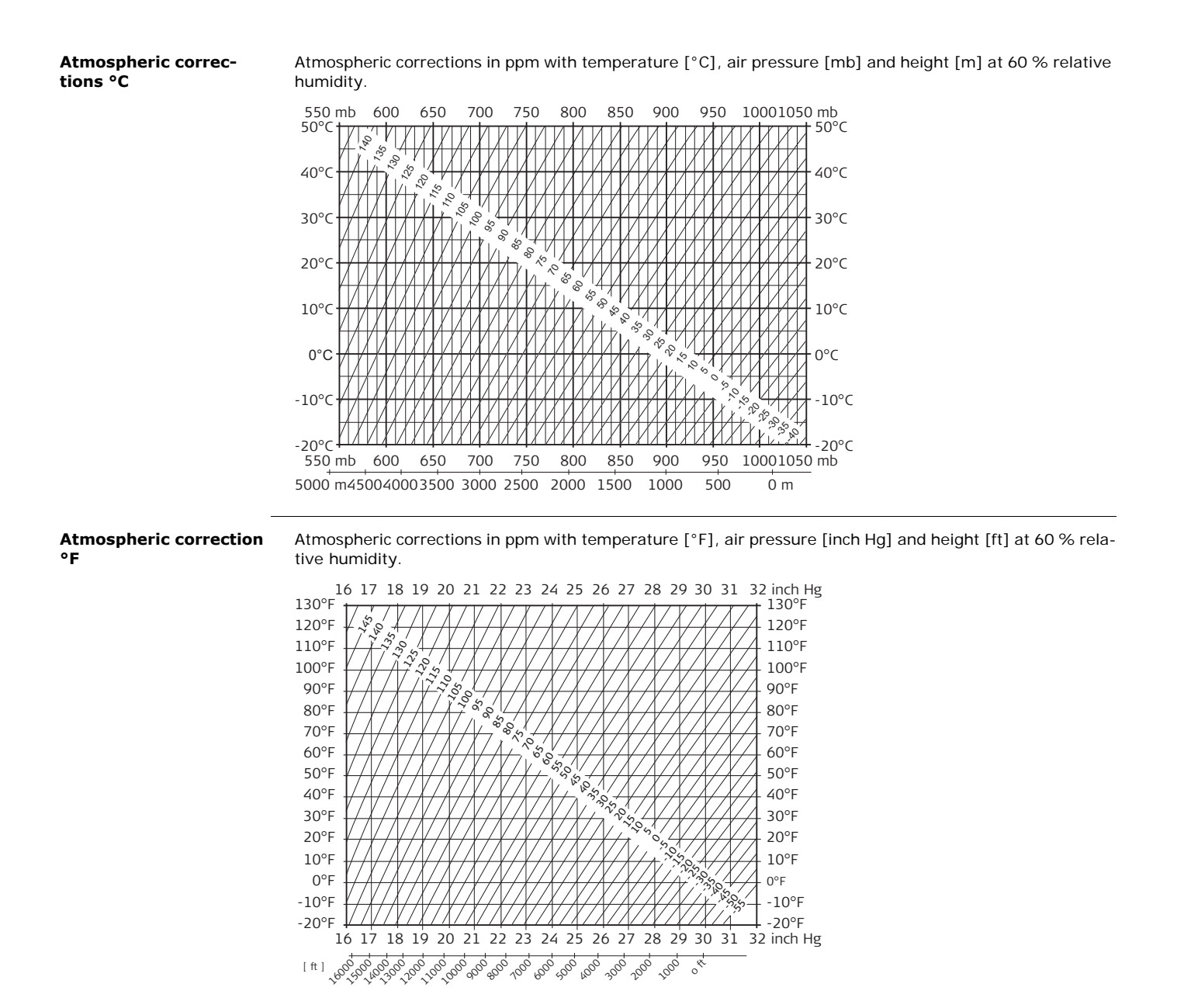

#### <span id="page-74-0"></span>**14.8 Reduction Formulas**

#### **Formulas**

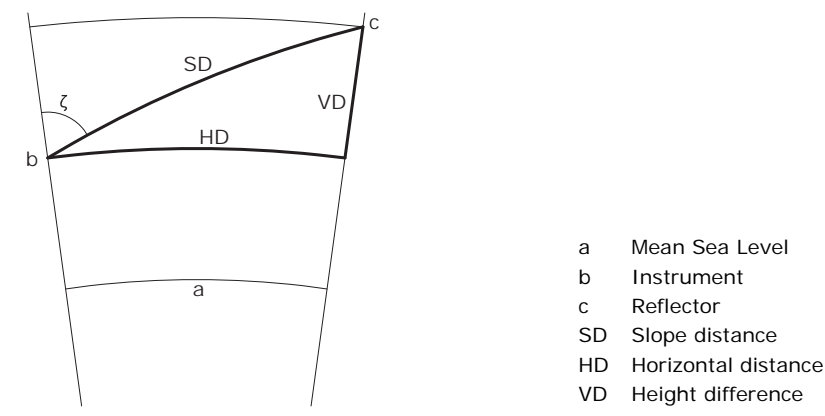

The instrument calculates the slope distance, horizontal distance, and height difference in accordance with the following formulas. Earth curvature (1/R) and mean refraction coefficient ( $k = 0.13$ ) are automatically taken into account when calculating the horizontal distance and height difference. The calculated horizontal distance relates to the station height and not to the reflector height.

#### <span id="page-75-0"></span>**Slope distance**

<span id="page-75-1"></span>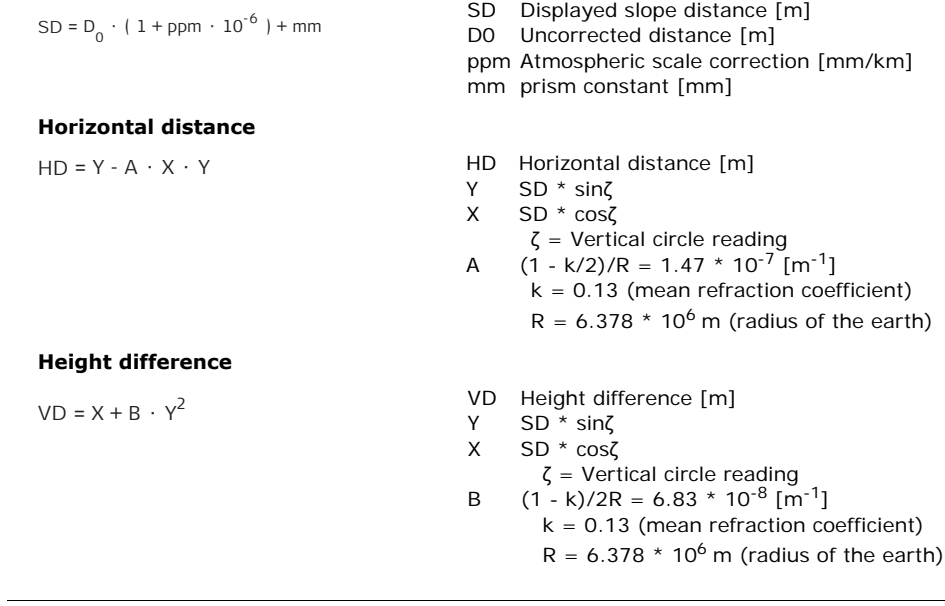

**Software Licence Agreement**

This product contains software that is preinstalled on the product, or that is supplied to you on a data carrier medium, or that can be downloaded by you online according to prior authorisation from GeoMax. Such software is protected by copyright and other laws and its use is defined and regulated by the GeoMax Software Licence Agreement, which covers aspects such as, but not limited to, Scope of the Licence, Warranty, Intellectual Property Rights, Limitation of Liability, Exclusion of other Assurances, Governing Law and Place of Jurisdiction. Please make sure, that at any time you fully comply with the terms and conditions of the GeoMax Software Licence Agreement.

Such agreement is provided together with all products and can also be referred to and downloaded at the GeoMax home page at http://www.geomax-positioning.com or collected from your GeoMax distributor.

You must not install or use the software unless you have read and accepted the terms and conditions of the GeoMax Software Licence Agreement. Installation or use of the software or any part thereof, is deemed to be an acceptance of all the terms and conditions of such Licence Agreement. If you do not agree to all or some of the terms of such Licence Agreement, you must not download, install or use the software and you must return the unused software together with its accompanying documentation and the purchase receipt to the distributor from whom you purchased the product within ten (10) days of purchase to obtain a full refund of the purchase price.

<span id="page-76-0"></span>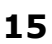

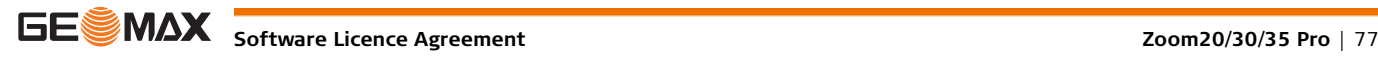

<span id="page-77-6"></span><span id="page-77-5"></span><span id="page-77-4"></span><span id="page-77-2"></span><span id="page-77-0"></span>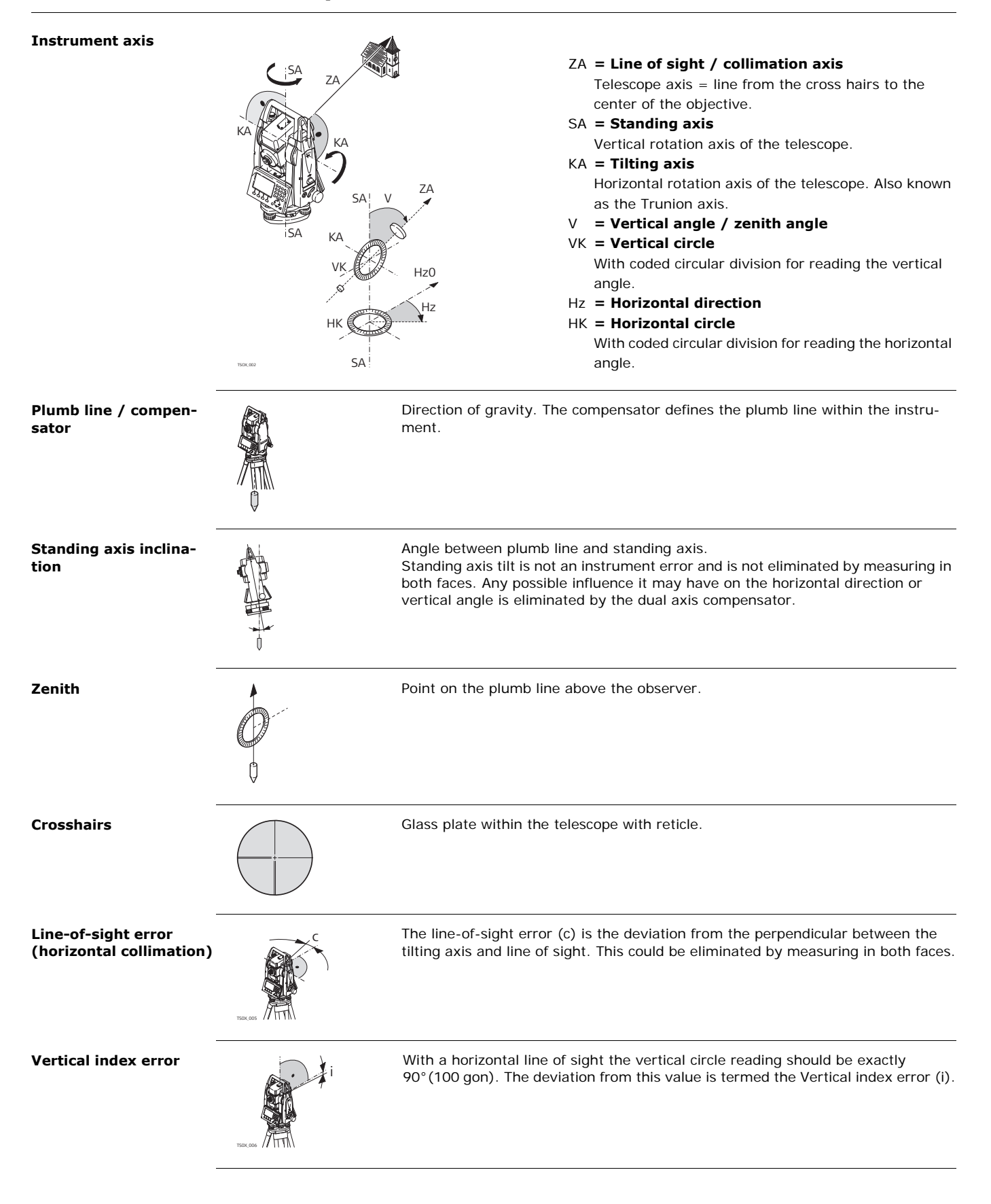

<span id="page-77-8"></span><span id="page-77-7"></span><span id="page-77-3"></span><span id="page-77-1"></span>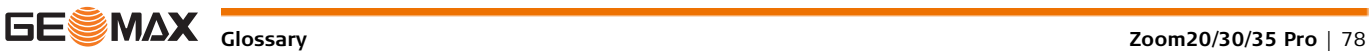

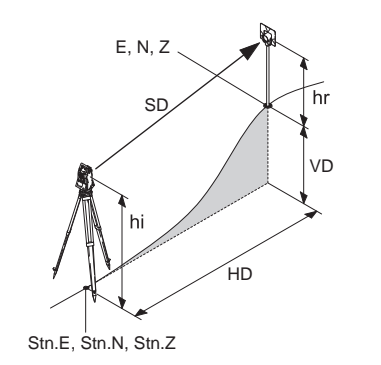

- **data** E, N, Z E, N, Z SD Indicated meteorological corrected slope distance between instrument tilting axis and center of prism/laser dot
	- HD Indicated meteorological corrected horizontal distance
	- VD Height difference between station and target point
	- hr Reflector height above ground
	- hi Instrument height above ground
	- Stn.E, Stn.N, Stn.Z
	- Easting, Northing and Height coordinates of station E, N, Z
		- Easting, Northing and Height coordinates of target point

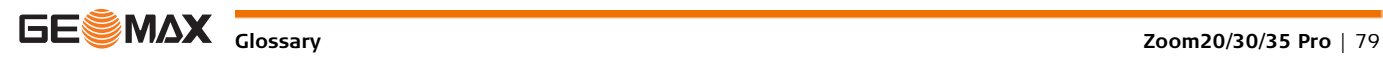

<span id="page-79-0"></span>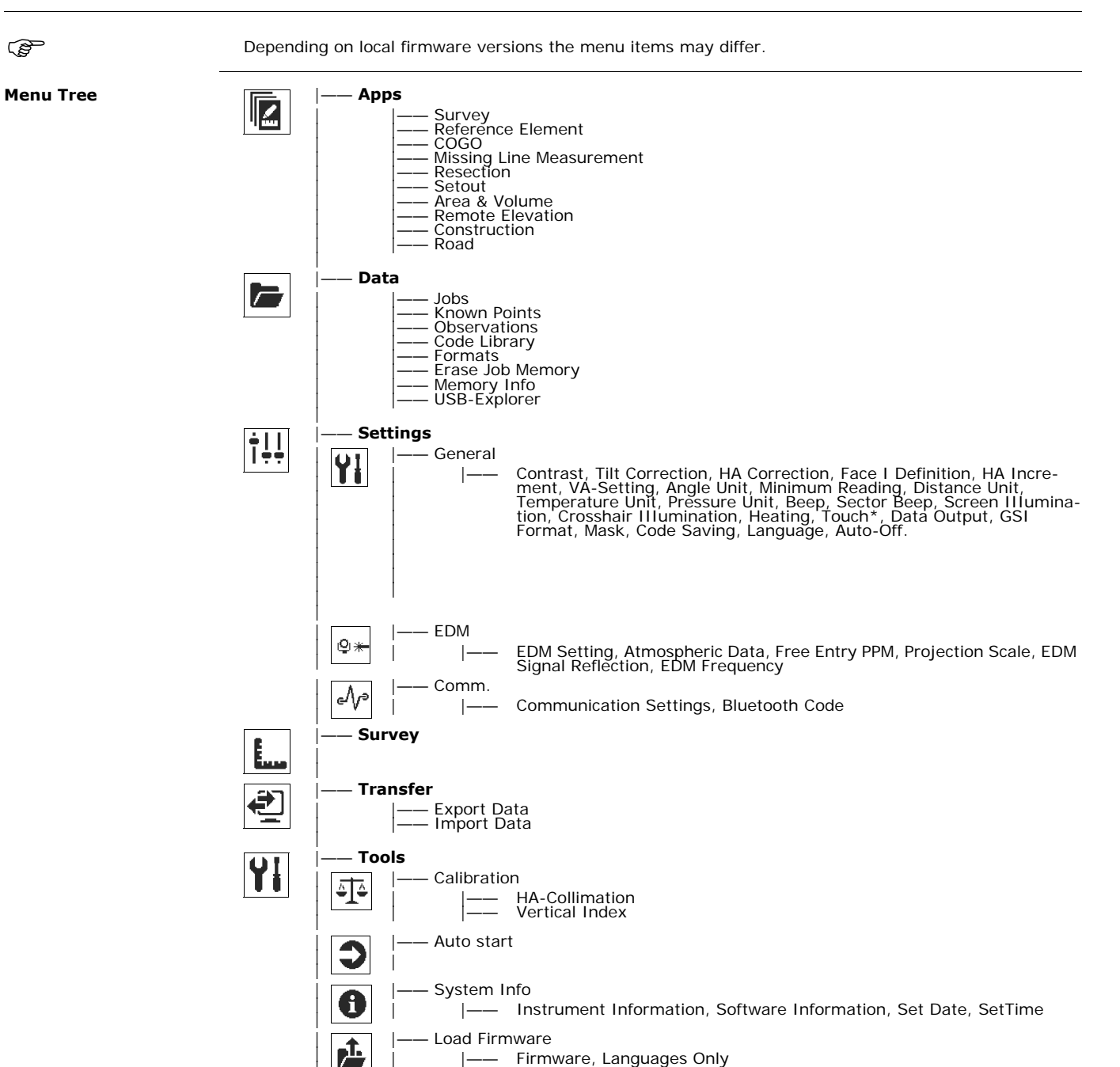

|-- Firmware, Languages Only

\* Valid for Color&Touch displays only

|

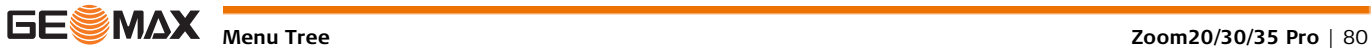

# <span id="page-80-0"></span>**Appendix B Directory Structure**

<span id="page-80-1"></span>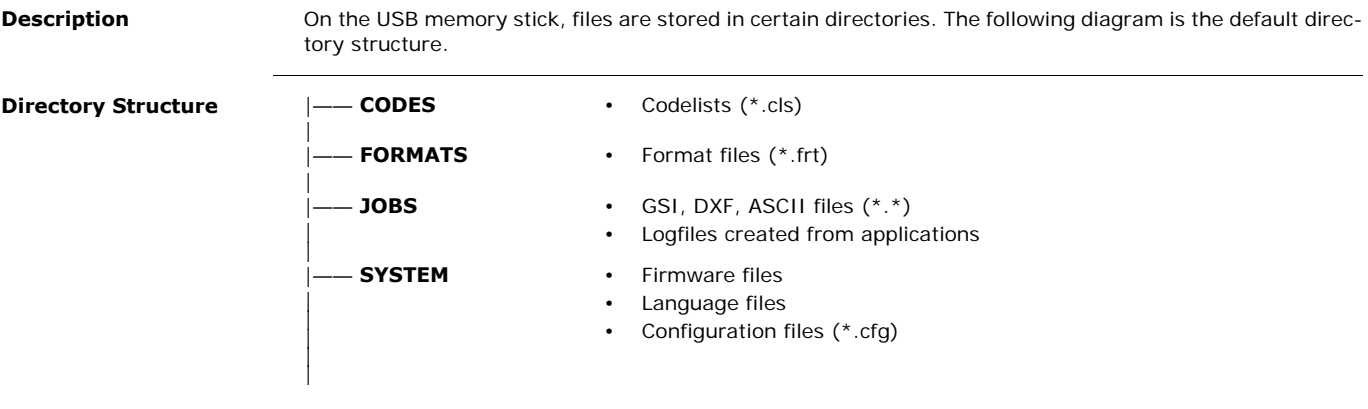

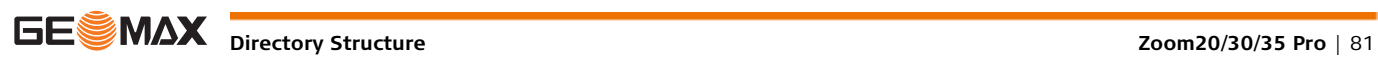

# **Index**

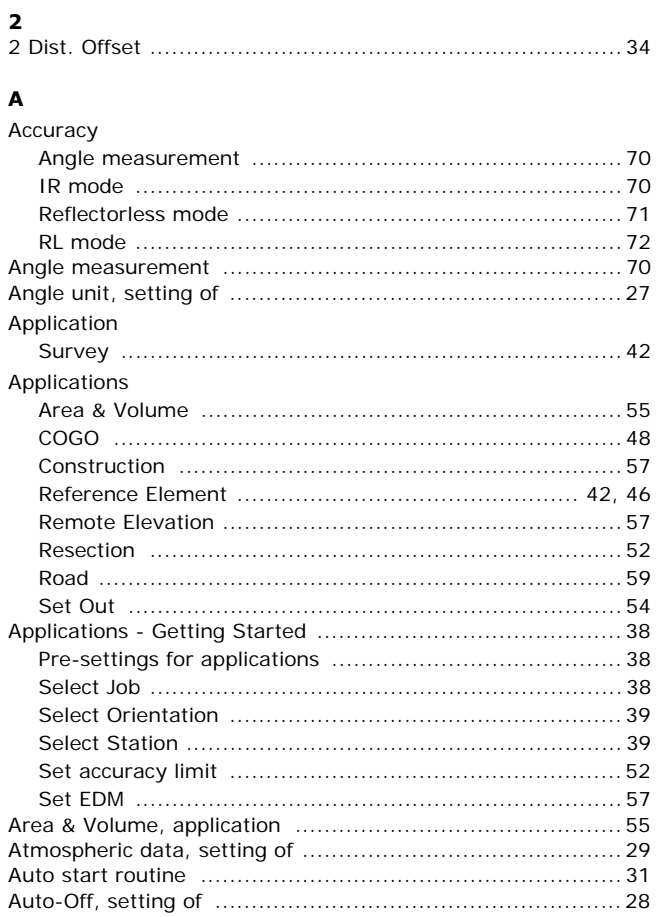

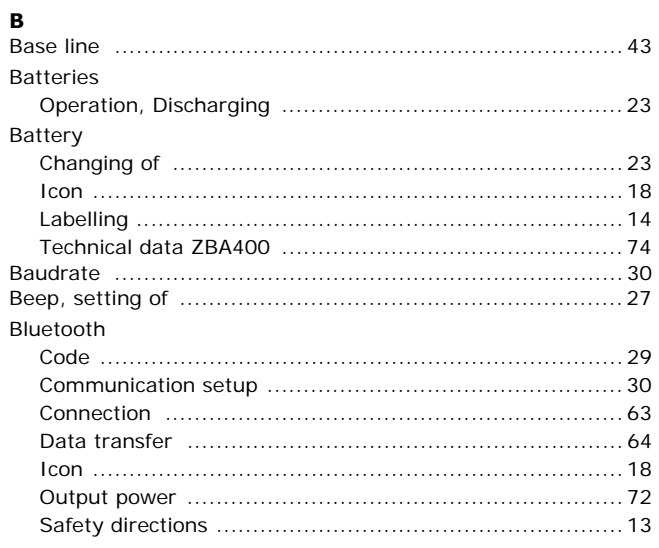

### $\mathbf c$

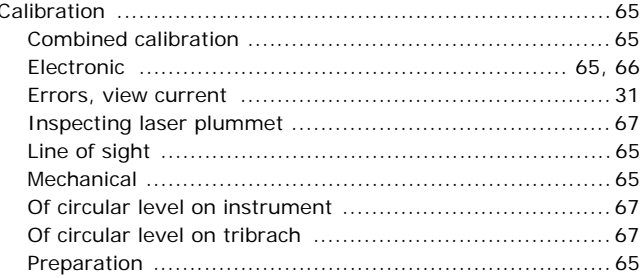

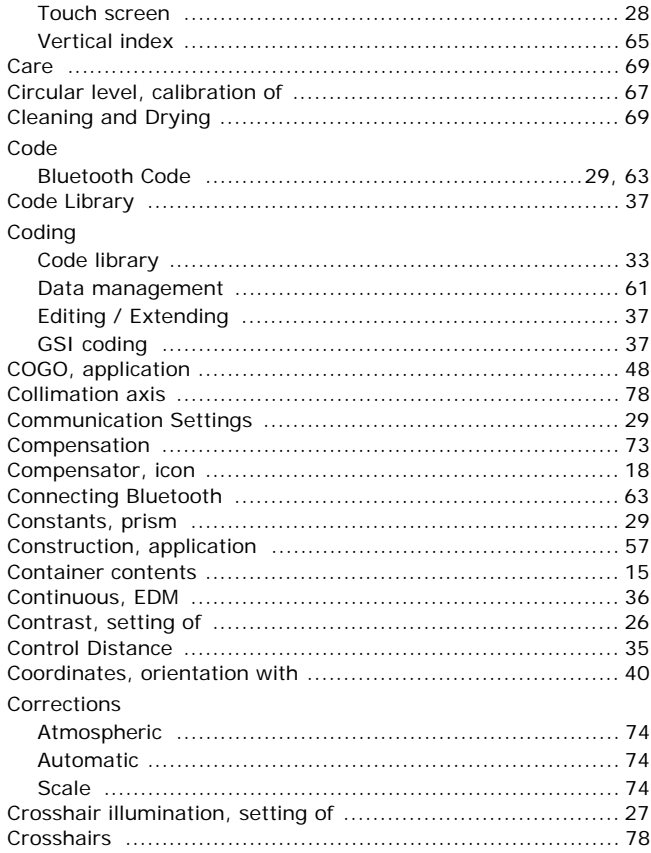

#### $\mathbf D$

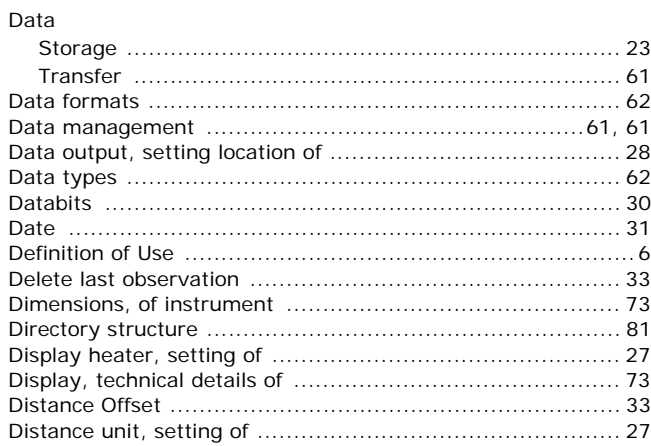

#### $\mathsf E$

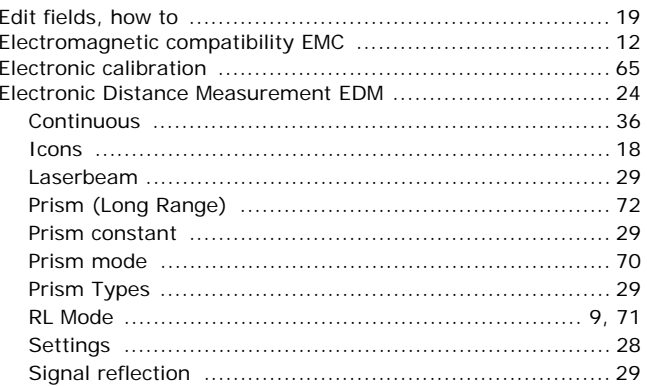

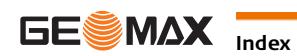

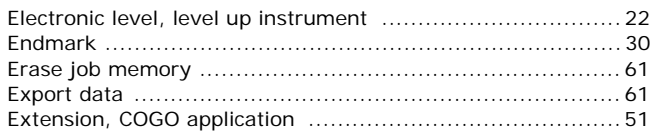

#### F

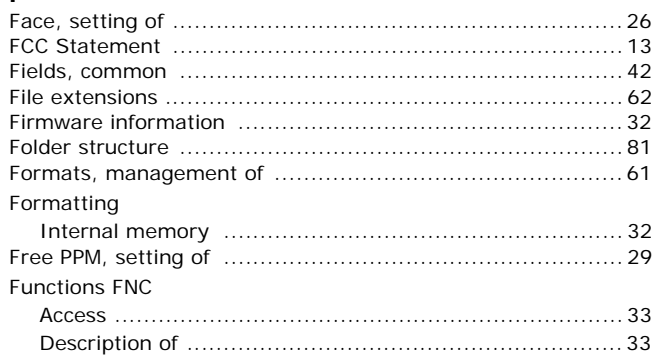

#### G

#### GGO/GGO Tools GSI

#### $H$

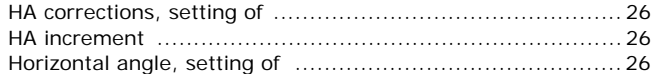

## $\mathbf{I}$

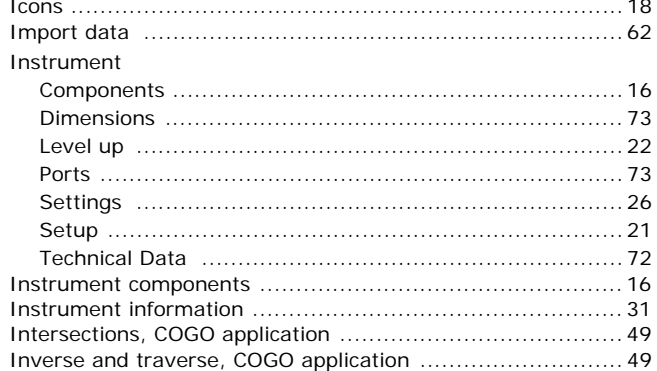

#### $\mathbf{J}$

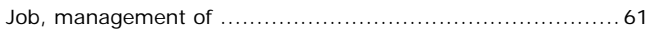

#### $\pmb{\mathsf{K}}$

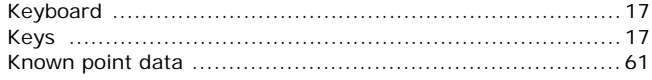

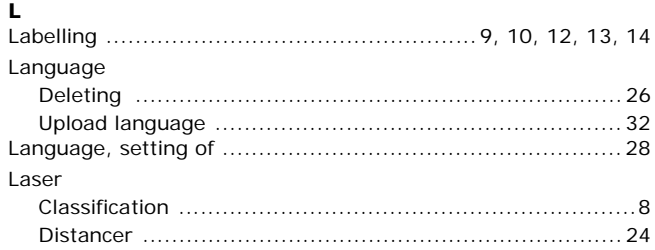

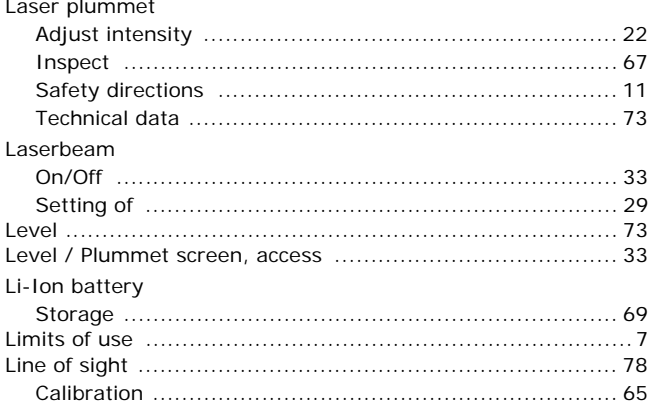

### M

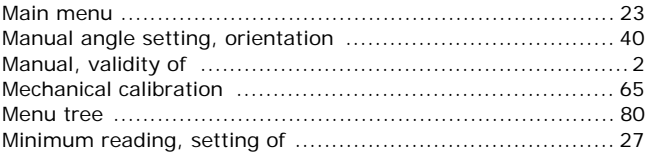

#### N

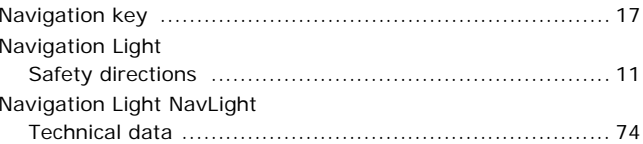

#### $\mathbf{o}$

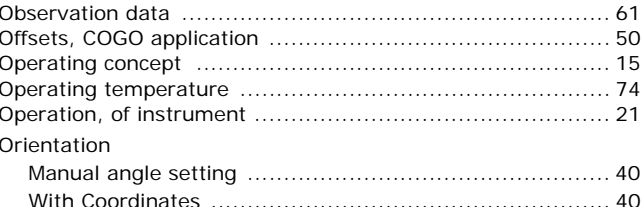

#### P

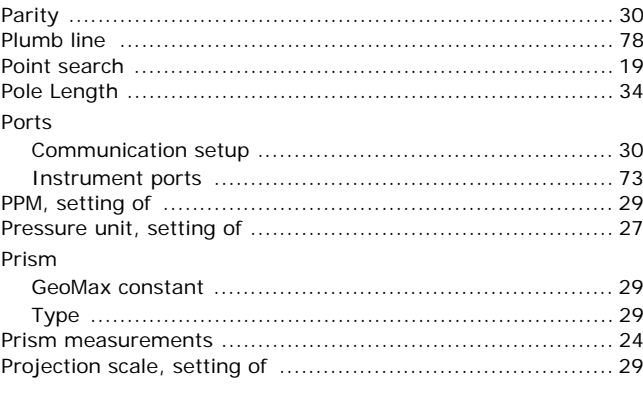

## Q

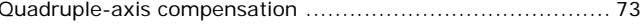

#### $\overline{\mathbf{R}}$

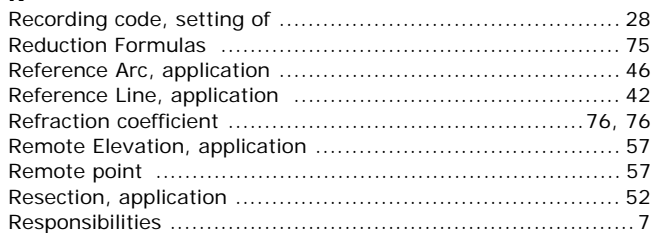

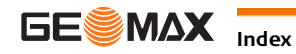

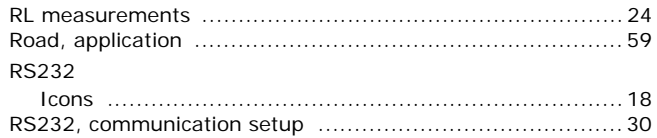

#### s

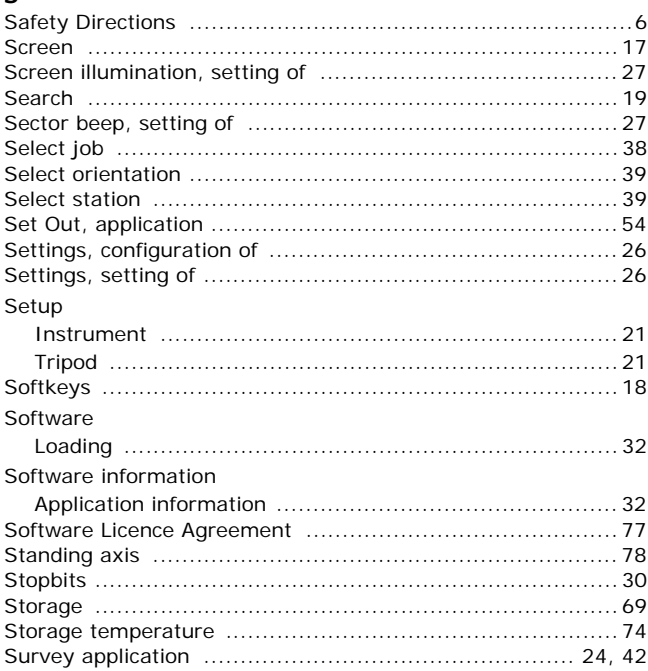

# $\mathbf{T}$

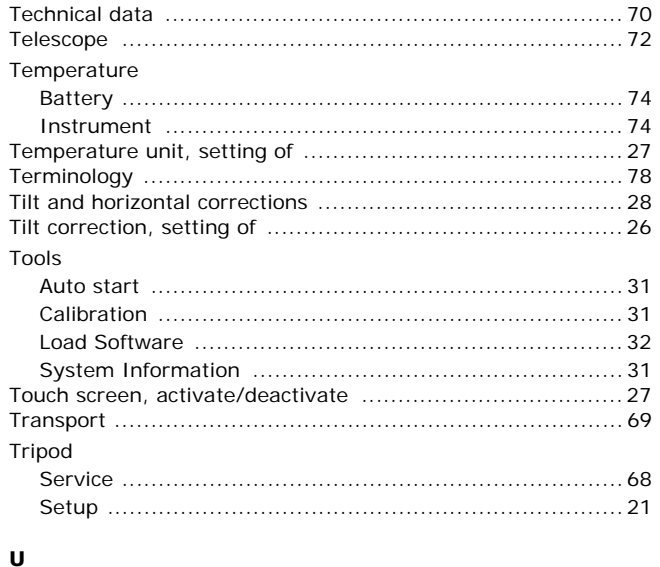

#### **USB**

#### $\mathbf v$

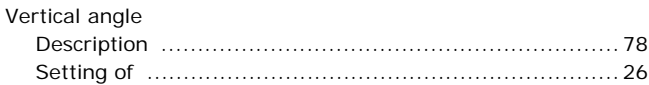

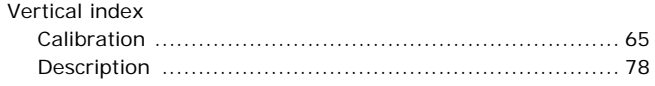

### W

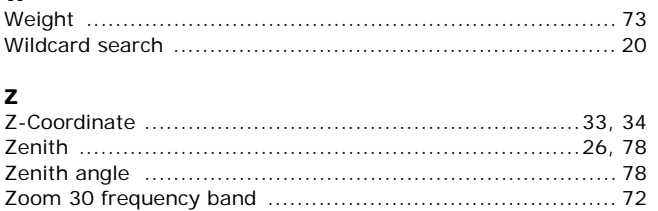

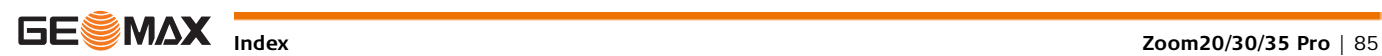

# **GeoMax Zoom20/30/35 Pro Series**

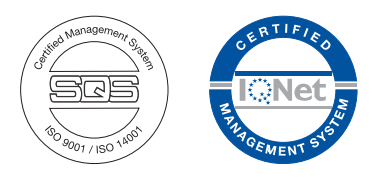

**780085-2.0.0en** Original text © 2013 GeoMax AG, Widnau, Switzerland

> **GeoMax AG** www.geomax-positioning.com

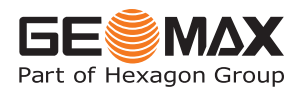